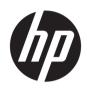

# HP DesignJet T1700 Printer Series

User Guide

#### Edition 1

© Copyright 2017 HP Development Company, L.P.

#### Legal notices

The information contained herein is subject to change without notice.

The only warranties for HP products and services are set forth in the express warranty statement accompanying such products and services. Nothing herein should be construed as constituting an additional warranty. HP shall not be liable for technical or editorial errors or omissions contained herein.

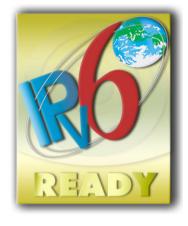

IPv6-ready

#### Trademarks

Adobe<sup>®</sup>, Acrobat<sup>®</sup>, Adobe Photoshop<sup>®</sup> and Adobe<sup>®</sup> PostScript<sup>®</sup> 3<sup>™</sup> are trademarks of Adobe Systems Incorporated.

ENERGY STAR and the ENERGY STAR mark are registered U.S. trademarks.

Microsoft<sup>®</sup> and Windows<sup>®</sup> are U.S. registered trademarks of Microsoft Corporation.

PANTONE® is Pantone, Inc.'s check-standard trademark for color.

# Table of contents

| 1 Introduction                                | 1  |
|-----------------------------------------------|----|
| Welcome to your printer                       | 2  |
| Safety precautions                            | 2  |
| Main components                               | 6  |
| Turn the printer on and off                   |    |
| Front panel                                   | 10 |
| HP Utility                                    | 13 |
| Embedded Web Server                           |    |
| Demo prints                                   |    |
| Configure your printer                        |    |
| Mobile printing                               | 22 |
| Accessibility                                 | 22 |
| Other sources of information                  | 23 |
| 2 Paper handling                              | 24 |
| General advice                                | 25 |
| Load a roll onto the spindle                  | 25 |
| Load a roll into the printer                  |    |
| Unload a roll                                 |    |
| Load a single sheet                           |    |
| Unload a single sheet                         |    |
| View information about the paper              |    |
| Paper presets                                 |    |
| Printing paper info                           |    |
| Move the paper                                |    |
| Maintain paper                                |    |
| Change the drying time                        |    |
| Turn the automatic cutter on and off          |    |
| Feed and cut the paper                        |    |
| 3 Working with two rolls (T1700dr only)       |    |
| Advantages of a multiroll printer             |    |
| How the printer allocates jobs to paper rolls |    |

| 4 Networking         |                                                        |    |
|----------------------|--------------------------------------------------------|----|
| Introdu              | uction                                                 |    |
| Contro               | l network protocols                                    |    |
| Front-               | oanel menu items                                       |    |
| Link co              | nfiguration methods                                    |    |
| Trouble              | eshooting                                              |    |
| 5 Printing           |                                                        |    |
| Introdu              | uction                                                 |    |
| Print fr             | om a USB flash drive                                   |    |
| Print fr             | om a computer using a printer driver                   |    |
| Advanc               | ed print settings                                      |    |
| 6 Mobile printing .  |                                                        |    |
| Mobile               | printing                                               |    |
| Print fr             | om in-OS                                               |    |
| Print b              | y email (HP ePrint)                                    |    |
| Print a              | nd share from the HP Smart App                         |    |
| Mobile               | specifications                                         | 63 |
| 7 Job queue mana     | agement                                                |    |
| Job qu               | eue in the front panel                                 |    |
| Jop dor              | eue in the Embedded Web Server or HP DesignJet Utility |    |
| 8 Color managem      | ent                                                    |    |
| Introdu              | uction                                                 |    |
| How co               | olors are represented                                  |    |
| A sumr               | mary of the color management process                   |    |
| Color c              | alibration                                             |    |
| Color n              | nanagement from printer drivers                        |    |
| Color n              | nanagement from the front panel                        |    |
| 9 Practical printing | g examples                                             |    |
| Print a              | draft for revision with the correct scale              |    |
| Print a              | document with the correct colors                       |    |
| Print a              | project                                                |    |
| Print a              | presentation                                           |    |
| Print a              | nd scale from Microsoft Office                         |    |
| 10 Retrieving prin   | ter usage information                                  |    |
| Get pri              | nter accounting information                            |    |
| Check                | usage statistics                                       |    |
| Check                | -<br>usage statistics for a job                        |    |

| 11 Ha | andling ink cartridges and printheads                        |     |
|-------|--------------------------------------------------------------|-----|
|       | About the ink cartridges                                     |     |
|       | Check the ink cartridges status                              |     |
|       | Remove an ink cartridge                                      |     |
|       | Insert an ink cartridge                                      |     |
|       | About the printheads                                         | 101 |
|       | Check the printhead status                                   |     |
|       | Remove a printhead                                           |     |
|       | Insert a printhead                                           |     |
|       | Safe mode                                                    |     |
| 12 M  | laintaining the printer                                      | 108 |
|       | Check printer status                                         |     |
|       | Clean the exterior of the printer                            |     |
|       | Maintain the ink cartridges                                  |     |
|       | Move or store the printer                                    |     |
|       | Update the firmware                                          | 110 |
|       | Update the software                                          | 111 |
|       | Printer maintenance kits                                     | 111 |
|       | Secure Disk Erase                                            | 112 |
| 13 Ac | ccessories                                                   |     |
|       | How to order supplies and accessories                        |     |
|       | Introduction to the accessories                              | 118 |
|       | Disposal instructions                                        | 118 |
| 14 Tr | roubleshooting paper issues                                  | 119 |
|       | Paper cannot be loaded successfully                          |     |
|       | Paper type is not in the driver                              |     |
|       | Printer printed on the wrong paper type                      |     |
|       | Automatic cut not available                                  |     |
|       | On hold for paper                                            |     |
|       | Roll paper will not advance                                  |     |
|       | Paper has jammed                                             | 124 |
|       | A strip stays on the output tray and generates jams          |     |
|       | Printer displays out of paper when paper is available        |     |
|       | Prints do not fall neatly into the basket                    |     |
|       | Sheet stays in the printer when the print has been completed |     |
|       | Paper is cut when the print has been completed               |     |
|       | Cutter does not cut well                                     |     |
|       | Roll is loose on the spindle                                 |     |
|       | Recalibrate the paper advance                                |     |

| 15 T | roubleshooting print-quality issues                       | 130 |
|------|-----------------------------------------------------------|-----|
|      | General advice                                            |     |
|      | Horizontal lines across the image (banding)               |     |
|      | Whole image is blurry or grainy                           |     |
|      | Paper is not flat                                         |     |
|      | Print is scuffed or scratched                             |     |
|      | Ink marks on the paper                                    |     |
|      | Black horizontal lines on yellow background               |     |
|      | Black ink comes off when you touch the print              |     |
|      | Edges of objects are stepped or not sharp                 |     |
|      | Edges of objects are darker than expected                 |     |
|      | Horizontal lines at the end of a cut sheet print          |     |
|      | Vertical lines of different colors                        |     |
|      | White spots on the print                                  |     |
|      | Colors are inaccurate                                     |     |
|      | Colors are fading                                         |     |
|      | Image is incomplete (clipped at the bottom)               |     |
|      | Image is clipped                                          |     |
|      | Some objects are missing from the printed image           |     |
|      | Lines are too thick, too thin or missing                  |     |
|      | Lines appear stepped or jagged                            |     |
|      | Lines print double or in the wrong colors                 |     |
|      | Lines are discontinuous                                   |     |
|      | Lines are blurred                                         |     |
|      | Line lengths are inaccurate                               |     |
|      | Image Diagnostics Print                                   |     |
|      | If you still have a problem                               |     |
| 16 T | roubleshooting ink cartridge and printhead issues         |     |
|      | Cannot insert an ink cartridge                            |     |
|      | Ink cartridge status messages                             |     |
|      | Cannot insert a printhead                                 |     |
|      | Front panel recommends reseating or replacing a printhead |     |
|      | Clean the printheads                                      |     |
|      | Clean the printhead drop detector                         |     |
|      | Align the printheads                                      |     |
|      | Printhead status messages                                 |     |
| 17 T | roubleshooting general printer issues                     | 152 |
|      | Printer does not print                                    |     |
|      | Front panel fails to initialize                           |     |
|      | Printer seems slow                                        |     |
|      | Communication failures between computer and printer       |     |
|      | Cannot access the Embedded Web Server                     |     |
|      |                                                           |     |

|            | Cannot connect to the Internet | 154 |
|------------|--------------------------------|-----|
|            | Web Services issues            | 155 |
|            | Automatic file system check    | 155 |
|            | Alerts                         | 155 |
| 18 Front-p | panel error messages           | 156 |
|            | System error log               | 156 |
| 19 HP Cus  | tomer Care                     | 157 |
|            | Introduction                   | 158 |
|            | HP Professional Services       | 158 |
|            | Customer Self Repair           | 159 |
|            | Contact HP Support             | 159 |
| 20 Printer | specifications                 | 160 |
|            | Functional specifications      | 161 |
|            | Physical specifications        | 162 |
|            | Memory specifications          |     |
|            | Power specifications           | 162 |
|            | Ecological specifications      | 162 |
|            | Environmental specifications   | 163 |
|            | Acoustic specifications        | 163 |
| Glossary   |                                | 164 |
| Index      |                                | 167 |

# 1 Introduction

- Welcome to your printer
- <u>Safety precautions</u>
- <u>Main components</u>
- <u>Turn the printer on and off</u>
- <u>Front panel</u>
- <u>HP Utility</u>
- Embedded Web Server
- <u>Demo prints</u>
- <u>Configure your printer</u>
- Mobile printing
- <u>Accessibility</u>
- <u>Other sources of information</u>

# Welcome to your printer

Your printer is a color inkjet printer designed for printing high-quality images on paper up to 1118 mm (44 in) wide. Some major features of the printer are shown below:

- Print resolution of up to 2400 × 1200 optimized dpi, from a 1200 × 1200 dpi input, using the **Best** printquality option, the **Maximum Detail** option and photo paper.
- The printer can be controlled from its front panel or from a remote computer using the Embedded Web Server, HP DesignJet Utility, or HP Click Printing Software (see <a href="http://www.hp.com/go/designjetclick">http://www.hp.com/go/designjetclick</a>).
- Touch-sensitive front panel in color, with an intuitive graphical user interface.
- Job previews in the front panel.
- Job previews on remote computers.
- Includes Web-connected features such as automatic firmware updates, HP ePrint, and Mobile Printing.
- Driverless printing: Files in common graphical formats can be printed directly without needing a printer driver. Just insert a USB flash drive or use HP Click Printing Software.
- Paper flexibility and automatic easy load, see <u>Paper handling on page 24</u>, with information and presets accessible from the front panel and the HP DesignJet Utility.
- Handles cut-sheet and roll paper.
- Six-ink system.
- Accurate and consistent color reproduction with automatic color calibration.
- Economode for printing economically.
- Two rolls loaded at once (T1700dr only) provide fast and easy switching between different rolls, or long runs of unattended printing.
- High productivity features such as job previewing and nesting using HP Click Printing Software.
- Ink and paper usage information available from the Embedded Web Server, see <u>Embedded Web Server</u> on page 14.
- Access to the online HP Support Center (see <u>HP Support Center on page 158</u>).

# Safety precautions

Read these safety precautions before using your printer. Also read your local Environmental, Health, and Safety regulations.

This equipment is not suitable for use in locations where children are likely to be present.

For any maintenance or part replacement, follow the instructions provided in HP documentation to minimize safety risks and to avoid damaging the printer.

### General safety guidelines

There are no operator-serviceable parts inside the printer except those covered by HP's Customer Self Repair program (see <a href="http://www.hp.com/go/selfrepair">http://www.hp.com/go/selfrepair</a>). Refer servicing of other parts to qualified service personnel.

Turn off the printer and call your service representative in any of the following cases:

- The power cord or plug is damaged.
- The printer has been damaged by an impact.

- There is any mechanical or enclosure damage.
- Liquid has entered the printer.
- There is smoke or an unusual smell coming from the printer.
- The printer has been dropped.
- The printer is not operating normally.

Turn off the printer in either of the following cases:

- During a thunderstorm.
- During a power failure.

Take special care with zones marked with warning labels.

Ventilation measures for your location, whether office, copy room, or printer room, should meet local environmental health and safety (EHS) guidelines and regulations.

### Electrical shock hazard

MARNING! The internal circuits of the built-in power supplies and power inlet operate at hazardous voltages capable of causing death or serious personal injury.

Unplug the printer's power cord before servicing the printer.

The printer requires a building installation circuit breaker, which must meet the requirements of the printer and should be in accordance with the Electrical Code requirements of the local jurisdiction of the country in which the equipment is installed.

To avoid the risk of electric shock:

- The printer should be connected to earthed mains outlets only.
- Avoid overloading the printer's electrical outlet with multiple devices.
- Do not remove or open any closed system covers or plugs.
- Do not insert objects through slots in the printer.
- Take care not to trip over the cables when walking behind the printer.
- Insert the power cord securely and completely into the wall socket and printer inlet.
- Never handle the power cord with wet hands.

### Fire hazard

To avoid the risk of fire, take the following precautions:

- The customer is responsible for meeting the printer's requirements and the Electrical Code requirements according to the local jurisdiction of the country where the printer is installed. Use the power supply voltage specified on the nameplate.
- Use only the power cord supplied by HP with the printer. Do not use a damaged power cord. Do not use the power cord with other products.
- Do not insert objects through slots in the printer.
- Take care not to spill liquid on the printer. After cleaning, make sure all components are dry before using the printer again.

- Do not use aerosol products that contain flammable gases inside or around the printer. Do not operate the printer in an explosive atmosphere.
- Do not block or cover the openings of the printer.

#### Mechanical hazard

The printer has moving parts that could cause injury. To avoid personal injury, take the following precautions when working close to the printer.

- Keep your clothing and all parts of your body away from moving parts.
- Avoid wearing necklaces, bracelets, and other hanging objects.
- If your hair is long, try to secure it so that it will not fall into the printer.
- Take care that sleeves or gloves do not get caught in moving parts.
- Do not operate the printer with covers bypassed.
- If you need to replace the cutter assembly, take care not to cut yourself on the sharp cutting edge.
- Internal fan blades are hazardous moving parts. Disconnect the printer before servicing.
- Never insert your hands into the printer while it is printing, due to the moving parts inside.

#### Heavy paper hazard

Special care must be taken to avoid personal injury when handling heavy papers.

- Handling heavy paper rolls may require more than one person. Care must be taken to avoid back strain and/or injury.
- When handling heavy paper rolls, wear personal protective equipment, including boots and gloves.
- Follow your local Environmental Health and Safety regulations for handling heavy paper rolls.

#### Ink handling

HP recommends that you wear gloves when handling ink supplies.

#### Warnings and cautions

The following symbols are used in this manual to ensure the proper use of the printer and to prevent the printer from being damaged. Follow the instructions marked with these symbols.

WARNING! Failure to follow the guidelines marked with this symbol could result in serious personal injury or death.

**CAUTION:** Failure to follow the guidelines marked with this symbol could result in minor personal injury or damage to the printer.

# Warning labels

| Label | Explanation                                                                                                    |
|-------|----------------------------------------------------------------------------------------------------|
| A     | Electric shock hazard. Hazardous voltages inside the electrical box.<br>Disconnect the power cord before servicing. Before starting, read<br>and follow the operating and safety instructions. |
|       | Moving part. Keep your fingers and hands away from the moving paper system.                                                                                                    |
|       | Moving fan blade. While servicing, keep your fingers and hands<br>away from the blades.                                                                                                    |
|       | Sharp edges. Avoid handling the cutting system.                                                                                                    |
| ME    | When replacing the cutter assembly, handle with care and follow the safety instructions.                                                                                                    |
|       | Risk of inlet damage. Maintain the end stoppers always assembled.<br>Only disassemble if needed for printer relocation.                                                                        |

NOTE: The final label position and its size on the printer may vary slightly, but labels should always be visible and close to the potential risk area.

# Main components

The following front and rear views of the printer illustrate the main components.

### Front view

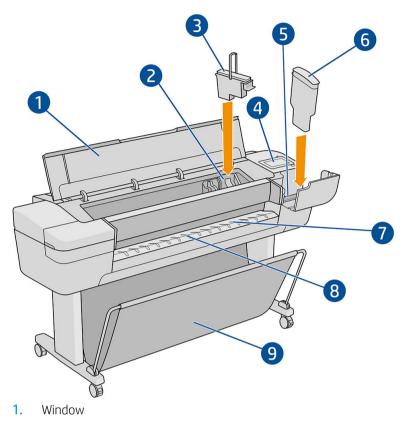

- 2. Printhead carriage
- 3. Printhead
- 4. Front panel
- 5. Ink cartridge slot
- 6. Ink cartridge
- 7. Output platen
- 8. Paper alignment lines
- 9. Basket

## **Rear view**

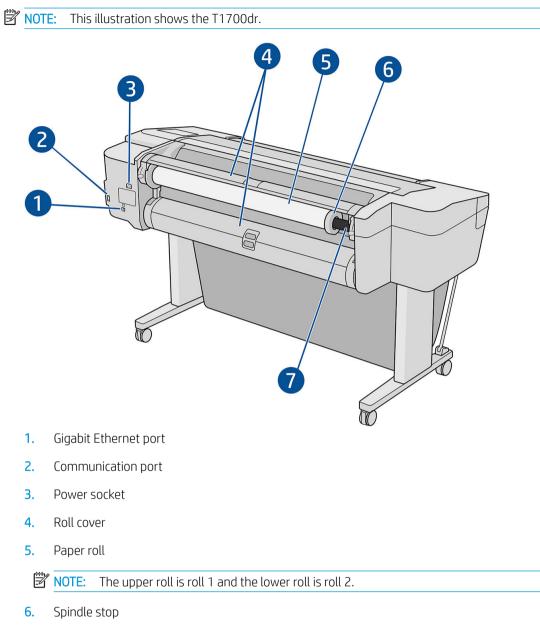

7. Spindle

## Communication ports

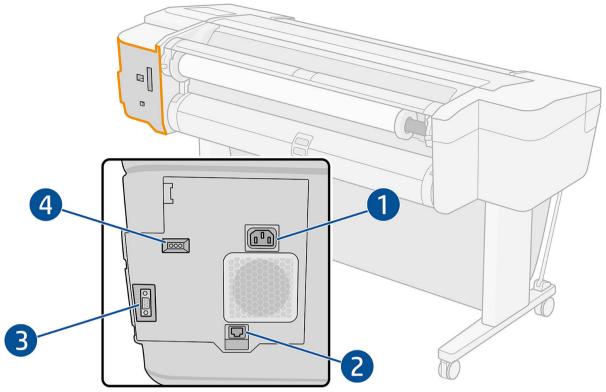

- 1. Power socket
- 2. Gigabit Ethernet port, to connect to a network
- 3. Communication port
- 4. Diagnostic LEDs, to be used by service engineers

The Hi-Speed USB host port is on the other side of the printer, beside the front panel.

### Wall spacers

If you place the printer with its back against a wall, lower the two wall spacers at the rear of the printer to ensure that the rear of the printer is a minimum distance from the wall. Otherwise, you may experience paper advance problems.

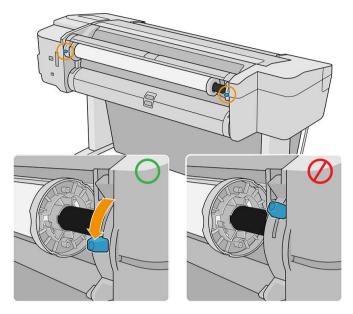

# Turn the printer on and off

🔆 TIP: The printer can be left powered on without wasting energy. Leaving it on improves response time and overall system reliability. When the printer has not been used for a certain period of time (the default time is determined by Energy Star), it saves power by going into sleep mode. However, any interaction with the printer's front-panel display, or sending a new job to print, returns it to active mode, and it can resume printing immediately. To change the sleep mode time, see <u>Change system options on page 12</u>.

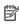

**NOTE:** In sleep mode, the printer performs maintenance service to the printheads from time to time. This avoids long preparation times after long idle periods. Therefore, it is strongly recommended to leave the printer powered on or in sleep mode to avoid wasting ink and time.

If you want to turn the printer on or off or reset the printer, the normal and recommended method is to use the power key beside the front panel.

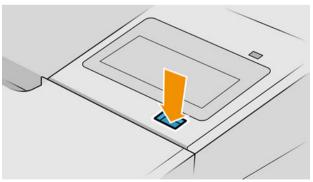

However, if you plan to store the printer for a long period or the power key does not seem to work, you are recommended to unplug the power cord at the rear.

To turn it back on, plug in the power cord.

When the printer is powered back on, it takes about three minutes to initialize and check and prepare the printheads. Preparing the printheads takes about 75 seconds. However, if the printer has been off for six weeks or more, preparing the printheads could take up to 45 minutes.

# Front panel

The front panel is a touch-sensitive screen with a graphical user interface, located on the front right of the printer.

It gives you complete control of your printer: from the front panel, you can view information about the printer, change printer settings, monitor printer status, and perform tasks such as supplies replacement and calibrations. The front panel displays alerts (warning and error messages) when necessary.

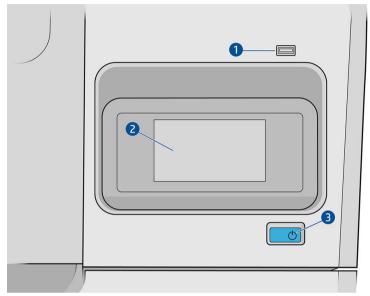

It includes the following components:

- 1. A Hi-Speed USB host port, intended for connecting a USB flash drive, which can provide files to be printed. When a USB flash drive is inserted, a USB icon is displayed on the front panel's all-apps page.
- 2. The front panel itself: a 4.3 inch, full-color, touch-sensitive screen with a graphical user interface.
- 3. The power key, with which you can turn the printer on or off, or wake up from sleep mode.

The front panel has a large central area to display dynamic information and icons.

#### Left fixed icons

- Tap for to return to the home page.
- Tap **2** to view help about the current page.
- Tap 🔄 to go back to the previous page. This does not discard any changes made to the current page.

#### Home pages

There are three top-level pages that you can move between by sliding your finger across the screen:

• The all-apps page displays a list of all apps available in your printer, and the status of each of them.

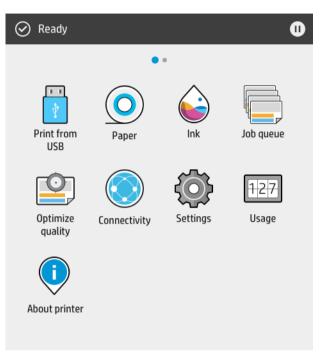

• If you swipe left to the widget page, you can see at a glance the status of ink and paper supplies.

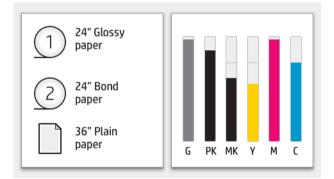

• At the top of the all-apps page there is a dashboard that displays alerts related to the main functions of the printer. Swipe down the dashboard to access the Status Center.

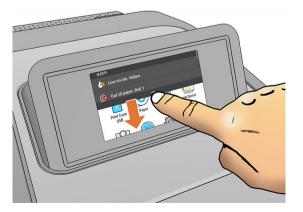

### Dim mode

After some time with no activity (5 minutes by default), the printer goes to dim mode, which reduces the brightness of the front panel by 25%. Any activity, such as the use of the front panel or the arrival of a print job, ends dim mode and restores normal brightness. After some time in dim mode (15 minutes by default), the printer changes to sleep mode. The time periods can be changed from the front panel.

### Sleep mode

Sleep mode puts the printer into a reduced power state after a period of inactivity, turning off some elements to save energy. Printer features can be enabled from this mode, and the printer maintains network connectivity, waking up only as necessary.

The printer can be woken from sleep mode any of the following ways:

- By pressing the power button
- By opening a door or drawer
- By sending a print job

The printer wakes up in several seconds, more quickly than if it is completely turned off. While in sleep mode, the power button blinks.

To change the time that elapses before sleep mode, see <u>Change system options on page 12</u>.

Printer Monitoring (with the Print Spooler) and Remote Printer Management with the HP Utility and Web JetAdmin continue to be available during sleep mode. Some remote management tasks offer the option of remotely waking up the printer if needed to perform the task.

### Change the language of the front-panel display

There are two possible ways to change the language of the front-panel menus and messages.

- If you can understand the current front-panel display language, tap , then System > Language.
- If you cannot understand the current front-panel display language, start with the printer powered off. Press the power key to turn it on. When you see icons appear on the front panel, tap and then . The front panel acknowledges this sequence by turning the icons on and off rapidly.

Whichever method you used, the language selection menu should now appear on the front-panel display. Tap your preferred language.

The available languages are English, Portuguese, Spanish, Catalan, French, Dutch, Italian, German, Polish, Russian, Simplified Chinese, Traditional Chinese, Korean, and Japanese.

### Change system options

You can change various printer system options from the front panel. Tap  $\mathbf{c}$ , then **System**.

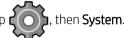

- Date and time options to view or set the printer's date and time.
- Speaker volume to change the volume of the printer's loudspeaker. Select Off, Low, or High.
- **Front panel brightness** to change the brightness of the front-panel display. The default brightness is 50.

- **Power options** > **Printer sleep** to change the length of time the printer waits before going into sleep mode (see <u>Sleep mode on page 12</u>). You can set the time from 5 to 240 minutes. The default time is 20 minutes (total time including 5 minutes in dim mode).
- Power options > Auto-off due to inactivity to turn off the printer automatically after 120 minutes of inactivity.
- Unit selection to change the units of measurement in the front-panel display. Select **English** or **Metric**. By default, units are set to **Metric**.
- **Restore factory settings** to restore the printer settings to their original values as set in the factory. This option restores all of the printer settings except the administrator password and the paper presets.
- Language.

# **HP Utility**

The HP Utility enables you to manage your printer from a computer with a TCP/IP connection.

NOTE: The HP Utility under Mac OS X and the HP Designjet Utility under Windows have similar functions and are sometimes referred to collectively as the HP Utility in this guide.

You can install the HP Utility from <a href="http://www.hp.com/go/T1700/drivers">http://www.hp.com/go/T1700/drivers</a>.

#### How to launch the HP Utility

- Under Windows, start the HP Designjet Utility from the sicon on your taskbar or from Start > All Programs
   HP > HP Designjet Utility > HP Designjet Utility. This launches the HP Designjet Utility, showing the printers installed on your computer. When you open the HP Designjet Utility for the first time, it may offer you an automatic update with enhanced functionality that we recommend you to accept.
- Under Mac OS X, start the HP Utility from your Dock shortcut or by clicking Applications > HP > HP Utility. This launches the HP Utility, showing the printers installed on your computer.

When you select your printer in the left pane, everything that appears in the right pane is specific to that printer.

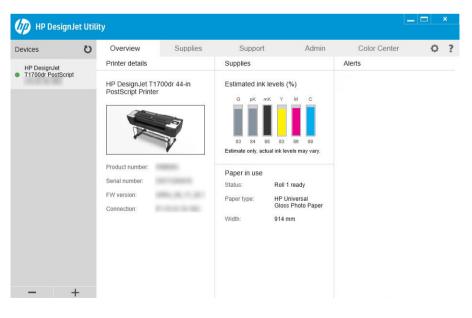

# **Embedded Web Server**

The following browsers are known to be compatible with the Embedded Web Server:

- Microsoft Internet Explorer 11 and later for Windows 7 and later
- Apple Safari 8 and later for OS X 10.10 and later
- Mozilla Firefox (latest version)
- Google Chrome (latest version)

To use the Embedded Web Server on any computer, open your Web browser and enter the printer's IP address in

the browser's address bar. You can find your printer's IP address in the printer's front panel: tap

Network. See Configure your printer on page 14.

NOTE: Your browser may display a security warning when you enter the IP address. If you have entered the correct address, it is safe to ignore the warning and continue to access the Embedded Web Server.

The Embedded Web Server window displays a menu used to access all the supported functionality. It supports the following languages: English, French, Italian, German, Spanish, Portuguese, Russian, Japanese, Korean, Simplified Chinese, Traditional Chinese, Catalan, Polish, Dutch, and Swedish. It uses the language that you specified in your Web browser options. If you specify a language that it cannot support, it is displayed in the language selected in the printer, or else in English.

To change the language, change your Web browser's language setting. To complete the change, close and reopen your Web browser.

## Demo prints

The demo prints give various kinds of information about your printer. They can be requested from the front panel.

Before requesting a demo print, check that the printer and the paper are ready for printing.

- The loaded paper should be at least A3 landscape—419 mm (16.53 in) wide—otherwise the print may be clipped.
- The front panel should be displaying the **Ready** message.

To print a demo print, tap (), then scroll down and tap **Internal prints**, then **Demo prints**, and select a print.

The following prints are available:

- Render
- CAD black & white
- GIS

# Configure your printer

#### Connect the printer to your network

The printer is able to configure itself automatically for most networks, in a similar way to any computer in the same network. The first time you connect it to a network, this process may take a few minutes.

and then

Once the printer has a working network configuration, you can check its network address from the front panel:

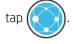

\* TIP: Consider making a note of the printer's IP address, because you may need it during the setup process of connecting your Windows or Mac OS computer clients.

| Network        | Services | 0 |
|----------------|----------|---|
| Gigabit Ethern | et       |   |
| Connected      |          |   |
| IP ADDRESS     |          |   |

#### Modify network configuration

To modify the current network configuration, go to the front panel and tap (), then (), then Network >

**Gigabit Ethernet**. From here it is possible, though not normally necessary, to change the settings manually; this can also be done remotely using the Embedded Web Server.

For full details of the available connectivity settings, see <u>Networking on page 39</u>.

If you accidentally misconfigure the printer's network settings, you can restore the network settings to their

factory values from the front panel: tap (K), then **Network** > **Restore factory settings**. Then you must restart

the printer. This automatically provides a working network configuration for most networks. The printer's other settings remain unchanged.

### Install your printer under Windows

The following instructions apply if you intend to print from software applications using a printer driver. See <u>Printing on page 47</u> for alternative ways of printing.

Before you begin, check your equipment:

- The printer should be set up and on.
- The Ethernet switch or router should be on and functioning correctly.
- The printer and the computer should be connected to the network (see <u>Connect the printer to your network</u> <u>on page 14</u>).

Now you can proceed to install the printer software and connect to your printer.

#### Printer software installation

- 1. Make a note of the printer's host name and IP address from the front panel (see <u>Connect the printer to your</u> <u>network on page 14</u>).
- 2. Install the printer software from <u>http://www.hp.com/go/T1700/drivers</u>, following the software installation instructions. By default, the following driver is installed:

- Non-PostScript printers: The raster driver
- PostScript printers, with Windows 7 or Windows Server 2008R2: The PostScript driver
- PostScript printers, with Windows 8, Windows Server 2012, or later: The PDF driver
- 3. Once downloaded, open it, and follow on-screen steps.

If your computer fails to find any printers on the network, the **Printer Not Found** window is displayed, which helps you to try to find your printer. If you have a firewall in operation; you may have to disable it temporarily in order to find the printer. You also have the options of searching for the printer by its hostname, IP address or MAC address.

### Uninstall the printer software under Windows

Use the Control Panel to uninstall the software, in the same way as you can uninstall any other software.

### Install your printer under Mac OS X

You can connect your printer to a network under Mac OS X by using the following methods:

- Bonjour
- TCP/IP

**NOTE:** The printer does not support AppleTalk.

The following instructions apply if you intend to print from software applications using a printer driver. See <u>Printing on page 47</u> for alternative ways of printing.

Before you begin, check your equipment:

- The printer should be set up and on.
- The Ethernet switch or router should be on and functioning correctly.
- The printer and the computer should be connected to the network (see <u>Connect the printer to your network</u> <u>on page 14</u>).

Now you can proceed to install the printer software and connect to your printer.

1. Go to the front panel and tap 🥢

. Note the mDNS service name of your printer.

- 2. Install the printer software from <a href="http://www.hp.com/go/T1700/drivers">http://www.hp.com/go/T1700/drivers</a>, following the software installation instructions.
- 3. Your Web browser opens to display the rest of the software installation procedure. You must select Windows or Mac OS X software, and choose which specific software you want to install (by default, all of it).
- 4. When the software has been installed, the HP Utility starts automatically, to set up a connection to your printer. Follow the instructions on your screen.
- 5. On the Setup Assistant page, look for your printer's mDNS service name (which you noted in step 1) in the Printer Name column.
  - If you find the right name, scroll sideways if necessary to see the Connection Type column, and check that it shows **Bonjour**. Then highlight that line. Otherwise, continue searching further down the list.
  - If you cannot find your printer's name just click **Continue** and do the setup manually in your **System Preferences** later on.

#### Click Continue.

6. Follow the instructions on the screen.

### Uninstall the printer software under Mac OS X

During the previous installation step, you have the option to install the HP Uninstaller application in your system. This should be available under **HP** in the system **Applications** folder.

😰 IMPORTANT: The HP Uninstaller application will uninstall all HP Software installed in your system.

To delete the print queue only, select the **Printers & Scanners** dialog from the system preferences. Click the name of the printer and then click the – button.

#### Set up printer services

You can set up the following services:

- Receive automatic firmware updates
- Participate in the Product Data Sharing Agreement
- Enable email printing
- Enable additional printer services

A network connection is required, so the printer will test its own connectivity. Remember to connect the network cable to the printer.

If you are part of the HP Partner Link Pay-per-use service, tap (), then Services > Register new service in

order to register the printer service.

During initial printer setup, you are asked whether you want to enable these services. That decision can be

changed later by tapping (, then **O**, then **Services** > **Printer Data Sharing Agreement**.

In addition, each service can be enabled or disabled individually as explained below.

#### Verify printer connection to HP

You can check that the printer is able to connect to HP services by tapping (

You can see detailed information by clicking the Network or Service card.

| Gigabit Ethernet    |  |
|---------------------|--|
| Connected           |  |
| GENERAL INFORMATION |  |
| STATUS              |  |
| I/O card ready      |  |
| MAC ADDRESS         |  |
| a0x01x575.5a        |  |
| LINK SPEED          |  |

If there is any problem connecting to HP, you will be provided with a description of the problem and some possible solutions.

#### Enable email printing with HP ePrint

The HP Connected service makes it easy to send jobs to your printer by attaching them to an email message.

You must accept the Printer Data Sharing Agreement in order to use HP Connected.

To configure the email printing configuration, tap (CCC), then Services. Scroll down until you find the HP ePrint

card, which will display your printer's email address, which can be used to send jobs to the printer. Double-click the HP ePrint card to access the printer's code and other configuration details.

If you are the printer administrator, log in at HP Connected (<u>http://www.hpconnected.com</u>) to customize your printer's email address or manage printer security for remote printing.

You must also visit <u>http://www.hpconnected.com</u> to register yourself and your printer (using the printer code).

#### Configure your HP ePrint connection

By default, the jobs sent by email are directly printed. To change the settings, tap (K), then 💍 at the right

top corner of the page, then **Services** > **HP Connected** > **HP ePrint jobs** > **On hold**.

You can disable the connection to HP ePrint if required for security. At the front panel, tap (

the right top corner of the page, then **Services** > **HP Connected** > **Disable**.

**Disable** just puts the remote printing function on hold. If you want to resume using it, you just need to re-enable it in the same menu. No more setup steps are required.

If you want to disable remote printing permanently, tap **Remove**. To use remote printing again, you will need to set it up again from scratch.

#### Configure firmware updates

You can choose from the Embedded Web Server or from the front panel whether and how to download firmware updates.

**NOTE:** If an administrator password has been set, it will be required to change these settings.

- In the Embedded Web Server: Click About printer > Firmware update.
- Using the front panel: Tap , then System > Firmware update.

The following settings are available:

• **Download new firmware automatically**: If you select **Automatically** (the default setting), the printer will automatically download new firmware whenever it becomes available. Deactivate this option to download new firmware manually.

NOTE: Downloading the firmware does not mean that you have installed it in your printer. To install the new firmware, you must confirm the installation manually.

• **Firmware update history**: A list of firmware versions that have been installed in the printer. It is usually possible to reinstall the version immediately before the version that is currently installed, if you have some problem with the current version.

## Control access to the printer

#### Manage printer security with HP Connected

When you have set up Web Services, the printer is in unlock mode. In unlock mode, anyone who knows your printer's email address can print to your printer just by sending a file to it. Although HP provides a spam filtering service, you should be careful about giving out your printer's email address, as everything sent to that address may be printed on your printer.

If you are the printer administrator, you can manage printer security or change your printer status to lock mode by visiting HP Connected at http://www.hpconnected.com. You can also customize your printer's email address and manage print jobs from there. At your first visit, you will need to create an account at HP Connected using the printer's code.

#### Embedded Web Server security settings

From the Embedded Web Server menu, you can click Security and then Administrator password to control access to the printer by specifying an administrator account to control access to the Embedded Web Server and the printer's front panel.

The administrator can also define other types of permissions in the control panel through the Access control menu option. In this section, the administrator can create new printer user accounts and assign them specific permissions depending on their role.

Other security settings are available under the **Security settings** menu option, which apply to all users.

#### Front-panel security settings

From the front panel, you can tap **()**, then **Security**, to control some of the features of the printer:

- **USB drive**: Enable or disable the use of a USB flash drive.
- Firmware update from USB: Enable or disable firmware updates from a USB flash drive.
- User sessions: Enable or disable automatic log-out after 1, 3, or 5 minutes.
- Embedded Web Server: Enable or disable the Embedded Web Server.
- Printing & management Web services: Enable or disable Web services that are used by printing and management tools such as the HP Utility, HP Click, and SDK for RIPs.

If an administrator password has been set, it must be given in order to perform the following operations:

- Change the security settings (including the administrator password itself).
- Change the configuration of the Internet connection.
- Change the Automatic Firmware Update configuration.
- Enable or disable automatic downloading and/or installation of automatic firmware updates.
- Restore an earlier firmware version.
- Reset factory defaults.

🖉 NOTE: The administrator password can contain only characters that appear on the front panel's on-screen keyboard. If you set a new password with the Embedded Web Server, it will reject characters that do not appear in that limited character set.

### Require account ID

If you want to keep records of printer usage by different users, you can set your printer to require an account ID

for each job. At the front panel, tap **()**, then **Job management** > **Job queue** > **Account ID**.

If this setting is turned on, the account ID field will be mandatory and jobs with no account ID will be kept "on hold for accounting".

The account ID can be set in the printer driver when sending the job. If the job is set "on hold for accounting" by the printer, you can introduce the account ID in the driver or front panel, by going to the job gueue and clicking the job that is on hold. A window with a text box is displayed and you can enter the account ID into it.

#### **Drivers**

There are various different drivers for your printer; which is best for you depends on your circumstances:

- Your operating system
- The type of applications from which you print •
- The number of printers you have
- The output accessories you have

You may wish to install one or several drivers according to your needs.

You can find the latest driver software at http://www.hp.com/go/T1700/drivers/.

#### **Specific Windows drivers**

The following driver is recommended:

- Non-PostScript printers: The raster driver
- PostScript printers, with Windows 7 or Windows Server 2008R2: The PostScript driver
- PostScript printers, with Windows 8, Windows Server 2012, or later: The PDF driver

#### HP DesignJet Universal Print Driver for Windows

The Universal Print Driver (UPD) is recommended if you have a fleet of HP Designjet and PageWide XL printers: it facilitates installation and gueue management.

#### HP Universal Print Driver configuration tool

The HP UPD configuration tool is a utility that allows you to personalize DesignJet and PageWide UPDs by modifying the default settings or locking some of them, preventing users from changing them. This tool is intended for IT administrators.

To install the tool, go to http://www.hp.com/go/T1700/support and click Software and drivers > Software -Utility > UPD configuration tool > Download.

For information about how to install and use the tool, go to https://support.hp.com/us-en/document/ c05658213.

#### Mac OS drivers

#### **Raster driver**

- Specifically for Mac OS X 10.9, 10.10, 10.11, 10.12, and 10.13
- Best for CAD, GIS, and office applications

#### PostScript 3 driver

- Specifically for Mac OS X 10.9, 10.10, 10.11, 10:12, and 10.13
- Best for applications requiring accurate color

### Set Windows driver preferences

You can change some default settings in your printer driver according to your own preferences, for instance to set color emulation or paper-saving options. To do this, click the **Start** button on your computer's screen, then click **Devices and Settings**. In the Devices and Settings window, right-click your printer's icon, and click **Printing Preferences**. Any settings you change in the Printing Preferences window will be saved as default values for the current user.

To set the default values for all users of your system, right-click the printer's icon, click **Printer Properties**, go to the **Advanced** tab, and click **Printing Defaults**. Any settings you change in the printing defaults will be saved for all users.

### Change the graphic language setting

You can change the graphic language setting from the front panel. Tap  $\mathbf{c}(\mathbf{0})$ , then **Default printing** 

#### configuration > Graphics language.

Then select one of the following options:

- Select **Automatic** to let the printer determine which type of file it is receiving. This is the default setting; it works for most software applications. You should not normally need to change it.
- Select **HP-GL/2** only if you are sending a file of that type directly to the printer, without going through a printer driver.
- Select **PDF** only if you are sending a file of that type directly to the printer, without going through a printer driver.
- Select **PostScript** only if you are sending a file of that type directly to the printer, without going through a printer driver.
- Select **TIFF** only if you are sending a file of that type directly to the printer, without going through a printer driver.
- Select **JPEG** only if you are sending a file of that type directly to the printer, without going through a printer driver.

# Mobile printing

With HP Mobile Printing Solutions you can print straight from your smartphone or tablet in just a few simple steps wherever you are; using your mobile device OS or sending an email to your printer with PDF, TIFF, or JPEG attachments.

- Apple iOS printing is enabled through AirPrint, which comes pre-installed in iOS devices.
- For Android printing, install the HP Print Service App from Google Play. If you have have already installed it, check that it is up to date. You can obtain the latest version from <a href="https://play.google.com/store/apps/details?id=com.hp.android.printservice">https://play.google.com/store/apps/details?id=com.hp.android.printservice</a>.
- You can also download the HP Smart App to enhance your printing capabilities from a smartphone or tablet.
  - Latest iOS version from <a href="https://itunes.apple.com/app/id469284907">https://itunes.apple.com/app/id469284907</a>
  - Latest Android version from <a href="https://play.google.com/store/apps/details?id=com.hp.printercontrol">https://play.google.com/store/apps/details?id=com.hp.printercontrol</a>
- To enable email printing, ensure that the service is enabled, and retrieve the printer's email address from the front panel.

For more detailed information, see http://www.hp.com/go/designjetmobility.

# Accessibility

### Front panel

If required, the front-panel display brightness and the loudspeaker volume can be changed (see <u>Change system</u> <u>options on page 12</u>).

### **Embedded Web Server**

From the Embedded Web Server, you can see the status of the printer, and perform other actions without using the front panel.

For information about the accessibility features of the Embedded Web Server, click Support > Accessibility.

| ŵ                 | Home                 |   | Accessibility<br>See accessibility features                     |                        |
|-------------------|----------------------|---|-----------------------------------------------------------------|------------------------|
| D                 | Job queue            |   | Accessibility                                                   |                        |
| ٥                 | Ink                  | ~ |                                                                 |                        |
| 0                 | Paper                | ~ | Refresh rate (seconds): 5 •                                     |                        |
| 2                 | Usage                | ~ | List of area access keys                                        |                        |
| ۵                 | Security             | ~ | Area                                                            | Access key combination |
| $\langle \rangle$ | About printer        | ~ | Header<br>                                                      | ALT + 1<br>ALT + 2     |
| 0                 | Network              | ~ | Content                                                         | ALT + 3                |
| ?                 | Support              | ^ | Move through elements                                           | ТАВ                    |
|                   | Online support links |   | Note: Keyboard shortcuts are supported under Windows and Mac OS |                        |
|                   | Service support      |   |                                                                 |                        |
|                   | Accessibility        |   |                                                                 |                        |
|                   |                      |   |                                                                 |                        |

HP DesignJet T1700dr PostScript

See <u>http://www.hp.com/hpinfo/abouthp/accessibility/</u> for information about the HP Accessibility Program, and HP's commitment to making its products and services accessible to people with disabilities.

Out of paper: Roll 2

# Other sources of information

The following documents can be downloaded from <a href="http://www.hp.com/go/T1700/support/manuals/">http://www.hp.com/go/T1700/support/manuals/</a>:

- Introductory information
- User guide
- Legal information
- Limited warranty

# 2 Paper handling

- <u>General advice</u>
- Load a roll onto the spindle
- Load a roll into the printer
- <u>Unload a roll</u>
- Load a single sheet
- <u>Unload a single sheet</u>
- <u>View information about the paper</u>
- <u>Paper presets</u>
- <u>Printing paper info</u>
- <u>Move the paper</u>
- <u>Maintain paper</u>
- <u>Change the drying time</u>
- <u>Turn the automatic cutter on and off</u>
- Feed and cut the paper

# General advice

▲ CAUTION: Before starting a paper loading process, ensure you have enough room around the printer, both in front and behind.

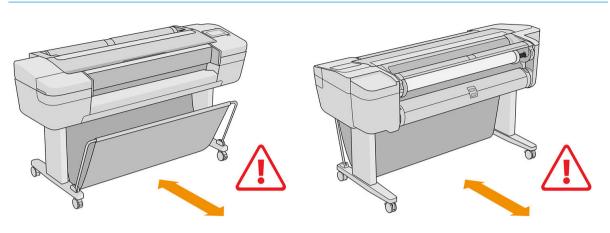

**CAUTION:** Make sure the printer wheels are locked (the brake lever is pressed down) to prevent the printer from moving.

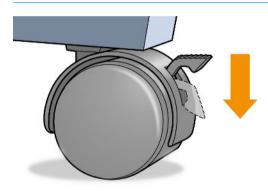

**CAUTION:** All paper must be 280 mm (11 in) or longer. A4 and letter paper cannot be loaded in landscape orientation.

 $\dot{\gamma}$ : TIP: For photo paper wear cotton gloves to avoid transferring oils onto the paper.

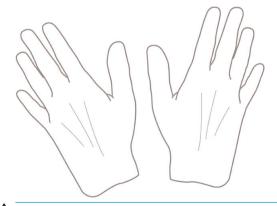

 $\triangle$  CAUTION: Keep the basket closed throughout the loading process.

# Load a roll onto the spindle

1. Open the roll cover.

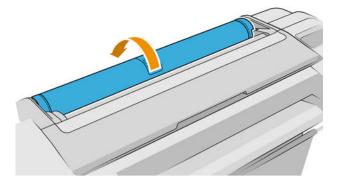

2. Remove the black end of the spindle from the printer, then the blue end.

**<u>A</u> CAUTION:** Be sure to remove the black end first. Removing the blue end first could damage the black end.

MARNING! Do not insert your fingers into the spindle supports during the removal process.

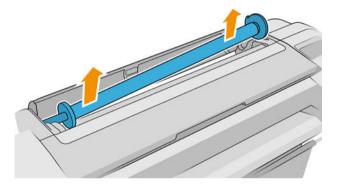

3. The spindle has a stop at each end to keep the roll in position. The blue stop can be removed to mount a new roll; it slides along the spindle to hold rolls of different widths. Remove the blue paper stop from the end of the spindle.

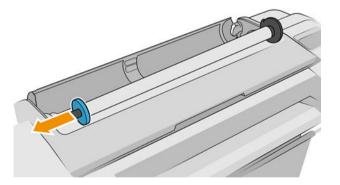

- 4. If the roll is long; rest the spindle horizontally on a table and load the roll on the table.
  - 2 TIP: You may need two people to handle a large roll.

- 5. Slide the new roll onto the spindle. Make sure the paper type is oriented as shown (the black stop shows the correct orientation of the paper). If it is not, remove the roll, turn it 180 degrees and slide it back on to the spindle. There are labels on the spindle showing the correct orientation.
  - **NOTE:** From the back of the printer, the blue stopper is inserted into the right-side holder.

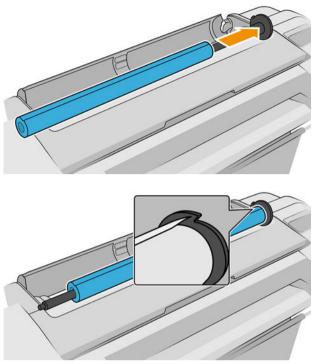

Ensure that the end of the roll is as close to the spindle stop as possible.

6. Put the blue paper stop on to the open end of the spindle, and push it towards the end of the roll.

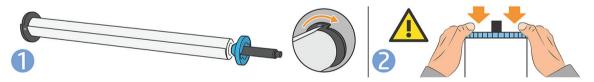

7. Ensure the blue paper stop is pushed in as far as it goes; until both ends are against the stoppers.

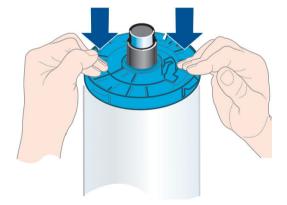

If you are a regular user of different paper types, you can change rolls more quickly if you preload rolls of different paper types on different spindles. Extra spindles are available for purchase, see <u>Accessories</u> on page 113.

# Load a roll into the printer

To start this procedure, you must have a roll loaded on the spindle. See Load a roll onto the spindle on page 25.

- \* TIP: If your printer accepts two rolls, do not try to open both roll covers at once; this may cause problems. Always close one cover before opening the other.
- NOTE: The first three steps below are optional: you can start with step 4. However, in this case the printer will not keep track of the length of the roll, and will print no barcode on the roll when it is next unloaded. So you are recommended to follow all the steps, starting with step 1, unless you have turned off the **Printing paper info** option. See <u>Printing paper info on page 33</u>.
  - 1. On the front panel, tap (O), then the roll icon, then Load.

If the roll you have selected is already loaded, you have to wait while it is automatically unloaded.

You should stand behind the printer when loading the lower roll (roll 2). You may stand behind or in front of the printer when loading the upper roll (roll 1).

△ CAUTION: If your height is less than 1.6 m (5 ft 3 in), loading a roll while standing in front of the printer may cause back pain or other physical problems.

- 2. T1700dr only: If you start to load roll 1 while roll 2 is already loaded, roll 2 is withdrawn to the standby position, so that it can be printed on again without reloading whenever required.
- NOTE: If at any time you open a roll cover while that roll is in the standby position, the roll is unloaded, and you will have to reload it the next time you want to print on it.
- 3. Open the roll cover, if it is not already open.
- 4. Rest the spindle's black end on the right roll holder (as seen from the front). Do not put the end completely into the roll holder.

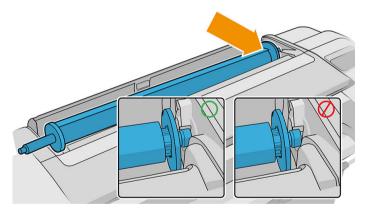

5. Rest the blue end of the spindle on the left roll holder.

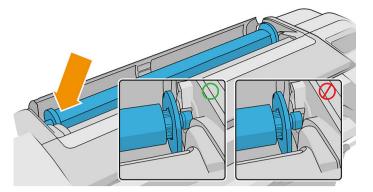

- 6. With both hands, push the spindle into both roll holders at the same time.
- 7. If the edge of the roll is not straight or torn (sometimes due to tape used to hold end of the roll), pull the paper slightly and cut a straight edge.
- 8. Insert the edge of the paper into the printer.

**WARNING!** Do not push your fingers inside the printer's paper path.

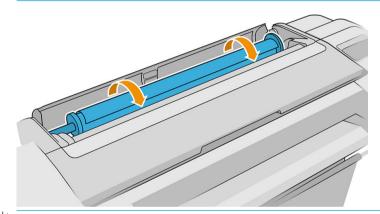

☆ TIP: When loading the upper roll, avoid inserting roll paper into the cut-sheet slot. If you do so, the printer beeps and the front panel asks you to remove the paper.

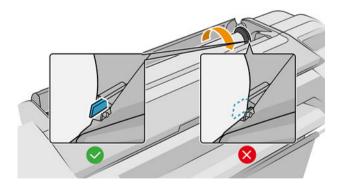

9. Roll the paper into the printer until you feel resistance and the paper flexes slightly. When the printer detects the paper, it beeps, then feeds it in automatically.

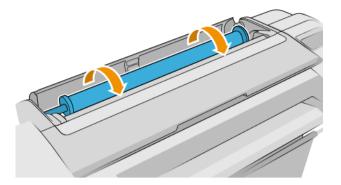

- **10.** If the leading edge of the paper has a barcode, the printer reads and then cuts off the barcode; you should remove and discard the cut strip of paper.
- 11. If the leading edge of the paper has no barcode, the front panel prompts you to select the paper category and type.
- TIP: If you have loaded a paper type whose name does not appear in the paper list, see Paper type is not in the driver on page 121.
- 12. If the **Printing paper info** option is enabled, the front panel may ask you to specify the length of the roll. See <u>Printing paper info on page 33</u>.
- **13.** The printer checks the alignment and measures the width, then the front panel prompts you to close the roll cover.

If the paper is not correctly aligned, the printer automatically proceeds to realign it.

NOTE: If you have an unexpected issue at any stage of the paper loading process, see <u>Paper cannot be loaded</u> <u>successfully on page 120</u>.

## Unload a roll

Before unloading a roll, check whether there is paper on the roll or if the roll is out of paper, and follow the appropriate procedure as described below.

## Quick procedure with paper on the roll

If there is paper on the roll, just open the roll cover, and the roll is unloaded automatically.

- NOTE: When the roll is unloaded in this way, no barcode is printed on it, so the printer will not know the length of the roll when it is next loaded. See <u>Printing paper info on page 33</u>.
- 🛱 NOTE: If you open the cover of any roll while a sheet is loaded, the sheet is also unloaded.

### Front panel procedure with paper on the roll

If there is paper on the roll, you can unload it from the front panel.

1. Tap (

🔘 ), then the roll icon, then **Unload**.

2. You may need to open the roll cover.

## Roll out of paper procedure

If the end of the paper is no longer attached to the core, pull out the paper from the printer.

Pull from wherever the paper is accessible; the rear of the printer is recommended. You may need to open the roll cover.

# Load a single sheet

- 1. Ensure that all roll covers are closed. If any cover is opened while a sheet is loaded, the sheet will be immediately unloaded.
- 2. On the front panel, tap (O), then **Sheet** > **Load**.
- 3. Select your paper category and type.
- TIP: If you have loaded a paper type whose name does not appear in the paper list, see Paper type is not in the driver on page 121.
- 4. T1700dr only: If a roll is already loaded, you have to wait while it is withdrawn to the standby position; it can be printed on again without reloading as soon as the sheet paper has been unloaded.
- NOTE: On dual-roll models, if at any time you open a roll cover while that roll is in the standby position, the roll will be automatically unloaded, and you will have to reload it the next time you want to print on it.
- 5. When prompted by the front panel, insert the sheet into the cut-sheet slot on the right-hand side of the printer. The side to be printed is facing us in the illustrations; it will be facing up within the printer.

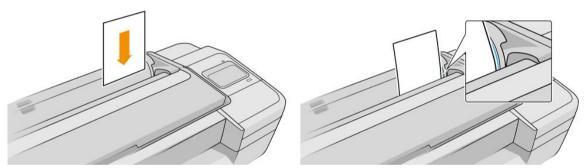

Load your sheet aligned with the load line and insert until the paper will not continue; with thicker sheets, you feel resistance.

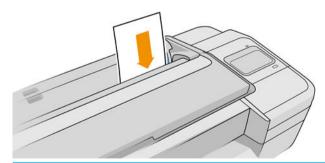

**WARNING!** Do not push your fingers inside the printer's paper path.

- 6. Tap the OK key on the front panel to feed the paper into the printer. Guide the sheet into the printer; this is especially important with thicker papers.
- 7. The printer checks the alignment and measures the sheet.

🕙 NOTE: Depending on the length of the sheet, it feeds out the front of the printer.

- 8. If the sheet is not correctly aligned, you may be asked to reload it. Follow the instructions on the frontpanel display.
- NOTE: If you have an unexpected problem at any stage of the paper loading process, see <u>Paper cannot be</u> <u>loaded successfully on page 120</u>.

# Unload a single sheet

To unload a single sheet after printing, you can simply pull the sheet free from the front of the printer.

To unload a sheet without printing, go to the front panel and tap (O), then the sheet card, then **Unload**.

The sheet unloads out of the front of the printer; either catch it manually or allow it to fall into the basket.

# View information about the paper

To view the loaded paper information, tap  $(\bigcirc)$ , then the roll icon.

The following information is displayed on the front panel:

- Paper type you have selected
- Roll or sheet status
- Width of the paper in millimeters (estimated)
- Length of the paper in millimeters (estimated)
- Calibration status

If no paper is loaded, the message **Out of paper** is displayed.

The same information is displayed in the HP DesignJet Utility for Windows (**Overview** tab > **Supplies** tab), the HP Utility for Mac OS X (Information group: **Printer Status** > **Supplies Status**) and the Embedded Web Server (**Paper** tab > **Paper Source**, then click the card for the loaded paper to see the extra details of calibration and length).

# Paper presets

Each supported paper type has its own characteristics. For optimum print quality, the printer changes the way it prints on each different paper type. For example, some may need more ink and some may require a longer drying time. So the printer must be given a description of the requirements of each paper type. This description is called the *paper preset*. The paper preset contains the ICC profile, which describes the color characteristics of the paper; it also contains information on other characteristics and requirements of the paper that are not directly related to color. Existing paper presets for your printer are already installed in the printer's software.

However, as it is inconvenient to scroll through a list of all paper types available, your printer contains paper presets only for the most commonly used paper types. If you have a paper type for which your printer has no preset, you cannot select that paper type in the front-panel display.

You can download additional paper presets from the Web and install them: see <u>To install a downloaded paper</u> <u>preset on page 33</u>.

## To install a downloaded paper preset

- 1. After finding the right paper preset at <a href="http://www.hp.com/go/T1700/paperpresets">http://www.hp.com/go/T1700/paperpresets</a>, or the paper manufacturer's website, click the **Download Now** button and save the paper preset (an **.oms** file) on your computer.
- NOTE: If you do not find the paper preset you want on the Web, you may find that it has been added to the latest firmware for your printer. You can check the firmware release notes for information, see Update the firmware on page 110.
- 2. Before starting to install the new preset, make sure that the printer is idle and the print queue is stopped. Installing a new paper preset will interrupt any printing that is in progress.
- 3. Start the HP DesignJet Utility or the Embedded Web Server.
  - In the HP DesignJet Utility for Windows, select the **Color Center** and then **Import Paper Preset**.
  - In the HP Utility for Mac OS X, select All Settings > Import Paper Preset.
  - In the Embedded Web Server, click the **Paper** tab. In the Paper Management section, click the **Paper preset** tab.
- 4. On the Import page, select the paper preset file that you downloaded in step 1.
- 5. Click the **Import** button and wait for the update process to finish. It may take some time.
- 6. Check that the new paper type appears in the **Additional paper** or **Custom paper** category in your printer's front panel.
- 7. Under Mac OS X only, synchronize the new paper type with the driver by opening the HP DesignJet Utility. Select your printer, then Paper Preset Management and Synchronize Paper Presets ( button).

Now that you have imported the paper preset, you can select the paper type from the front panel and from the Mac OS X driver. The ICC profile for the new paper type is ready to use by your application.

# Printing paper info

Enable the **Printing paper info** option to record the printer's estimate of the remaining roll length, paper width and type. The information is a combination of barcode and text that is printed on the leading edge of the roll when the paper is unloaded from the printer.

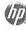

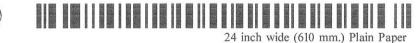

NOTE: The paper-length estimate is available only if the printer registered the amount of paper that was on the roll when you loaded it. To provide this information to the printer, specify the roll length on the front panel when loading the paper, or load a roll that has the paper-data barcode printed on it.

- NOTE: The barcode and text are printed on the roll only when the loading and unloading processes are started from the front panel's Paper menu.
- NOTE: This option can be expected to work only with papers that are completely opaque: it may fail with transparent or translucent papers.

To enable the **Printing paper info** option, go to the front panel and tap **C** , then **Paper source** > **Printing** 

#### paper info > Enable.

**WOTE:** Enabling this option slightly changes the paper loading and unloading procedures.

## Move the paper

If the printer is idle (ready to print), you can move the paper forwards or backwards from the front panel. You may want to do this in order to have more or less white space between the last print and the next one.

To move the paper, tap **(O)**, then **Paper source** > **Move paper**.

Tap the up arrow to advance the paper and the down arrow to rewind it.

## Maintain paper

To maintain paper quality, follow the recommendations below.

- Store rolls covered by another piece of paper or cloth
- Store cut sheets covered and clean or brush them before loading them in the printer
- Clean input and output platens
- Always keep the window of your printer closed

XINTE: Photo and coated paper requires careful handling, see Print is scuffed or scratched on page 133.

# Change the drying time

You may wish to change the drying time setting to suit special printing conditions such as multiple prints where time is of higher importance or when you need to be sure ink is dry before handling.

Tap **(**), then **Default printing configuration** > **Print retrieval** > **Drying time**. You can select:

- Extended, to set a longer than recommended time to ensure ink is completely dry
- Optimal, to set the default and recommended time for your selected paper (this is the default setting)
- Reduced, to set a shorter than recommended time when quality is of lower importance
- None, to disable the drying time and remove your print as soon as it finishes printing

CAUTION: If the ink is not dry when the print is removed it could leave ink in the output tray and marks on the print.

NOTE: If you cancel the drying time during a print, the printer may not feed and cut the paper right away due to the printhead maintenance, which runs in parallel. If the dry time is zero, the printer cuts the paper and then performs the printhead maintenance. However, if the dry time is greater than zero, the printer does not cut the paper until after the printhead maintenance has completed.

# Turn the automatic cutter on and off

To turn the printer's paper cutter on or off, go to the front panel and tap  $\mathbf{t}$  (  $\mathbf{O}$ 

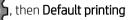

configuration > Cutter > Horizontal cutter, and change the cutter option.

The default setting is **On**.

NOTE: If the cutter is turned off, it will not cut the paper between jobs, but it will continue to cut the paper on loading, unloading and switching between rolls.

☆ TIP: To cut roll paper while the automatic cutter is disabled, see Feed and cut the paper on page 35.

# Feed and cut the paper

There are two ways to feed and cut the paper from the front panel:

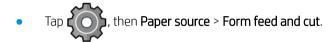

• In the Status Center, tap the cutter icon.

The printer then advances the paper and makes a straight cut across the front edge. There are several possible reasons why you might want to do this:

- To trim the leading edge of the paper if it is damaged or not straight.
- To feed and cut the paper when the automatic cutter has been disabled.
- To cancel the waiting time and print the available pages immediately, if the printer is waiting to nest more pages.
- NOTE: The printheads are serviced after each print, and the paper cannot be cut until the process completes, so you may notice a delay.

**CAUTION:** Remove the cut piece from the output tray. If strips or short prints are left in the output tray the printer could jam.

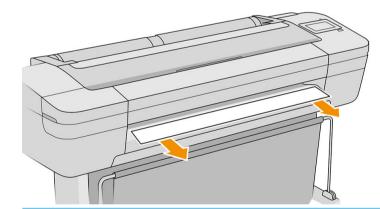

- **WNOTE:** Photo and coated paper requires careful handling, see <u>Print is scuffed or scratched on page 133</u>.
- $\frac{1}{2}$  TIP: To move the paper without cutting it, see <u>Move the paper on page 34</u>.

# 3 Working with two rolls (T1700dr only)

- <u>Advantages of a multiroll printer</u>
- How the printer allocates jobs to paper rolls

# Advantages of a multiroll printer

A multiroll printer can be useful in several different ways:

- The printer can automatically switch between different paper types according to your needs.
- The printer can automatically switch between different paper widths according to your needs. This enables you to save paper by printing smaller images on narrower paper.
- If you load two identical rolls into the printer, you can leave it printing unattended for a long time, because it can switch from one roll to the other automatically when the first is exhausted. See <u>Unattended printing/overnight printing on page 60</u>.

The current status of both rolls is shown on the front panel if you tap (

NOTE: Bear in mind that a **protected roll** is protected from use unless the roll number or its paper type are specifically requested. See <u>Roll protection on page 59</u>.

NOTE: If you use a paper not supported by your printer, you may find that automatic switching is disabled, in which case jobs sent to the standby roll are put on hold until the roll is manually unloaded.

NOTE: When you print from a USB flash drive, multiroll printing is considerably simplified: either you specify manually which roll you want to use, or you can select **Save paper**, in which case the printer chooses the narrowest roll on which the print will fit. You cannot specify the paper type.

# How the printer allocates jobs to paper rolls

When you submit a print job from the printer driver, you can specify (using the **Paper type** or **Type is** option) that you want it to be printed on a particular paper type; you can even specify (using the **Paper source**, **Source is** or **Paper Feed** option) that you want it to be printed on a particular roll (1 or 2). The printer will try to satisfy these requirements, and it will also look for a paper roll large enough to print the image without clipping.

- If both rolls are suitable for the job, the roll will be chosen according to the roll switching policy. See <u>Roll</u> policies (T1700dr only) on page 67.
- If just one of the rolls is suitable for the job, it will be printed on that roll.
- If neither roll is suitable for the job, it will be put on hold for paper, or printed on an unsuitable roll, depending on the paper mismatch action. See <u>Solve paper mismatch on page 68</u>.

The printer driver for Windows will tell you which paper types and widths are currently loaded in the printer, and on which rolls.

Here are some settings that may be used in typical situations.

NOTE: The Type is and Source is settings are in the printer driver; the Roll switching policy is set in the front panel.

- With different paper types loaded:
  - Type is: select the paper type you require
  - Source is: Automatically select / Predetermined
  - Roll switching policy: doesn't matter
- With different paper widths loaded:

- **Type is**: Use Printer Settings
- Source is: Automatically select / Predetermined
- Roll switching policy: Minimize paper waste
- TIP: You can also save paper in some cases by rotating or nesting your images. See Use paper economically on page 57.
- With identical rolls loaded:
  - **Type is**: Use Printer Settings
  - Source is: Automatically select / Predetermined
  - Roll switching policy: Minimize roll changes

# 4 Networking

- <u>Introduction</u>
- <u>Control network protocols</u>
- Front-panel menu items
- Link configuration methods
- <u>Troubleshooting</u>

# Introduction

The printer provides a single RJ-45 connector port for a network connection. In order to meet Class B limits, the use of shielded I/O cables is required.

The embedded Jetdirect print server supports connection to IEEE 802.3 10Base-T Ethernet, IEEE 802.3u 100Base-TX Fast Ethernet and 802.3ab 1000Base-T Gigabit Ethernet compliant networks. When connected and powered on, the printer auto-negotiates with your network to operate with a link speed of 10, 100, or 1000 Mbps, and to communicate using full- or half-duplex mode. However, you can manually configure the link using the printer's front panel, or through other configuration tools once network communication is established.

The printer can support multiple network protocols simultaneously, including TCP/IPv4 and TCP/IPv6. For security, it includes features to control IP traffic to and from the printer and supports configuration of IP Security (IPsec) protocols.

# Control network protocols

The printer can simultaneously support multiple network communication protocols. This allows network computers that may be using different protocols to communicate with the same printer.

Each protocol may require some configuration before the printer can communicate on the network. For some protocols, required parameters are automatically sensed and user-specified settings are not needed. However, for other protocols, there may be many parameters to configure.

## Enable or disable network protocols

If a network protocol is enabled, the printer may actively transmit on the network even when there are no computers on the network that use the protocol. This may increase network traffic. To eliminate unnecessary traffic, you can disable unused protocols. Disabling unused protocols lets you:

- Reduce network traffic by eliminating broadcast messages from unused protocols
- Provide better control over who prints to the printer by eliminating users from other networks who might route print jobs to this printer
- Display protocol-specific error conditions for enabled protocols only

To disable unused protocols through the device's control panel menu, see <u>Front-panel menu items on page 40</u>. For other tools, such as system command access to the embedded Telnet server, see the *HP Jetdirect Print Server Administrator's Guide* for your print server model.

# Front-panel menu items

To access the printer network configuration settings, go to the front panel and tap (

#### Network > Gigabit Ethernet > Modify Configuration.

| Menu item   | Sub-menu item    | Sub-menu item | Values and description                                                                                                    |
|-------------|------------------|---------------|----------------------------------------------------------------------------------------------------|
| Information | Print Sec Report |               | Yes: Prints a report.                                                                                                    |
|             |                  |               | No (default): Does not print a report.                                                                                                    |
| TCP/IP      | Host Name        |               | An alphanumeric string, up to 32 characters, used to identify the device. This name is listed on the HP Jetdirect configuration page. The default host name is NPIxxxxxx, where xxxxxx is the last six digits of the LAN hardware (MAC) address. |

| Menu item | Sub-menu item | Sub-menu item   | Values and description                                                                                                    |
|-----------|---------------|-----------------|----------------------------------------------------------------------------------------------------|
|           | IPV4 Settings | Config Method   | Specifies the method that TCP/IPv4 parameters will be configured on the HP Jetdirect print server.                                                                                                    |
|           |               |                 | Bootp: Use BootP (Bootstrap Protocol) for automatic configuration from a BootP server.                                                                                                    |
|           |               |                 | DHCP (default): Use DHCP (Dynamic Host Configuration Protocol) for automatic configuration from a DHCPv4 server. If selected and a DHCP lease exists, DHCP Release and DHCP Renew menus are available to set DHCP lease options. |
|           |               |                 | Auto IP: Use automatic link-local IPv4 addressing. An address in the form 169.254.x.x is assigned automatically.                                                                                                    |
|           |               |                 | Manual: Use the Manual Settings menu to configure TCP/IPv4 parameters.                                                                                                    |
|           |               | DHCP Release    | This menu appears if Config Method was set to DHCP and a DHCP lease for the print server exists.                                                                                                    |
|           |               |                 | No (default): The current DHCP lease is saved.                                                                                                    |
|           |               |                 | Yes: The current DHCP lease and the leased IP address are released.                                                                                                    |
|           |               | DHCP Renew      | This menu appears if Config Method was set to DHCP and a DHCP lease for the print server exists.                                                                                                    |
|           |               |                 | No (default): The print server does not request to renew the DHCP lease.                                                                                                    |
|           |               |                 | Yes: The print server requests to renew the current DHCP lease.                                                                                                    |
|           |               | Manual Settings | (Available only if Config Method is set to Manual) Configure parameters directly from the printer control panel:                                                                                                    |
|           |               |                 | IP Address: The unique IP address of the printer (n.n.n.n).                                                                                                    |
|           |               |                 | Subnet Mask: The subnet mask for the printer (n.n.n.n).                                                                                                    |
|           |               |                 | Syslog Server: The IP address of the syslog server (n.n.n.n) used to receive and log syslog messages.                                                                                                    |
|           |               |                 | Default Gateway: The IP address (n.n.n.n) of the gateway or router used for communications with other networks.                                                                                                    |
|           |               |                 | Idle Timeout: The time period, in seconds, after which an idle TCP print data connection is closed (default is 270 seconds, 0 disables the timeout).                                                                             |
|           |               | Default IP      | Specify the IP address to default to when the print server is unable to obtain an IP address from the network during a forced TCP/IP reconfiguration (for example, when manually configured to use BootP or DHCP).               |
|           |               |                 | Auto IP: A link-local IP address 169.254.x.x is set.                                                                                                    |
|           |               |                 | Legacy: The address 192.0.0.192 is set, consistent with older HP Jetdirect devices.                                                                                                    |
|           |               | Primary DNS     | Specify the IP address (n.n.n.n) of a Primary DNS Server.                                                                                                    |
|           |               |                 | <b>NOTE:</b> This item appears only if Manual configuration is a higher priority than DHCP in the <b>Config. Precedence</b> table, configured through the embedded Web server.                                                   |
|           |               | Secondary DNS   | Specify the IP address (n.n.n.n) of a Secondary Domain Name System (DNS) Server.                                                                                                    |
|           |               |                 | <b>NOTE:</b> This item will appear only if Manual configuration is a higher priority than DHCP in the <b>Config. Precedence</b> table, configured through the embedded Web server.                                               |
|           | IPV6 Settings | Enable          | Use this item to enable or disable IPv6 operation on the print server.                                                                                                    |
|           |               |                 | Off: IPv6 is disabled.                                                                                                    |
|           |               |                 | On (default): IPv6 is enabled.                                                                                                    |

| Menu item | Sub-menu item  | Sub-menu item | Values and description                                                                                                    |
|-----------|----------------|---------------|----------------------------------------------------------------------------------------------------|
|           |                | Address       | Use this item to manually configure an IPv6 address.                                                                                                    |
|           |                |               | Manual Settings: Use the Manual Settings menu to enable and manually configure a TCP/ IPv6 address.                                                                                                    |
|           |                |               | Enable: Select this item and choose On to enable manual configuration, or Off to disable manual configuration.                                                                                                    |
|           |                |               | Address: Use this item to type a 32 hexadecimal digit IPv6 node address that uses the colon hexadecimal syntax.                                                                                                    |
|           |                | DHCPV6 Policy | Router Specified: The stateful auto-configuration method to be used by the print server is determined by a router. The router specifies whether the print server obtains its address, its configuration information, or both from a DHCPv6 server. |
|           |                |               | Router Unavailable: If a router is not available, the print server should attempt to obtain its stateful configuration from a DHCPv6 server.                                                                                                    |
|           |                |               | Always: Whether or not a router is available, the print server always attempts to obtain its stateful configuration from a DHCPv6 server.                                                                                                    |
|           |                | Primary DNS   | Use this item to specify an IPv6 address for a primary DNS server that the print server should use.                                                                                                    |
|           |                |               | <b>NOTE:</b> This item will appear only if Manual configuration is a higher priority than DHCP in the <b>Config Precedence</b> table, configured through the embedded Web server.                                                                  |
|           |                | Secondary DNS | Use this item to specify an IPv6 address for a secondary DNS server that the print server should use.                                                                                                    |
|           |                |               | <b>NOTE:</b> This item will appear only if Manual configuration is a higher priority than DHCP in the <b>Config Precedence</b> table, configured through the embedded Web server.                                                                  |
|           | Proxy Server   |               | Specifies the proxy server to be used by embedded applications in the device. A proxy server i<br>typically used by network clients for Internet access. It caches Web pages, and provides a<br>degree of Internet security, for those clients.    |
|           |                |               | To specify a proxy server, enter its IPv4 address or fully-qualified domain name. The name car<br>be up to 255 octets.                                                                                                    |
|           |                |               | For some networks, you may need to contact your Independent Service Provider (ISP) for the proxy server address.                                                                                                    |
|           | Proxy Port     |               | Type the port number used by the proxy server for client support. The port number identifies the port reserved for proxy activity on your network, and can be a value from 0 to 65535.                                                             |
| Security  | Print Sec Page |               | Yes: Prints a page that contains the current IPsec security settings on the HP Jetdirect print server.                                                                                                    |
|           |                |               | No (default): A security settings page is not printed.                                                                                                    |
|           | Secure Web     |               | For configuration management, specify whether the embedded Web server will accept communications using HTTPS (Secure HTTP) only, or both HTTP and HTTPS.                                                                                           |
|           |                |               | HTTPS Required: For secure, encrypted communications, only HTTPS access is accepted. The print server will appear as a secure site.                                                                                                    |
|           |                |               | HTTP/HTTPS optional: Access using either HTTP or HTTPS is permitted.                                                                                                    |
|           |                |               | NOTE: The factory default setting depends on the print server model.                                                                                                    |
|           | IPSEC          |               | Specify the IPsec or Firewall status on the print server.                                                                                                    |
|           |                |               | Keep: IPsec/Firewall status remains the same as currently configured.                                                                                                    |
|           |                |               | Disable: IPsec/Firewall operation on the print server is disabled.                                                                                                    |
|           | 802.1x         |               |                                                                                                    |
|           | Enable Wipe    |               |                                                                                                    |

| Menu item      | Sub-menu item | Sub-menu item | Values and description                                                                                                    |
|----------------|---------------|---------------|----------------------------------------------------------------------------------------------------|
| Reset Security |               |               | Specify whether the current security settings on the print server will be saved or reset to factory defaults.                                                                                                    |
|                |               |               | No (default): The current security settings are maintained.                                                                                                    |
|                |               |               | Yes: Security settings are reset to factory defaults.                                                                                                    |
| Link Speed     |               |               | The link speed and communication mode of the print server must match the network. The available settings depend on the device and installed print server. Select one of the following link configuration settings:                                                                                                    |
|                |               |               | <b>CAUTION:</b> If you change the link setting, network communications with the print server and network device might be lost.                                                                                                    |
|                |               |               | Auto (default): The print server uses auto-negotiation to configure itself with the highest link speed and communication mode allowed. If auto-negotiation fails, either 100TX HALF or 10TX HALF is set depending on the detected link speed of the hub/switch port. (A 1000T half-duplex selection is not supported.) |
|                |               |               | 10T Half: 10 Mbps, half-duplex operation.                                                                                                    |
|                |               |               | 10T Full: 10 Mbps, Full-duplex operation.                                                                                                    |
|                |               |               | 100TX Half: 100 Mbps, half-duplex operation.                                                                                                    |
|                |               |               | 100TX Full: 100 Mbps, full-duplex operation.                                                                                                    |
|                |               |               | 100TX Auto: Limits auto-negotiation to a maximum link speed of 100 Mbps.                                                                                                    |
|                |               |               | 1000TX Full: 1000 Mbps, full-duplex operation.                                                                                                    |

# Link configuration methods

The printer supports 10, 100, or 1000 Mbps network link speeds using full-duplex or half-duplex communication modes (a 1000T half-duplex selection is not supported). By default, it will attempt to auto-negotiate its link operation with the network.

When connecting to network hubs and switches that do not support auto-negotiation, the printer will configure itself for 10 Mbps or 100 Mbps half-duplex operation. For example, when connected to a non-negotiating 10 Mbps hub, the print server will automatically set itself to operate at 10 Mbps half-duplex.

If the printer is not able to connect to the network through auto-negotiation, you can set the link setting by one of the following methods:

- The front panel
- The Embedded Web Server
- The Telnet interface, through a system command prompt
- A TFTP (Trivial File Transfer Protocol) configuration file that is downloaded, for example, from a BootP or DHCP server
- Network management tools such as HP Web Jetadmin

# Troubleshooting

## **IO Configuration card**

The IO Configuration card provides comprehensive print server status. The information provided is an important diagnostic tool, especially if network communication is not available. For a description of messages that may appear on the card, see the *HP Jetdirect Print Servers Administrator's Guide* for your print server model.

For detailed connectivity information, go to the **Connectivity** menu and click **Network card** or **Services card** to see all the information available.

The network card provides details about the network configuration and status. The services card provides information about the state of connections to HP services, such as HP ePrint.

To verify correct operation:

- 1. On the network card, look for the status message I/O Card Ready.
- 2. If I/O Card Ready appears, the print server is operating properly. Proceed to the next section.

If a message other than I/O Card Ready appears, try the following:

- **a.** Turn the printer off and then on again to re-initialize the print server.
- **b.** Check that the status indicator lights (LEDs) are providing proper status.

See the *HP Jetdirect Print Servers Administrator's Guide* for your print server model to interpret and troubleshoot other messages.

#### Reset network parameters

If you accidentally misconfigured the printer's network settings, they can be reset to factory default values by

tapping 🜔

), then Ŏ, then Network > Restore connectivity factory settings.

CAUTION: A factory-installed HP Jetdirect X.509 certificate will be saved during reset to factory default values. However, a Certificate Authority (CA) certificate that has been installed by the user to validate a network authentication server will not be saved.

### Link troubleshooting

The printer has status lights (LEDs) beside the network connector that indicate the link status and network activity.

- When the green light is on, the printer has successfully linked to the network.
- When the yellow light is blinking, there is network transmission activity.

If the printer does not successfully connect to the network:

- Both LEDs will be off.
- The alert **No network cable connected** will appear on the front panel.

If a link failure is indicated, try the following:

- 1. Check the cable connections at both ends.
- 2. Consider replacing the cables by known good ones.

- 3. Consider switching to another network connector in the network switch, hub, or device to which the printer is connected.
- 4. Manually configure the link setting to match the port configuration of the network hub or switch. For manual configuration methods, see <u>Link configuration methods on page 43</u>. Turn the printer off, then on again, to re-initialize the setting.
- 5. Print a Connectivity Configuration page and check link settings.

| ltem             | Description                                                                                                    |
|------------------|----------------------------------------------------------------------------------------------------|
| Port Config      | If the printer is properly linked, this item has one of the following values:                                                                                               |
|                  | • <b>10BASE-T HALF</b> : 10 Mbps, half-duplex                                                                                                    |
|                  | • <b>10BASE-T FULL</b> : 10 Mbps, full-duplex                                                                                                    |
|                  | • <b>100TX-HALF</b> : 100 Mbps, half-duplex                                                                                                    |
|                  | • 100TX-FULL: 100 Mbps, full-duplex                                                                                                    |
|                  | • 1000TX FULL                                                                                                    |
|                  | If the printer is not properly linked, one of the following messages will appear:                                                                                           |
|                  | • <b>UNKNOWN</b> : The printer is in an initialization state.                                                                                                    |
|                  | • <b>DISCONNECTED</b> : A network connection has not been detected. Check network cables. Reconfigure the link settings, or restart the printer.                            |
| Auto Negotiation | Indicates whether auto-negotiation for link configuration is on or off.                                                                                                    |
|                  | • <b>ON</b> (default): The printer will attempt to automatically configure itself onto the network at the proper speed and communication mode.                              |
|                  | • <b>OFF</b> : You must manually configure the link speed and communication mode using the front panel. Your settings must match those of the network for proper operation. |

6. In case of doubt or misconfiguration of link settings, reset the network parameters to their factory settings. See <u>Reset network parameters on page 44</u>.

## Communication failures between computer and printer

Some symptoms are:

- The front-panel display does not show the **Received jobs** message when you have sent jobs to the printer.
- Your computer displays an error message when you are trying to print.
- Your computer or printer hangs (stays idle), while communication is taking place.
- Print jobs get stuck in your computer's print spooler.
- Your printed output shows random or inexplicable errors (misplaced lines, partial graphics, and so on).

To solve a communication problem:

- Ensure that you have selected the correct printer when sending your job.
- Ensure that the printer works correctly when printing from other applications.
- If your printer is connected to your computer through any other intermediate devices, such as switch boxes, buffer boxes, cable adapters, or cable converters, try using it when connected directly to your computer.
- Try another network cable.

- Remember that very large prints may take some time to receive, process and print.
- If your printer displays warning or error messages that require action, take the required action before trying to print.

## Cannot access the Embedded Web Server

- 1. If you have not done so already, read Embedded Web Server on page 14.
- 2. Make sure that Embdedded Web Server functionality is enabled in the printer: from the front panel, tap

, then Security > Connectivity > Embedded Web Server (EWS) > On.

- 3. Check the proxy configuration in your Web browser in case it is preventing communication with the printer.
- 4. Ensure that the printer works correctly when printing or accessed from other applications.
- 5. If the printer displays warning or error messages that require further action, take the action to resolve the problems.
- 6. If all else fails, turn the printer off and on again with the power key on the front panel.

## Cannot access the printer from the HP Utility

- 1. If you have not done so already, read <u>HP Utility on page 13</u>.
- 2. Make sure your printer driver is available and working correctly for the HP Designjet Utility in Windows.
- 3. From the front panel, tap , then Security > Web services > Printing & management, and make sure

that it is enabled. If it is disabled, some parts of the HP Utility may not work properly.

## Print jobs take too much time to be received by the printer

If you send a very large print to the printer, there will normally be some delay before it starts printing. However, if you think you are experiencing abnormally long delays, there are various things you could check:

- Make sure the network cable connected to the printer is rated at least Cat5e.
- Make sure that gigabit-speed networking equipment and cabling interconnects your computer client to the printer.
- Make sure that there are no network link issues. See <u>Link troubleshooting on page 44</u>.
- Take into account that, in network deployments with IPSec security protocols enabled and configured in the printer, network performance may be reduced due to the use of cryptographic algorithms to protect network communications.
- Try resetting the network configuration to its factory settings in order to get default settings that are suitable for most standard network environments. See <u>Reset network parameters on page 44</u>.
- You may also find it helpful to test connecting the computer to the printer directly, using a normal Ethernet (Cat5e or Cat6) cable point-to-point, without passing through an Ethernet switch or router. In this configuration, the printer and the computer should both automatically change their IPv4 addresses to the form 169.254.x.x. In this point-to-point configuration you can discard any issues caused by other network equipment.

# 5 Printing

- <u>Introduction</u>
- Print from a USB flash drive
- Print from a computer using a printer driver
- <u>Advanced print settings</u>

# Introduction

There are various different ways in which you can choose to print, depending on your circumstances and preferences:

- Print a TIFF, JPEG, HP-GL/2, RTL, PDF, or PostScript file directly from a USB flash drive. See Print from a USB flash drive on page 48.
- Print a TIFF, JPEG, HP-GL/2, or PDF file directly from a computer connected to the printer, using HP Click. See <a href="http://www.hp.com/go/DesignJetclick">http://www.hp.com/go/DesignJetclick</a>.
- Print any kind of file from a computer connected to the printer, using a software application that can open the file, and a printer driver supplied with your printer. See <u>Print from a computer using a printer driver</u> <u>on page 49</u>.
- Print from a smartphone or tablet. See <u>Mobile printing on page 61</u>.

# Print from a USB flash drive

1. Insert a USB flash drive containing one or more TIFF, JPEG, HP-GL/2, RTL, PDF, or PostScript files into the printer's USB port.

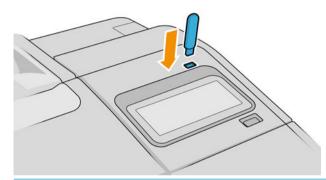

**NOTE:** To print PDF or PostScript file, you must have a PostScript printer.

- WOTE: The use of USB flash drives with your printer may be disabled by the administrator.
- 2. At the front panel, go to the home page and tap

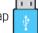

You can tap folders to browse their contents. Files are shown as document thumbnails, and you can preview a file by tapping the preview icon. When the preview is displayed, you can zoom in and out. Files

that cannot be printed are indicated with 🛛 😨 📙. For more details, press the information button.

- 3. Select a file to be printed. Multipage documents are supported only in PDF files; in this case, you can also select a page to print.
- 4. The list of print-from-USB quicksets is displayed. You can choose and/or edit one of the quicksets for the selected job.
  - NOTE: If you edit a quickset after selecting a job, the changed settings are applied only to the current job and are not saved permanently. You can change any of your own quicksets permanently by tapping 🔿 on

the quicksets page, or by tapping , then Quicksets.

**NOTE:** The factory quicksets cannot be modified.

The following settings are available:

- Quickset name allows you to name the quickset you are working with.
- **Output scale** allows you to resize the print in two different ways: to a percentage of its original size, or to fit a particular paper size. The default is 100% (its original size).
- **Print quality** allows you to set the print quality to **Fast**, **Normal**, or **Best**.
- Color options allows you to choose color or grayscale.
- **Paper source** allows you to specify printing on roll 1 or roll 2, or you can choose **Save paper**, which automatically chooses the narrowest roll on which the print will fit (if two rolls are loaded).
- **Paper category** allows you to choose the type of paper.
- Page order allows you to choose first page on top, or last page on top.
- Collate allows you to turn collation on or off.
- **Rotation** allows you to rotate the print by any multiple of 90°, or you can choose **Automatic**, which rotates the print automatically if that will save paper.
- **Alignment** allows you to align the printer to the left, center, or right of the roll.
- **Printer margins** allows you to change the default printer margins.
- **Storage mode** offers two options, print and delete (the job is not retained in the job queue) and print and store (the job is retained in the job queue).
- 5. When you are satisfied with the quickset settings, tap **OK** to continue.
- 6. A page with the following settings appears: **Copies**, **Page order**, and **Collate**. You can check and change them in this step, regardless of the settings in the quickset. Tap **Print** to continue.
- 7. After printing, you can choose to print another file or go to the job queue. If you print another file immediately without returning to the home page, the temporary settings used for the previous file are used again.

## Print from a computer using a printer driver

This is the traditional way of printing from a computer. The correct printer driver must be installed on the computer (see <u>Install your printer under Windows on page 15</u> or <u>Install your printer under Mac OS X on page 16</u>), and the computer must be connected to the printer.

When the printer driver has been installed and the computer is connected to the printer, you can print from a software application by using the application's own **Print** command and selecting the correct printer.

# Advanced print settings

The rest of this chapter explains the various print settings that you can use when printing with a printer driver or the front panel. These methods offer a relatively large number of settings in order to satisfy all requirements.

校 TIP: In general you are recommended to use the default settings unless you know that they do not meet your requirements.

**TIP:** If you intend to reuse a particular group of settings repeatedly, you can save those settings under a name of your own choice and recall them later. A saved group of settings is known as a 'quick set' in the Windows printer driver, and as a 'preset' in the Mac OS printer driver.

## Select print quality

The printer has various print-quality options because best-quality printing requires some loss of speed, while fast printing implies some reduction in print quality.

Therefore, the standard print-quality selector is a slider that allows you to choose between quality and speed. With some paper types, you can choose a compromise position between the two.

Alternatively, you can select from the custom options: **Best**, **Normal** and **Fast**. If you select **Fast**, you can also select **Economode**, which uses a lower rendering resolution and consumes less ink. It therefore increases printing speed even further, but reduces print quality. **Economode** can be selected only from the custom options (not from the slider).

There is also a supplementary custom option that may have an effect on print quality: **Maximum detail**. See <u>High-quality printing on page 56</u>.

NOTE: In the Windows driver dialog, the rendering resolution for your job is displayed in the Custom Print Quality Options dialog box (click **Custom options** > **Settings**). In the Mac OS X Print dialog, click **Presets** > **Show Presets** > **Paper/Quality**.

You can select print-quality options in the following ways:

 In the Windows driver dialog: Go to the Paper/Quality or Paper tab (depending on the driver version) and look at the Print Quality section. If you select Standard Options, you will see a simple slider with which you can select speed or quality. If you select Custom Options, you will see the more specific options described above.

| Quick sets:            |                  |           |        |        |               |                           |                     |
|------------------------|------------------|-----------|--------|--------|---------------|---------------------------|---------------------|
| Factory defaults       |                  |           |        |        | ~             | Save                      | Delete              |
| Paper Options          |                  |           |        |        | 1             | ~                         |                     |
| Document size          | :                |           |        |        |               | ۲                         | 1                   |
| A4                     |                  | ~         | Custor |        |               |                           |                     |
| Mai                    | Print Quali      | ty Optior | 15     | ? ×    |               | ≫                         |                     |
| Lay<br>cutt Quality le | evel:            |           |        |        | 1             |                           |                     |
|                        |                  |           |        |        |               |                           |                     |
| Fas                    | t                |           |        | ~      |               |                           |                     |
| Fas                    | t                |           |        | ~      |               |                           |                     |
| £                      | t<br>laximum Del | tail      |        | ~      | 4             |                           |                     |
|                        |                  | tail      |        | ~      | Print Quality |                           |                     |
|                        | laximum Det      | tail      |        | ~      | Print Quality | options                   |                     |
|                        | laximum Det      | tail      |        | ~      |               | options                   |                     |
|                        | laximum Det      | tail      |        | ~      | ) Standard    | options                   | ,<br>Guality        |
|                        | laximum Det      | tail      |        | Cancel |               | options                   | Quality             |
| R<br>F<br>Pa;          | laximum Det      |           |        | Cancel | ) Standard    |                           | Quality<br>Settings |
| R<br>F<br>Paper type:  | laximum Del      |           |        |        | Speed         | ptions                    |                     |
| R<br>F<br>Pa;          | laximum Del      |           |        | Cancel | Speed         | ptions<br>solution (ppi): | Settings            |
| R<br>F<br>Paper type:  | laximum Del      |           |        |        | Speed         | ptions<br>solution (ppi): | Settings            |

• In the Mac OS X Print driver dialog: Go to the Paper/Quality panel and look at the Quality Options section. If you select Standard quality options, you will see a simple slider with which you can select speed or quality. If you select Custom quality options, you will see the more specific options described above.

| r               |                  | Print                         |                       |           |
|-----------------|------------------|-------------------------------|-----------------------|-----------|
| Printer:        | O HP Design      | Jet T1700dr                   |                       | <b>\$</b> |
| Presets:        | Default Settir   | ngs                           |                       | 0         |
| Copies:         | 1                |                               |                       |           |
| Paper Size:     | A1               | <b>\$</b>                     | 23,39 by 33,11 inches |           |
|                 | Paper/Quality    | 1                             | 0                     |           |
| 1               | Paper Source:    | Roll 2                        | 0                     |           |
|                 | Paper Type:      | Any                           | ٥                     |           |
|                 |                  | Unknown<br>Unknown<br>Unknown |                       |           |
| Qu              | ality Options:   | Standard                      | \$                    |           |
|                 | Speed            | 1                             | Quality               |           |
| ▶ Constraints & | Device Status (( | ))                            |                       |           |
| ? PDF 🗸         | Hide Details     |                               | Cancel                | Save      |

- Using the front panel: Tap , then Default printing configuration > Print quality.
- NOTE: If the print quality is set from your computer, it overrides the print-quality setting in the front panel.
- NOTE: You cannot change the print quality of pages that the printer is already receiving or has already received (even if they have not started to print yet).

## Select paper size

The paper size can be specified in the following ways.

- NOTE: The paper size specified here should be the paper size in which the document was created. It is possible to rescale the document to a different size for printing. See <u>Rescale a print on page 54</u>.
  - In the Windows driver dialog: Select the Paper/Quality tab, then select your paper size from the Document Size list.
  - In the Mac OS X Printer Setup dialog: Select your printer from the Print settings list, then select your paper size from the Paper Size list.

**NOTE:** If your application offers no **Page Setup** dialog, use the **Print** dialog.

• Using the front panel: tap Using the Default printing configuration > Paper options > Paper size.

🖹 NOTE: If the paper size is set from your computer, it overrides the paper size setting in the front panel.

#### Custom paper sizes

If you want to choose a paper size that is not included in the list of standard paper sizes, there are various different ways to specify it.

#### Use the Windows printer driver (version 3)

- 1. Click the **Paper/Quality** tab.
- 2. Click Custom.
- 3. Enter the name and dimensions of your new paper size.
- 4. Click **OK**. The new paper size is automatically selected.

#### Use the Windows printer driver (version 4)

- 1. Click the **Paper** tab.
- 2. Click Document size.
- 3. Enter the dimensions of your new paper size into the two fields in the custom area.
- 4. Click the arrow button.

A custom paper size created with the printer driver has the following characteristics:

- The paper size is permanent. It will not disappear if the driver is closed or the computer is turned off.
- The paper size is local to the printer queue. It will not be seen from other printer queues in the same computer.
- In Domain server networks, the paper size is local to the computer. It will not be seen from other computers sharing the printer queue.
- In Workgroup networks, the paper size will be shared among all the computers sharing the printer queue.
- If the printer queue is deleted, the paper size is deleted with it.

#### Use Windows forms

- 1. From the Start menu, or from the Control Panel, select **Printers and Faxes**.
- 2. From the File menu, select Server Properties.
- 3. In the Forms tab, check the Create a new form box.
- 4. Enter the name and dimensions of your new paper size. Leave the margins as 0.00.
- 5. Click the Save Form button.
- 6. Go to the printer driver, and select the **Paper/Quality** or **Paper** tab (depending on the driver version).
- 7. Select More... from the drop-down list of paper sizes.
- 8. Select your new paper size from the group of Custom sizes.

A custom paper size created with Windows forms has the following characteristics:

- The paper size is permanent. It will not disappear if the driver is closed or the computer is turned off.
- Restricted users cannot create paper forms. The "manage documents" role in the Windows Active Directory is the minimum required.
- The paper size is local to the computer. It will be seen in all the printer queues that have been created on the computer and that support paper of that size.
- If a printer queue is shared, this paper size will appear in all the client computers.

- If a printer queue is shared from another computer, this paper size will **not** appear on the driver's document size list. A Windows form in a shared queue needs to be created in the server.
- If the printer queue is deleted, the paper size is not deleted.

#### Use the Mac OS X printer driver

1. Go to the **Page Setup** dialog.

**NOTE:** If your application offers no **Page Setup** dialog, use the **Print** dialog.

2. Select Paper Size > Manage Custom Sizes.

### Select margin options

By default, the printer leaves a 5 mm margin between the edges of your image and the edges of the paper (increased to 17 mm at the foot of cut-sheet paper). However, you can change this behavior in several ways:

- In the Windows driver dialog: Select the Paper/Quality tab, and click the Margins/Cutter Settings button. The Layout and Margins window is displayed.
- In the Mac OS X Print dialog: Select the Margins/Layout panel.
- Using the front panel: Tap (), then Default printing configuration > Margins.

You will then see at least some of the following options.

NOTE: Under Mac OS X, the available margins options depend on the paper size selected. For instance, for borderless printing you must select a paper size name that includes the word "borderless".

- **Use application settings**. Your image will be printed on a page of the size you have selected, with a narrow margin between the edges of the image and the edges of the paper. The image should be small enough to fit between the margins.
- **Oversize**. Your image will be printed on a page slightly larger than the size you have selected. If you cut off the margins, you will be left with a page of the size you selected, with no margins remaining between your image and the edges of the paper.
- **Clip Contents By Margins**. Your image will be printed on a page of the size you have selected, with a narrow margin between the edges of the image and the edges of the paper. In this case, if the image is the same size as the page, the printer assumes that the extreme edges of the image are either white or unimportant, and do not need to be printed. This may be useful when your image already contains a border.

## Print on loaded paper

To print a job on whichever paper is loaded in the printer, choose the following Paper Type option in your printer driver:

- In the Windows driver dialog: Select the Paper/Quality tab, then select Use Printer Settings in the Paper Type drop-down list.
- In the Mac OS X Print dialog: Select the Paper/Quality panel, then select Any in the Paper Type drop-down list.

**NOTE:** Use Printer Settings (Windows) or Any (Mac OS X) is the default Paper Type selection.

## **Rescale** a print

You can send an image to the printer at a certain size but tell the printer to rescale it to a different size (normally larger). This may be useful:

- If your software does not support large formats
- If your file is too large for the printer's memory—in this case, you can reduce the paper size in your software and then scale it up again using the front-panel option

You can rescale an image in the following ways:

- In the Windows driver dialog: Go to the Layout Output tab and look at the Resizing Options section.
  - The Actual size option leaves the size of the image unchanged.
  - The **Fit to** option adjusts the image size to the paper size you have selected. For example, if you have selected ISO A2 as the paper size and you print an A3-sized image, it is enlarged to fit the A2 paper. If the ISO A4 paper size is selected, the printer reduces a larger image to fit the A4 size.
  - The % of actual size option enlarges the printable area of the original paper size (the page minus the margins) by the percentage indicated, then adds the margins to create the output paper size.
- In the Mac OS X Print dialog: Click Paper handling, check the box Scale to fit paper size, and select the paper size to which you want to scale the image. For example, if you have selected ISO A2 as the paper size and you print an A3-sized image, it is enlarged to fit the A2 paper. If the ISO A4 paper size is selected, the printer reduces a larger image to fit the A4 size.

|             | P                 | rint        |                                       |  |  |  |  |  |
|-------------|-------------------|-------------|---------------------------------------|--|--|--|--|--|
|             |                   |             |                                       |  |  |  |  |  |
| Printer:    | HP DesignJet      | T1700dr     | • • • • • • • • • • • • • • • • • • • |  |  |  |  |  |
| Presets:    | Default Settings  |             | ٥                                     |  |  |  |  |  |
| Copies:     | 1                 |             |                                       |  |  |  |  |  |
| Paper Size: | A2                | 0           | 16,54 by 23,39 inches                 |  |  |  |  |  |
|             | Paper Handling    |             | 0                                     |  |  |  |  |  |
|             |                   | 🗹 Collate p | ages                                  |  |  |  |  |  |
|             | Pages to Print:   | All pages   | 0                                     |  |  |  |  |  |
|             | Page Order:       | Automatic   | 0                                     |  |  |  |  |  |
|             |                   | Scale to    | fit paper size                        |  |  |  |  |  |
| Destin      | ation Paper Size: | Suggested   | Paper: A2 ᅌ                           |  |  |  |  |  |
|             |                   | Scale do    | wn only                               |  |  |  |  |  |
|             |                   |             |                                       |  |  |  |  |  |
| ? PDF 🗸     | Hide Details      |             | Cancel Save                           |  |  |  |  |  |

Using the front panel: Tap  $\langle O \rangle$ , then Default printing configuration > Paper options > Resize.

If you are printing to a single sheet, you must ensure that the image can actually fit onto the sheet, otherwise the image will be clipped.

## Change the treatment of overlapping lines

NOTE: This topic applies only when printing an HP-GL/2 job.

The merge option controls the overlapping lines in an image. There are two settings:

- Off: Where the lines cross, only the color of the top line is printed. This is the default setting.
- **On**: Where the lines cross, the colors of the two lines merge.

To turn merge on, go to the front panel and tap

, then **Default printing configuration** > **HP-GL/2 options** >

**Enable merge**. You can set the merge option from your software in some applications. Settings in your software override the front-panel settings.

#### **Preview a print**

Previewing a print on the screen allows you to check the layout of the print before printing, which may help you to avoid wasting paper and ink on a bad print.

- To preview a print under Windows, you have the following options:
  - Use your application's print preview option.
  - Check the Show preview before printing option, which you can find in the driver's Paper/Quality tab and Features tab.
- To preview a print under Mac OS X, you have the following options:
  - Use your application's print preview option.
  - There is no Preview button at the bottom of the Print dialog box in the latest versions of Mac OS X. A
    print preview is always shown at the upper left of the Print dialog box for most applications.
  - Choose the HP Print Preview option from the PDF menu at the bottom of the Print dialog box. The
    print preview is displayed by a separate HP Print Preview application.

## Print a draft

You can specify fast draft-quality printing in the following ways:

- In the Windows driver dialog: Go to the Paper/Quality or Paper tab (depending on the driver version) and look at the Print Quality section. Move the print-quality slider to the extreme left ('Speed').
- In the Mac OS X Print dialog: Go to the Paper/Quality panel, click Standard in the quality options, and move the print-quality slider to the extreme left ('Speed').
- Using the front panel: Tap , then Default printing configuration > Print quality > Select quality level >

#### Fast.

You can specify even faster draft-quality printing by using Economode, as follows. This is intended mainly for documents containing only text and line drawings.

- In the Windows driver dialog: Go to the Paper/Quality or Paper tab (depending on the driver version) and look at the Print Quality section. Select Custom Options, then set the quality level to Fast and check the Economode box.
- In the Mac OS X Print dialog: Go to the Paper/Quality panel and set the quality options to Custom, then set quality to Fast and check the Economode box.
- Using the front panel: Tap (), then Default printing configuration > Print quality > Enable economode.

**NOTE:** If the print quality is set from your computer, it overrides the print-quality setting in the front panel.

## High-quality printing

You can specify high-quality printing in the following ways:

- In the Windows driver dialog: Go to the Paper/Quality or Paper tab (depending on the driver version) and look at the Print Quality section. Move the print-quality slider to the extreme right ('Quality').
- In the Mac OS X Print dialog: Go to the Paper/Quality panel, click Standard in the quality options, and move the print-quality slider to the extreme right ('Quality').
- Using the front panel: Tap , then Default printing configuration > Quality level > Best.

**NOTE:** If the print quality is set from your computer, it overrides the print-quality setting in the front panel.

#### If you have a high-resolution image

If your image has a resolution greater than the rendering resolution (which you can see in the Custom Print Quality Options box under Windows), print sharpness may be improved by selecting the **Maximum detail** option. This option is available only if you are printing on glossy paper and you have selected **Best** print quality.

- In the driver dialog (Mac OS X Print dialog): Select Custom instead of Standard print-quality options, then click Best and check the Maximum detail box.
- Using the front panel: Tap , then Default printing configuration > Print quality > Enable maximum

detail.

NOTE: The Maximum detail option results in slower printing with photo papers, but it does not increase the amount of ink used.

## Print in gray shades

You can convert all colors in your image to shades of gray: see <u>Printing in grayscale on page 75</u>.

## Print with crop lines

Crop lines indicate where the paper should be cut to reduce it to your selected page size. You can print crop lines with individual jobs in the following ways:

- In the Windows driver dialog: Select the Paper/Quality tab, then click the Margins/Cutter Settings button. Check the box Crop lines in the Layout and Margins window.
- In the Mac OS X Print dialog: Select the Finishing panel, then Crop lines.

Alternatively, you can choose to print crop lines with all jobs by default:

• Using the front panel: Tap , then Default printing configuration > Paper options > Enable crop lines >

On.

To print crop lines with nested jobs (see <u>Nest jobs to save roll paper on page 57</u>), you must select a different option:

• Using the front panel: Tap (), then Job management > Nesting options > Enable crop lines > On.

## Use paper economically

Here are some recommendations for making economical use of paper:

- If you are printing relatively small images or document pages, you can use nesting to print them side by side instead of one after another. See <u>Nest jobs to save roll paper on page 57</u>.
- You may be able to save some roll paper by using the following options:
  - In the Windows driver dialog:
    - With a version 3 driver: Click the **Paper/Quality** tab, then the Margins/Cutter **Settings** button, then check the box **Remove blank areas**.
    - With a version 4 driver: Click the **Output** tab, then **Roll options**, then check the box **Remove blank** areas.

You can also select the **Layout/Output** or **Layout** tab (depending on the driver version) and then select one of the **Rotation** options.

- In the Mac OS X Print dialog: Select the Finishing panel, then Remove Blank Areas and/or Rotate.
- If you check the print preview on your computer before printing, you can sometimes avoid wasting paper on prints containing obvious mistakes. See <u>Preview a print on page 55</u>.

## Nest jobs to save roll paper

Nesting means automatically printing images or document pages side by side on the paper, rather than one after the other. This is done to avoid wasting paper.

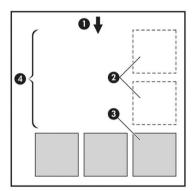

- 1. Direction of paper flow
- 2. Nesting off
- 3. Nesting on
- 4. Paper saved by nesting

#### When does the printer try to nest pages?

When both of the following are true:

- The printer is loaded with roll paper, not sheet paper.
- The printer's Nest option is turned on. See <u>How to turn nesting on and off on page 58</u>.

#### What pages can be nested?

All pages can be nested, unless they are so large that two of them cannot fit side by side on the roll, or unless there are too many of them to fit into the remaining length of the roll. A single group of nested pages cannot be split between two rolls.

#### Which pages qualify for nesting?

In order to be in the same nest, the individual pages must be compatible in all of the following ways:

- All pages must have the same print quality setting (Economode, Fast, Normal or Best).
- The Maximum Detail setting must be the same on all pages.
- The **Layout/Margins** setting must be the same for all pages.
- The **Mirror Image** setting must be the same for all pages.
- The **Rendering Intent** must be the same for all pages.
- The **Cutter** setting must be the same for all pages.
- Pages must be all color, or all grayscale: not some in color and some in grayscale.
- All pages must be in one or other of the following two groups (the two groups cannot be mixed in the same nest):
  - PCL3, RTL, TIFF, JPEG
  - PostScript, PDF
- JPEG and TIFF pages with resolutions greater than 300 dpi may not nest with other pages in some cases.

#### How to turn nesting on and off

To turn nesting on or off, you must first make sure that the start of printing is set to **After Processing** (see <u>Select</u> <u>when to print a job on page 67</u>). Then:

- In the HP DesignJet Utility for Windows: select Settings > Job Management > Nest.
- In the HP DesignJet Utility for Mac OS X: select All Settings > Additional Settings > Job Management > Nest.
- Using the front panel: tap , then Job management > Nesting options > Enable nesting.

In each case, you will see the following options:

- In order: Pages are nested in the order in which they are sent to the printer (this is the default option). The nested pages are printed as soon as one of three conditions is met:
  - The next page will not fit on the same row as the other pages already nested.
  - No page has been sent to the printer during the specified wait time.
  - The next page is incompatible with the pages already nested (see <u>Nest jobs to save roll paper</u> on page 57).
- **Optimized order**: Pages are not necessarily nested in the order in which they are sent to the printer. When it receives an incompatible page, the printer holds it and waits for compatible pages to complete the nest. The nested pages are printed as soon as one of three conditions is met:

- The next page will not fit on the same row as the other pages already nested.
- No page has been sent to the printer during the specified wait time.
- The incompatible-page queue is full. The printer can queue up to six incompatible pages while nesting compatible pages. If it receives a seventh incompatible page, the nest is printed as it is.
- Off: nesting is disabled.
- ₩ TIP: Optimized order uses the minimum amount of paper; however, it may take longer to print because the printer waits for compatible pages to arrive.

#### How long does the printer wait for another file?

So that the printer can make the best nest possible, it waits after a file has been received to check whether a subsequent page will nest with it or with pages already in the gueue. This waiting period is the nest wait time: the factory default nest wait time is 2 minutes. This means that the printer waits for up to 2 minutes after the last file is received before printing the final nest. You can change this waiting time from the printer's front panel:

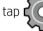

, then **Job management** > **Nest options**, and select the wait time. The available range is 1 to 99

minutes

While the printer is waiting for nesting to time out, it displays the remaining time on the front panel.

## Use ink economically

Here are some recommendations for making economical use of ink:

- For draft prints, use plain paper and move the print-quality slider to the left end of the scale ('Speed'). For further economy, select custom print guality options, then select **Fast** and **Economode**.
- Clean the printheads only when needed, and clean only those printheads that need cleaning. Cleaning the printheads can be useful, but it uses a small amount of ink.
- Leave the printer permanently turned on so that it can maintain the printheads in good condition automatically. This regular printhead maintenance uses a small amount of ink. However, if it is not done, the printer may need to use much more ink later to restore the health of the printheads.
- Wide prints make more efficient use of ink than narrow prints, because printhead maintenance uses some ink, and its frequency is related to the number of passes made by the printheads. Therefore, nesting jobs can save ink as well as saving paper (see Nest jobs to save roll paper on page 57).

## **Roll protection**

If you choose to protect a roll, jobs will be printed on it only if the job explicitly specifies the roll number or the paper type loaded on the roll. This may be useful, for example, in the following cases.

- To stop people from accidentally printing unimportant jobs on expensive paper.
- To avoid printing on a particular roll when printing from AutoCAD without interacting with the HP printer driver.

To protect a roll, go to the front panel and tap

, then Paper source > Roll protection. If you have a multiroll

printer, select the roll you want to protect.

**WOTE:** If you protect a roll, then later unload the current roll and load a new one, the new roll remains protected. You are protecting the roll number, not one specific roll of paper. That roll number will remain protected until you cancel the protection.

TIP: If you print without specifying a roll number or paper type, you will not be able to print on any protected roll.

## Unattended printing/overnight printing

The printer is well suited to long, unattended print jobs, having multiple rolls plus robust and consistent image quality.

Here are some recommendations to help you deal with a long queue of printing jobs.

- If feasible, use brand-new long rolls of paper.
- If you want to print on partly-used rolls, you can check the paper type and the remaining length in the Embedded Web Server or in the front panel, to confirm that you have enough paper to print all your jobs.
- NOTE: Information on the remaining length is available only if you told the printer the length of the roll when you loaded it, or if the printer read the length of the roll from the barcode printed on it.
- Load two rolls of paper suitable for your jobs. If the printer finishes one roll, it will automatically switch to the other.
- HP recommends the use of papers approved for your printer. See <u>Accessories on page 113</u>.
- Check that you have paper wide enough to print all of your jobs. Any jobs that are too wide may be put on hold for paper if the paper mismatch action is set to **Put job on hold** (see <u>Solve paper mismatch</u> <u>on page 68</u>).
- Check the ink levels remaining in your ink cartridges.
- When you have submitted your print jobs, you can use the Embedded Web Server from a remote location to monitor their status.
- Drying time should be set to **Optimal**.
- Tap (), then Job management > Roll policies > Use most depleted roll > On.

We recommend the following settings, depending on the paper type and what kind of prints you are making.

| Print type              | Print mode | Maximum detail | Drying time | Paper types                                 |
|-------------------------|------------|----------------|-------------|---------------------------------------------|
| Lines                   | Normal     | Off            | Optimal     | Coated, Bond, Heavyweight<br>Coated, Glossy |
| Lines and fills         | Normal     | Off            | Optimal     | Coated, Bond, Heavyweight<br>Coated, Glossy |
| Maps                    | Best       | Off            | Optimal     | Coated, Heavyweight Coated,<br>Glossy       |
| Renderings, photographs | Best       | Off            | Optimal     | Coated, Heavyweight Coated,<br>Glossy       |

#### Recommended settings for unattended printing

# 6 Mobile printing

- <u>Mobile printing</u>
- Print from in-OS
- Print by email (HP ePrint)
- Print and share from the HP Smart App
- <u>Mobile specifications</u>

# Mobile printing

You can print to your printer from many mobile devices and from almost any location. There are two main methods of mobile printing:

- Direct printing by connection to the same network
- Printing by email

Your printer can be connected to the Web, providing various benefits:

- Automatic firmware updates (see <u>Update the firmware on page 110</u>)
- Print on HP printers from almost anywhere
- Print on HP printers from almost any device, including smartphones, tablets, and laptops

See <u>http://www.hp.com/go/designjetmobility</u> for more detailed information.

You can enable Web Services when setting up the printer: see <u>Set up printer services on page 17</u> or the *Assembly Instructions* for more information.

**IMPORTANT:** The printer must be connected to a network with Internet access: connect an Ethernet cable. See <u>Connect the printer to your network on page 14</u>.

# Print from in-OS

**WNOTE:** Printing is available only from applications that implement printing or sharing facilities.

#### iOS (iPhone, iPad) with AirPrint

Printing with AirPrint is simple, all you have to do is make sure your device and printer are operating on the same network and follow the steps below:

- 1. Choose your content. Open the document or photo you want to print, tap the share button.
- 2. Select the print icon. Swipe the screen to reveal the print button at the bottom, then tap the print icon.
- 3. Confirm that the correct printer and print setting are selected. Tap **Print** and collect your printed documents.

#### Android with HP Print Service Plugin

Printing with an Android device is simple. Ensure that you have downloaded the HP Print Service Plugin from the Google Play store: <u>https://play.google.com/store/apps/details?id=com.hp.android.printservice</u>. Ensure that the plugin is updated to the latest version. Also ensure that your device and printer are operating on the same network, and follow the steps below:

1. Choose your content. Open the document or photo you want to print, tap the menu icon and select **Print**.

If the content type is a JPEG, PNG, or PDF file, you can alternatively tap the **Share** button and select the HP Print Service Plugin icon.

- 2. Choose your printer. Select from the list of printers that appears.
- 3. Confirm that the correct printer and print setting are selected. Tap **Print** and collect your printed documents.

#### Chromebook with HP Print for Chrome

Printing from Chromebook devices is as easy as installing the HP Print for Chrome extension from the Chrome Web Store: <u>https://chrome.google.com/webstore/detail/hp-print-for-chrome/</u> <u>cjanmonomjogheabiocdamfpknlpdehm</u>. Ensure that your device and printer are operating on the same network, and follow the steps below:

- 1. Choose your content. Open the document or photo you want to print, tap the menu icon and select **Print**.
- 2. Choose your printer. Select from the list of printers that appears.
- 3. Confirm that the correct printer and print setting are selected. Tap **Print** and collect your printed documents.

 ${f egin{array}{ccc} {\Bbb S} \end{array}}$  NOTE: Printing will be available only from applications that offer printing or sharing.

# Print by email (HP ePrint)

IMPORTANT: To enable email printing, see Enable email printing with HP ePrint on page 18.

If you can email it, you can print it. Simply attach a PDF or other print-ready file to an email message, and send it to your printer's dedicated address.

In this way, you can print from anywhere with an Internet connection, without needing any printer driver. There are a few limitations that you should bear in mind:

- The attached files to be printed must be in PDF, JPEG, or TIFF formats.
- The maximum file size is 10 MB, but your email server may have a lower limit.
- Files are printed in the original document size (at 100% scale), in normal quality, in color, and normally in portrait orientation (some printers may offer autorotation).

# Print and share from the HP Smart App

Use the screen on your mobile device to control the printer and print. Print PDF files, photos, email attachments, and more from virtually anywhere.

Download the HP Smart App:

- For Android: <u>https://play.google.com/store/apps/details?id=com.hp.printercontrol</u>
- For iOS: <u>https://itunes.apple.com/app/id469284907</u>

Make sure your device and printer are operating on the same network, and follow the steps below:

- 1. Open the HP Smart App and select your printer.
- 2. Select whether you want to print documents or photos from your local device or link to your Google Drive, Dropbox, or Facebook accounts to access your content there.
- 3. Use the edit options to adjust quality, color and other settings, if there are any adjustments that you wish to make.
- 4. Tap **Print** and collect your printed documents.

## Mobile specifications

- Mobile devices must have an Internet connection and email capability.
- Print, scan, and copy control requires the mobile device and printer to be on the same network.
- Printing by email also requires the printer to be connected to the Internet.
- iOS 7.0 and above, or Android KitKat4.4 and above, is required.

# 7 Job queue management

- Job queue in the front panel
- Job queue in the Embedded Web Server or HP DesignJet Utility

## Job queue in the front panel

Тар

on the home screen to view the job queue on the front panel.

The print queue includes jobs that are being received, parsed, rendered, printed, already printed, and so on.

| Print                                                                                                    |          | 0.     |
|----------------------------------------------------------------------------------------------------|----------|--------|
| 1 ON HOLD                                                                                                    | 2 jobs   | $\sim$ |
| S History                                                                                                    | 32 jobs  | ^      |
| $\odot$                                                                                                    | Done     | Yester |
| $\odot$                                                                                                    | Done     | Yester |
| the second second second second second second second second second second second second second second second se | Canceled |        |

Tap the name of the job to see all the job details, including information about status, pages, copies, total, and preview.

| JPEG job                    |       |               |            |
|-----------------------------|-------|---------------|------------|
| <ul><li>⊘ Printed</li></ul> |       |               | 1:28:39 PM |
| Q-                          | PAGES | copies<br>1/1 | TOTAL      |
| SENT BY                     |       |               | •          |

In an active queue, the job you are printing appears in the middle of the queue, with printed jobs below and jobs to be printed above. You can scroll up and down. Once scrolled, the queue remains static and does not move automatically.

Jobs in the left pane are divided into four categories (Up next, Now printing, On hold, and History) in chronological order starting from the top. On hold is shown only when there are one or more jobs on hold. Below the job name, you can see its status:

#### Up next

- Waiting to process: The job has been received by the printer and is waiting to be rendered.
- **Processing**: The printer is parsing and rendering the job.
- Waiting to print or Paused: The job is processed and waiting for the print engine to be ready to proceed with printing.

#### Now printing

The job is being printed.

• **Paused**: The job is paused.

NOTE: Sometimes, while printing, you may see a **Self-servicing** status, which means that the printer is performing some task such as paper type change or print mode change between pages of the same job.

#### On hold

The job will not be printed until you take some action. You should respond in one of the following ways:

- **On hold: Private job**: Enter the PIN required to print the job. The job will be deleted from the queue after printing.
- **Oh hold: Personal job**: The job is not automatically printed: you must select it from the queue. No details can be seen.
- **On hold to preview**: The job is not automatically printed: you must select it from the queue.
- **On hold for paper mismatch**: Load the paper required by the job.
- **On hold for accounting**: Enter an account ID to be used for the job.
- On hold: Recovered job: After a printer recovery, some jobs that were not printed are kept on hold.

#### History

- **Printed**: In chronological order, divided into today, yesterday, last week, and so on.
- **Canceled**: Canceled by the user.
- **Failed**: The job has failed for one or more reasons.

#### Job queue actions

Some of the actions in the job queue are determined by the settings selected. Some default settings may be worth changing, depending on your environment. To do so, tap in the home screen, then Job management. Alternatively, in the job queue app, tap ••• at the top right, then Settings.

| Print     |                       |
|-----------|-----------------------|
| ON HOLD   | 2 j                   |
| 🕚 History | Delete all Print Jobs |
|           |                       |
|           |                       |

#### Pause the job queue

You can pause the job queue by tapping  $\bigcirc$  and resume by tapping  $\bigcirc$ . The pause takes effect at the end of the page that is currently printing.

#### Reprint

In the History section, tap the job you want to reprint. On the details screen, tap the **Printer** button. On the next screen, you can select the number of copies, the source, and the destination.

#### Print next

If you want to change the position of a job in the queue to be printed immediately after the currently printing job, select the desired job and tap the **Print next** button.

### Select when to print a job

#### 🖹 NOTE: The When To Start Printing options cannot be used with PostScript jobs.

You can select at what point you want to print a job in the queue. Tap **()**, then **Job management** > **When to** 

#### start printing.

There are three options you can select:

- When After Processing is selected, the printer waits until the whole page has been processed and then it starts to print. This is the slowest setting but ensures the best print quality in large or complex prints.
- When **Immediately** is selected, the printer prints the page as it is processed. This is the quickest setting, but the printer may stop halfway through a print to process data. This setting is not recommended for complex images with dense color.
- When **Optimized** is selected (this is the default setting), the printer calculates the best time to begin printing the page. It is usually the best compromise between the **After Processing** and **Immediately** settings.

#### See job details

Tap the name of the job to show its details, including information about status, pages, copies, total, and preview. Scroll down as necessary to see all of the information.

By tapping the thumbnail, you can navigate over all pages of the job. Tap •••• to show or hide the toolbar. From there you can zoom in and out and see more information about each page.

In an active queue, the job you are printing appears in the middle of the queue, with printed jobs below and jobs to be printed above.

#### Roll policies (T1700dr only)

If two rolls are loaded, both of which are suitable for the job, the roll is chosen according to your preferences.

At the front panel, tap , then ..., then 🔅.

- Increase productivity: To increase the productivity of the printer.
  - Job autorotation: The printer can rotate a job automatically in order to save paper.
- **Automatic roll selection**: When the job arrives with the roll not defined, the printer selects the rolls according to the following settings.
  - Roll width selection: The printer can be more or less restrictive when selecting the roll width on which to print. You can select to print on the same width only (each page prints on a roll with same width as the page) or to print on the same width or wider (each page prints on roll with same width as the page or wider).
  - Avoid printing on a wider roll: Avoid switching to a wider roll when the defined rolls are depleted. Only
    applies when Roll width selection is Print on same width or wider.
  - Use most depleted roll: When there are two or more rolls with the same paper type and width, the roll
    selected is the roll with less paper.
  - Paper type protection: You can avoid printing accidentally on special paper types by protecting them.
     Protected types are eligible for printing only when paper type or roll are specified in the job.

See also Roll protection on page 59.

#### Solve paper mismatch

If the paper currently loaded in the printer is not suitable for a particular job or page, the printer can automatically solve the conflict or give a number of choices depending on the printer policies. Such a conflict may be caused by a job sent to the printer with no specific roll or paper type assigned to it, or by a roll coming to its end during printing. The following options are available in the paper mismatch settings menu; you can reach this menu from the job queue by tapping ...., then 🏠, then **Mismatch actions** > **Paper mismatch**; or by tapping

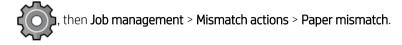

| Settings ) > Paper mismatch                                                     |  |
|---------------------------------------------------------------------------------|--|
| O Pause and ask                                                                 |  |
| After mismatch is detected, job queue pauses and printer asks for intervention. |  |
| O Hold job and continue with next                                               |  |
| The job or pages that generate the mismatch are put                             |  |

- Pause and ask (the most restrictive option): Printing stops until the correct paper is loaded. This option is recommended when the printer is attended. A message appears, asking what you want to do: cancel the job, print anyway, put on hold, or load paper. These options are also available in the job queue.
- Hold job and continue with next: Put mismatched jobs on hold until the correct paper is loaded, and continue printing the rest of the job gueue. The printer sends an alert whenever a job is put on hold. This option is recommended when the printer is unattended, even though the integrity of a job may be disrupted, to avoid stopping the queue. Once the paper required for the job is loaded, the job or pages are automatically resumed.
- Print anyway (the least restrictive option): Print on whatever paper is loaded. The printer will choose the roll to print according to the following criteria: first where the page fits and then the same paper type. This option will never select a paper type that has been protected.

### Job queue options

To change the job queue options, tap  $\mathbf{t}(\mathbf{0})$ , then Job management > Job queue.

You can select the maximum number of printed jobs to have in the queue, when to delete printed jobs, and whether to delete jobs on hold after a specified time.

## Default printing preferences

, then **Default Printing configuration** to define the default properties of jobs sent to At the front panel, tap **c** 

your printer from remote locations.

You can define settings in the following areas: Print quality, Color, Paper, Margins, HP-GL/2, PostScript, Print retrieval.

### Job deletion

If the printer runs out of storage space for new jobs, the oldest printed jobs are automatically deleted from the aueue.

You can request that printed jobs should be automatically deleted from the queue when the total number of printed jobs exceeds a specified limit (the maximum number in the history setting), or when the jobs were printed more than a specified time ago (clear history settings).

To delete jobs on hold, the setting **Delete jobs on hold** allows you to define the time after which these jobs will be removed (2–48 h).

To delete a job manually, select the job and tap **Delete** in the •••• menu. To delete all jobs, tap **Delete all jobs** in the •••• menu; the whole job queue will be deleted.

The **Delete** option deletes the job from the queue, while the **Cancel** option cancels the job but leaves it in the queue, marked as **Canceled by the user** in the history category.

To cancel a job while printing, tap **X**. To cancel a job from the Up Next category, tap the job name on the list and then tap **Cancel job** on the bottom right.

**NOTE:** If you tap **X**, you cancel the currently printing job only.

## Job queue in the Embedded Web Server or HP DesignJet Utility

The HP DesignJet Utility provides a different way of accessing the Embedded Web Server's job management facilities, but the facilities are exactly the same whether you use the Embedded Web Server or the HP DesignJet Utility.

To see the queue in the Embedded Web Server, select Job queue in the Main menu.

#### Job queue page

By default, access to the job queue is open to all users. An administrator can set a password so that users are required to enter a password to access the page.

The job queue page shows all jobs that are available in the print queue. The print queue includes jobs that are being received, parsed, rendered, printed and already printed.

The Embedded Web Server displays the following information for each print job:

- File name: The name of the job.
- **Status**: The current status of the job.
- **Pages**: The number of pages in the job.
- **Copies**: The number of copies printed.
- **Total**: The total number of pages (including copies).
- Sent by: The username.
- Account ID: The account ID for the job.
- **Date**: The date and time attached to the job that was received by the printer, shown in the locale of the Embedded Web Server.
- File source: The application from which the job was sent to print.
- **Paper destination**: The output option selected for the printed job.

Jobs in the queue can be sorted by any of the information items (except Preview) by clicking on the title of the corresponding column. You can perform the following operations on one or all jobs in the queue:

- **Cancel**: Cancels the selected jobs. You are asked to confirm before the job is canceled. The job remains stored in the printer, but will not be printed unless you click **Reprint**.
- Hold: Holds the select jobs until you click **Continue** to print.
- **Resume**: All selected jobs, which are on hold, continue printing.
- **Reprint**: Prints more copies of a job.
- **Next print**: Sends all selected jobs to the top of the job queue.
- **Print anyway**: The printer will try to print the job even if there is some problem with it.
- **Delete**: Deletes selected jobs from the job queue. You are asked to confirm before the job is deleted.

### Prioritize a job in the queue

You can select any job in the queue and make it the next one to be printed. After selecting the job, click **Move to front**.

If nesting is turned on, the prioritized job may still be nested with others. If you really want this job to be printed next, and not nested with others, first turn nesting off in the front panel and then move it to the front of the queue.

In the following cases, the **Next print** button is not displayed:

- The job is already at the front of the queue.
- The job is on hold—in this case the **Resume printing** button is displayed instead.
- The job has finished—in this case the **Reprint** button is displayed instead.
- The job has some error condition.

### Delete a job from the queue

Under normal circumstances, there is no need to delete a job from the queue after printing it, as it will just fall off the end of the queue as more files are sent. However, if you have sent a file in error, and want to avoid printing it, you can simply select the job and then click **Delete**.

In the same way, you can delete a job that has not been printed yet.

If the job is currently being printed (its status is **printing**), you can click **Cancel** and then **Delete**.

### Reprint a job in the queue

To reprint an already-printed job, select the job from the queue, then click **Reprint**. When reprinting a print job, you cannot change the print settings, because the job has already been rasterized.

### Job status messages

These are the possible job status messages, approximately in the order in which they may be seen:

- **Downloading**: The printer is receiving the job from the computer.
- **Processing**: The printer is parsing and rendering the job.
- Waiting to print: The job is waiting for the print engine to become free to proceed with printing.

- **Nested**: The printer is set up with Nesting=On and is waiting for other jobs in order to complete the nest and proceed with printing.
- **Preparing to print**: The printer is performing writing system checks before printing the job.
- **On hold for preview**: The job was sent with the **on hold for preview** option.
- NOTE: If the printer hangs up while printing a job, and the queue facility is turned on, the partially printed job will appear in the queue as **on hold** when the printer is next turned on. When you resume the job, it will start printing at the page at which it was interrupted.
- **On hold for paper**: The job cannot be printed because the right paper is not loaded in the printer. Load the required paper, see <u>Paper handling on page 24</u>, and click **Continue** to resume the job.
- **On hold for accounting**: The job cannot be printed because the printer requires all jobs to have an account ID: enter the account ID and then click **Continue** to resume the job.
- TIP: To set an account ID, see <u>Require account ID on page 20</u>.
- Printing
- Drying
- Cutting paper
- Ejecting page
- **Canceling**: The job is being canceled, but will remain in the printer job queue.
- **Deleting**: The job is being deleted from the printer.
- Printed
- **Canceled**: The job has been canceled by the printer.
- Canceled by user
- **Empty job**: The job does not contain anything to print.

#### Reactivate a job on hold

When the printer puts a job on hold you receive an alert, see <u>Alerts on page 155</u>, which explains why the job is on hold. Follow the instructions on the screen to remove the hold and continue printing.

# 8 Color management

- <u>Introduction</u>
- How colors are represented
- <u>A summary of the color management process</u>
- <u>Color calibration</u>
- <u>Color management from printer drivers</u>
- <u>Color management from the front panel</u>

## Introduction

Color management is performed using a set of software tools that allow you to reproduce a color as accurately as possible on any display or printing device.

In addition, your printer has been engineered with advanced hardware and software features to ensure predictable and dependable results.

- Color calibration for consistent colors
- The Photo Black ink provides pure blacks when printing on photo papers
- Color emulation of other HP DesignJet printers

## How colors are represented

Color is usually represented as an array of numbers: three numbers in the RGB color model or four in the CMYK color model. These numbers are a measure of the base colors used in a mixture to create a given color. RGB means that we are using a mixture of Red, Green, and Blue to create any specific color. In the case of CMYK, the mixture is of Cyan, Magenta, Yellow, and Key (where Key means black, for historical reasons).

Most monitors use the RGB color model, while most printers use the CMYK color model.

An image can be converted from one color model to another, but in general the conversion is not perfect. Your printer uses the RGB color model: the same color model that is used by your monitor.

This simplifies but does not completely solve the problem of matching colors. Each device represents colors a little differently from another device, even if they use the same color model. However, color management software can adjust the colors in an image according to the characteristics of the particular device, using a color profile of the device, in order to achieve correct colors.

## A summary of the color management process

To get the accurate and consistent colors that you want, you should follow these steps for each paper type that you use.

- 1. Color-calibrate the paper type, for consistent colors. Calibration should be repeated every now and then (see <u>Color calibration on page 73</u>). In addition, you may wish to calibrate immediately before a particularly important print job for which color consistency is vital.
- 2. When printing, select the correct paper preset for the paper type you are using. The paper preset contains the color profile as well as various other characteristics of the paper. See <u>Paper presets on page 32</u>.

## **Color calibration**

Color calibration enables your printer to produce consistent colors with the particular printheads, inks and paper type that you are using, and under your particular environmental conditions. After color calibration, you can expect to get similar prints from any two different printers situated in different geographical locations.

Some paper types cannot be calibrated. For all other paper types, calibration should be done in any of the following circumstances:

- Whenever a printhead is replaced
- Whenever a new paper type is introduced that has not yet been calibrated with the current set of printheads
- Whenever the environmental conditions (temperature and humidity) change significantly

You can check the color calibration status of the currently loaded paper at any time by going to the front panel

and tapping 🔍 , then Ŏ, then Color calibration status. The status may be one of the following:

- **Recommended**: The paper has not been calibrated.
- NOTE: Whenever you update the printer's firmware, the color calibration status of all papers is reset to **Recommended**.
- **Obsolete**: The paper has been calibrated, but the calibration is now out of date because a printhead has been replaced, and should be repeated.
- **Done**: The paper has been calibrated, and the calibration is up to date.
- **Disabled**: This paper cannot be calibrated.

🖉 NOTE: Color calibration cannot be performed on plain paper, nor on any kind of transparent material.

You can start color calibration from the front panel: tap

, then Color calibration.

The calibration process is fully automatic and can be performed unattended after you have loaded paper of the type you wish to calibrate—which should be wider than 355 mm (14 in). If you have more than one roll loaded, the printer will ask which roll you want to use for the calibration.

The process takes about 3–5 minutes and consists of the following steps:

1. A calibration chart is printed, which contains patches of each ink used in your printer.

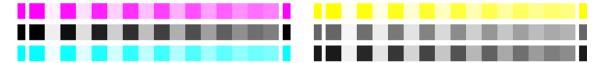

- 2. The chart is allowed to dry for a period of time that depends on the paper type, so that the colors have time to stabilize.
- **3.** The chart is scanned and measured.
- 4. From the measurements, the printer calculates the necessary correction factors to apply for consistent color printing on that paper type. It also calculates the maximum amount of each ink that can be applied to the paper.

## Color management from printer drivers

### Color management options

The aim of color management is to reproduce colors as accurately as possible on all devices: so that, when you print an image, you see very similar colors as when you view the same image on your monitor.

There are two basic approaches to color management for your printer:

• **Printer-Managed Colors**: In this case your application program sends your image to the printer without any color conversion, and the printer converts the colors to its own color space. The details of this process depend on the graphics language that you are using. HP recommends this setting for the best experience and results.

- PostScript: The PostScript and PDF interpreter modules perform the color conversion using the
  profiles stored in the printer and any additional profiles sent with the PostScript job. This kind of color
  management is done when you are using the PostScript or PDF driver.
- Non-PostScript (PCL3, HP-GL/2, CALS/G4): The color management is done using a set of stored color tables. ICC profiles are not used. This method is somewhat less versatile than the alternatives, but is a little simpler and faster, and can produce good results with standard HP paper types.
- NOTE: In non-PostScript printing, the printer can convert to sRGB if you are using Windows, or to Adobe RGB if you are using Mac OS X.
- **Application-Managed Colors**: In this case your application program must convert the colors of your image to the color space of your printer and paper type, using the ICC profile embedded in the image and the ICC profile of your printer and paper type. To use this option, your printer's ICC profiles must be installed in your computer.

IMPORTANT: Make sure to select matching settings in the driver and in the application.

You are recommended to consult the HP Support Center (see <u>HP Support Center on page 158</u>) to see how to use the color management options of your particular application. See also <u>Print a document with the correct colors</u> on page 80.

To choose between Application-Managed Colors and Printer-Managed Colors:

- In the Windows driver dialog: Select the Color tab.
- In the Mac OS X Print dialog: Select the Color Matching panel. Vendor Matching or In Printer corresponds to Printer-Managed Colors mode. ColorSync should be used only if you cannot choose Application-Managed Colors in your application print dialog.
- In some applications: You can make this choice in the application.

### Color options

#### Printing in color

The printer prints in color by default.

You can select color printing explicitly in the following ways:

- In your application program: Many programs provide this option.
- In the Windows driver dialog: Go to the Color tab and look at the Output Color or Color Options section (whichever is available in your driver). Select Print in color.
- In the Mac OS X Print dialog: Go to the Color Options panel and select Color from the Mode drop-down list.

#### Printing in grayscale

You can convert all colors in your image to shades of gray in the following ways:

- In your application program: Many programs provide this option.
- In the Windows driver dialog: Go to the Color tab and look at the Output Color or Color Options section (whichever is available in your driver). Select Print in grayscale.
- In the Mac OS X Print dialog: Go to the Color Options panel and select Grayscale from the Mode drop-down list.

#### Printing in pure black and white

You can convert all colors in your image to pure black and pure white in the following way:

• In the Windows driver dialog: Go to the Color tab and look at the Output Color or Color Options section (whichever is available in your driver). Select Print in pure black and white.

### **HP Professional PANTONE Emulation**

When you use a named PANTONE color in an image, your application will normally send to the printer a CMYK or RGB approximation to that color. But the application does not take the printer or the paper type into account, it merely produces a generic approximation of the PANTONE color, which will look different on different printers and on different papers.

HP Professional PANTONE Emulation can do a much better job by taking into account the characteristics of the printer and the paper type. The results look as similar to the original PANTONE colors as is possible on a given printer using a given paper type. This technology is designed to produce emulations similar to those set up manually by prepress professionals.

To use HP Professional PANTONE Emulation, all you have to do is to turn it on. In fact, it is normally on by default.

- In the Windows driver dialog: Go to the Color tab and select HP Professional PANTONE Emulation.
- In the Mac OS X Print dialog: Go to the Color Options panel and select HP Professional PANTONE Emulation.
- From the front panel: Tap (), then Printing preferences > Color options > HP Pantone Emulation.

HP Professional PANTONE Emulation not only provides the closest match that can be achieved on your printer; it also gives clear information on how close the emulation is to the original spot color.

### Color emulation

Your printer can emulate the color behavior of other devices: RGB devices such as monitors, and CMYK devices such as presses and printers.

You can set color emulation in the following ways:

- In the Windows driver dialog: Select the Color tab, and Printer Managed Colors.
- In the Mac OS X Print dialog: Select the Color Option panel, then select Adobe RGB or SRGB as the source profile.

For a good emulation, the printer needs a specification of the colors these devices can reproduce. The standard way of encapsulating such information is in ICC profiles. As part of the solution, we provide the most common standards for the different devices.

The options are as follows.

#### **RGB** color emulation

Your printer is provided with the following color profiles:

- None (Native): No emulation, for use when the color conversion is done by the application or operating system, and therefore the data arrive at the printer already color-managed. Available for PostScript and PDF drivers only.
- **sRGB IEC61966-2.1** emulates the characteristics of the average PC monitor. This standard space is endorsed by many hardware and software manufacturers, and is becoming the default color space for many scanners, printers and software applications.

- **ColorMatch RGB** emulates the native color space of Radius Pressview monitors. This space provides a smaller gamut alternative to Adobe RGB (1998) for print production work. Available for PostScript and PDF drivers only.
- **Apple RGB** emulates the characteristics of the average Apple monitor, and is used by a variety of desktop publishing applications. Use this space for files that you plan to display on Apple monitors, or for working with old desktop publishing files. Available for PostScript and PDF drivers only.
- Adobe RGB (1998) provides a fairly large gamut of RGB colors. Use this space if you need to do print production work with a broad range of colors.

#### **CMYK color emulation**

You can choose from a selection of CMYK source profiles recognized by the printer. The default CMYK profile is US Coated SWOP v2.

## Color management from the front panel

You can color-calibrate the loaded paper type from the front panel by tapping [ [], then Color calibration. See

Color calibration on page 73.

The other color options in the front panel can all be found by tapping  $\mathbf{z}$ , then **Default printing configuration** 

> Color options (they can also be found under Advanced printing preferences).

#### All jobs

- Color
- Grayscale
- Pure black and white
- Select RGB source profile: You can choose from a selection of RGB source profiles recognized by the printer. Default: sRGB IEC 1966-2.1.

#### PostScript and PDF jobs only

- Select CMYK source profile: You can choose from a selection of CMYK source profiles recognized by the printer. Default: US Coated SWOP v2.
- Select rendering intent: You can select the rendering intent. Default: Perceptual.
- Black point compensation: You can turn black point compensation on or off. Default: On.
- HP Professional PANTONE Emulation: You can turn HP Professional PANTONE Emulation on or off. Default: On.

# 9 Practical printing examples

- Print a draft for revision with the correct scale
- Print a document with the correct colors
- Print a project
- Print a presentation
- Print and scale from Microsoft Office

## Print a draft for revision with the correct scale

This section demonstrates how to print a draft for revision with the correct scale from Adobe Acrobat.

### Using Adobe Acrobat

1. In the Acrobat window, bring the mouse cursor to the bottom left corner of the document pane to check the page size.

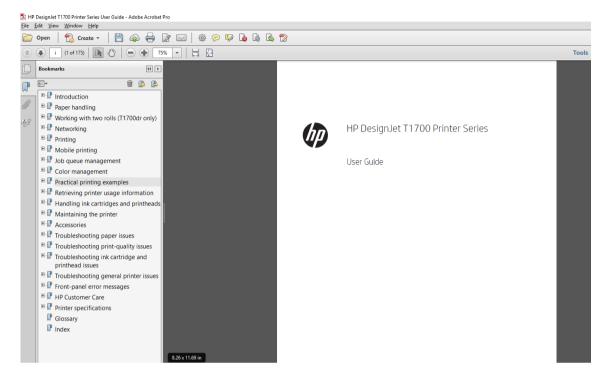

2. Select File > Print and ensure that Page Sizing & Handling is set to Actual size.

**NOTE:** The page size will **not** be automatically selected according to the drawing size.

- 3. Click the **Properties** button and then select the **Paper/Quality** tab.
- 4. Choose whatever **Document Size** and **Print Quality** you want to use. If you want to define a new custom paper size, click the **Custom** button.

| stom size |       | 8                |
|-----------|-------|------------------|
| Units     |       |                  |
| Inches    |       |                  |
| Millimete | rs    |                  |
| Size      |       |                  |
| Width:    | 8.27  | (3.00 - 40.00)   |
| Length:   | 11.69 | (5.51 - 7874.02) |
| Name      |       |                  |
| Custom    |       |                  |
|           |       |                  |
|           | Save  | OK Cancel        |

- 5. Select the Features tab, and then Autorotate.
- 6. Click **OK**, and check that the print preview in the **Print** dialog box seems correct.

## Print a document with the correct colors

This section demonstrates how to print a document from Adobe Acrobat and Adobe Photoshop, with the emphasis on color management.

### Using Adobe Acrobat Reader

Acrobat Reader is the most basic application for PDF files; several color management tools common in more sophisticated applications are not explicitly present, and work by default with presets that cannot be changed. For example, there is no way to select a working color space; a default color space, most likely sRGB, is applied. This color space is used for screen display, for example. Also, as an alternative color profile when no other is specified by a file, as will be explained later.

The printing process is very simple.

- 1. Click File > Print.
- 2. Select the printer and driver from the **Printer** drop-down menu in the **Print** dialog box. Driver settings can be adjusted by clicking the **Properties** button.

| HP DesignJet 11/00 Printer Senes User Guide - Adobe Reader<br>File Edit View Window Help |                                                                                                    |                                                          |
|------------------------------------------------------------------------------------------|----------------------------------------------------------------------------------------------------|----------------------------------------------------------|
|                                                                                          | 🖡 (1 of 175) 😑 🕂 75% 💌 🗮 🔛 🔛 🕼                                                                                                    | *                                                        |
|                                                                                          | Print                                                                                                    | X                                                        |
| <b>A</b>                                                                                 | Printer: HP DesignJet T1700dr V Pr                                                                                                    | roperties Advanced Help 🕢                                |
| 0                                                                                        | Copies: 1 Prin                                                                                                    | nt in grayscale (black and white)                        |
| E                                                                                        | Pages to Print                                                                                                    | Comments & Forms Document and Markups Summarize Comments |
|                                                                                          | O Pages i - 167                                                                                                    |                                                          |
|                                                                                          | More Options                                                                                                    | Scale: 97%<br>8.27 x 11.69 Inches                        |
|                                                                                          | Page Sizing & Handling                                                                                                    |                                                          |
|                                                                                          | Size Poster Multiple Socket Socket S | Al Seguer 1102 Projections     Instance                  |
|                                                                                          | <ul> <li>○ Auto portrait/landscape</li> <li>● Portrait</li> <li>○ Landscape</li> </ul>                                                                                                    |                                                          |
|                                                                                          |                                                                                                    |                                                          |
|                                                                                          |                                                                                                    | Page 1 of 175                                            |
|                                                                                          | Page Setup                                                                                                    | Print Cancel                                             |
|                                                                                          |                                                                                                    |                                                          |

3. Adjust the color settings in the driver properties window. Click the **Properties** button in the **Print** dialog and set the **Color** option in the **Color** tab. Check the box **Printer Managed Colors** and select the most convenient source profile. Click **OK**.

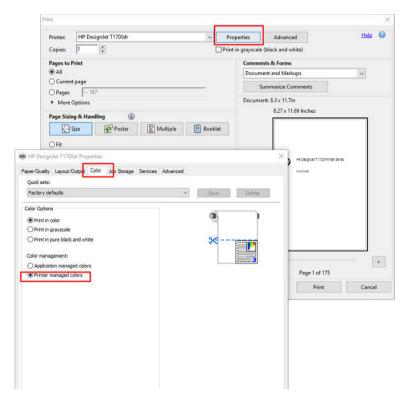

4. Click the **Advanced** button in the Print dialog box to set color management options. Check the box **Let printer determine colors**.

| Copies: 1<br>Pages to Print<br>(a) All<br>(b) Current page<br>(c) Pages (c)<br>(c) Page Sizing &             | e<br>i - 167                                                               | Advanced Print Setup PostScript Options Language:                                                                                                    | Print in grayscale | (black and white)                                 |            |
|----------------------------------------------------------------------------------------------------|----------------------------------------------------------------------------|----------------------------------------------------------------------------------------------------|--------------------|---------------------------------------------------|------------|
| All     Current pag     Pages     More Optic                                                                 | e<br>i - 167                                                               | PostScript Options                                                                                                    |                    |                                                   |            |
| Size  Fit  Actual size  Shrink over:  Custom Sca  Choose pap  Orientation:  Auto portra  Portrait  Landscape | Handling (a)<br>Poster<br>ized pages<br>le: 100<br>er source by PDF page : | Font and Resource Policy:<br>Download Asian Fonts<br>Discolored background<br>Color Management<br>Let printer determine co<br>Treat grays as K-only gra<br>Preserve Black<br>Preserve CMYK Primarie<br>Simulate Overprinting<br>Print to File | lors<br>1ys<br>5   | PS ments Inches Esignet 11100 Provide State ancel | rer Series |
|                                                                                                    |                                                                            |                                                                                                    | <                  | Page 1 of 175                                     | >          |

5. If the document contains several color profiles and you are not sure what the result will be, you can flatten the document first and print it as seen on the screen. To do this, check the box **Print As Image** in the Advanced Print Setup dialog box. In this case, the rasterization is performed by Acrobat Reader before

calling the driver; whereas, if you do not check this box, the rasterization is performed by the driver. So checking the box may have a visible effect on the look of the printed document.

### Using Adobe Acrobat Pro

Acrobat Pro is a professional application that allows full color management. This section briefly describes the options to select a working color space, convert images to a desired color space, and print.

1. PDF files may not contain a color profile. In the absence of a color profile, Acrobat uses a working color space by default. To choose a working color space, first click **Edit** > **Preferences**.

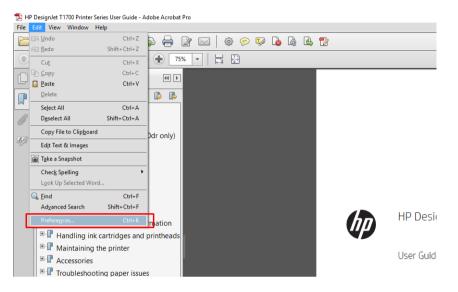

2. In the Preferences dialog box, you can choose RGB, CMYK, and grayscale working color spaces.

| tegories:                                      | Color Setup  |                                                                                                    |
|------------------------------------------------|--------------|----------------------------------------------------------------------------------------------------|
| ommenting A                                    | Synchro      | onized: Your Creative Suite applications are synchronized using the same color settings for consistent color management. |
| ocuments                                       | ( 🔶 í        |                                                                                                    |
| ull Screen                                     | <b>•</b>     |                                                                                                    |
| eneral                                         |              |                                                                                                    |
| age Display                                    | Settings: No | rth America General Purpose 2 🗸 🗸                                                                                        |
|                                                | Working Spac | es                                                                                                    |
| D & Multimedia                                 |              |                                                                                                    |
| ccessibility                                   | RGB:         | sRGB IEC61966-2.1                                                                                                    |
| ction Wizard                                   |              |                                                                                                    |
| dobe Online Services                           | CMYK:        | U.S. Web Coated (SWOP) v2 🗸                                                                                              |
| atalog                                         |              |                                                                                                    |
| olor Management                                | Grayscale:   | Dot Gain 20%                                                                                                    |
| ontent Editing                                 |              |                                                                                                    |
| onvert From PDF                                | Conversion O | ptions                                                                                                    |
| onvert To PDF                                  |              | 11. (107)                                                                                                    |
| nail Accounts                                  | Engine: A    | Adobe (ACE)                                                                                                    |
| orms                                           | Ulsa blac    | k point compensation                                                                                                    |
| entity                                         | E ose blac   | e point compensation                                                                                                    |
| ternet                                         | <b>D</b> 1.1 |                                                                                                    |
| vaScript                                       | Description  |                                                                                                    |
| nguage                                         |              |                                                                                                    |
| easuring (2D)                                  |              |                                                                                                    |
| easuring (3D)                                  |              |                                                                                                    |
| easuring (Geo)                                 |              |                                                                                                    |
| ultimedia (legacy)<br>ultimedia Trust (legacy) |              |                                                                                                    |
| ading                                          | 1            |                                                                                                    |
| viewing                                        |              |                                                                                                    |
| arch                                           |              |                                                                                                    |
| arcn 🗸                                         |              |                                                                                                    |

3. PDF files can contain elements with different color profiles. Some may have color profiles, some may not. The working color space will affect only those without a color profile. If you want to attach a specific color profile to the document, you must convert the contents of the document as follows. First, select Convert Colors from View > Tools > Print Production or by clicking the icon in the status bar.

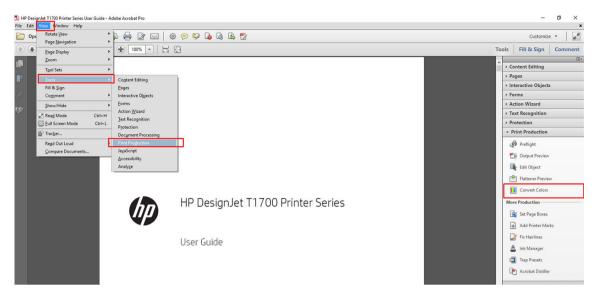

4. Select the elements you want to convert by specifying matching criteria (object type and/or color type) and then the conversion attributes. If you want to change the embedded color profile, you can select Any Object and Any Colorspace in the Matching Criteria section. In the Conversion Attributes section you can choose, for example, to embed an Adobe RGB (1998) profile by selecting it as the Conversion Profile, checking the Embed box, clicking the OK button, and saving the file to keep the changes. The saved file will have an embedded Adobe RGB color profile.

| any Object, Any Colorspace, Convert to Pro | file Move U       | p Add                                 |                       | ۲     |
|--------------------------------------------|-------------------|---------------------------------------|-----------------------|-------|
|                                            |                   | · · · · · · · · · · · · · · · · · · · |                       |       |
|                                            | Move D            | own Delete                            |                       |       |
|                                            |                   |                                       |                       |       |
|                                            | Save Ci           |                                       | mmands                |       |
| Matching Criteria                          |                   | Conversion Attributes                 |                       |       |
| Object Type: Any Object                    | ~                 | Convert Command:                      | Convert to Profile    |       |
| Color Type: Any Colorsp                    | ace 🗸             | Conversion Profile:                   | Adobe RGB (1998)      | imbed |
| Minimum Text Size: No Minimur              | n ~               | Rendering Intent:                     | Use Document Intent V |       |
| Maximum Text Size: No Maximum              | m ~               |                                       |                       |       |
| L                                          |                   |                                       |                       |       |
| tput Intent                                |                   |                                       |                       |       |
| Convert Colors to Output Intent            | Profile: U.S. Wel | b Coated (SWOP) v2                    | ~                     |       |
| nvert Options                              |                   |                                       |                       |       |
| Preserve Black Promote Gray t              | o CMYK Black      | Preserve CMYK Primaries               |                       |       |
|                                            |                   |                                       |                       |       |
| nvert Pages                                |                   |                                       |                       |       |

5. To print the document, choose a printer from the Print dialog box, click the **Properties** button, and set the color options in the **Color** tab.

#### **IMPORTANT:** Select **Print in color** and **Printer managed colors**.

You can also select a default color profile, which will be used for any elements that lack a color profile. HP suggests:

- RGB
- CMYK: Choose Coated FOGRA39 or US Web Coated (SWOP) v2.

| Prir |                                                                                                    | -                |             | $\times$ |
|------|----------------------------------------------------------------------------------------------------|------------------|-------------|----------|
|      | HP DesignJet T1700dr Properties     X     Paper/Quality Layout/Output Color Job Storage Services Advanced |                  | <u>Help</u> | ?        |
|      | Quick sets:                                                                                               |                  |             |          |
|      | Factory defaults V Save Delete                                                                            |                  | ~           |          |
| (    | Color Options                                                                                             |                  | •           |          |
|      | Print in color     Print in grayscale                                                                     |                  |             |          |
|      | O Print in pure black and white                                                                           |                  |             |          |
|      | Color management:                                                                                         |                  |             |          |
| (    | Application managed colors     Printer managed colors                                                     |                  |             |          |
| (    |                                                                                                    | 0 Printer Series |             |          |
|      |                                                                                                    |                  |             |          |
| [    |                                                                                                    |                  |             |          |
|      |                                                                                                    |                  |             |          |
| (    |                                                                                                    |                  |             |          |
|      |                                                                                                    |                  |             |          |
|      |                                                                                                    |                  |             |          |
|      |                                                                                                    |                  |             | >        |
|      |                                                                                                    | 175              |             |          |
|      | Нер                                                                                                    | t                | Cance       | 4        |
| -    | OK Cancel                                                                                                 | 1                |             |          |
|      | OK Calicel                                                                                                | 1                |             |          |

6. Click the Advanced button in the Print dialog box, set Color Handling to Printer Color Management, and click OK.

| Print                                                | ×                                        |        |
|------------------------------------------------------|------------------------------------------|--------|
| Printer: HP DesignJet T1700dr                        | ✓ Properties Advanced Help ②             |        |
| Copies: 1                                            | Print in grayscale (black and white)     |        |
| Pages to Print                                       | Comments & Forms                         |        |
| All                                                  | Document and Markups 🗸                   |        |
| O Current page                                       | Summarize Comments                       |        |
| O Pages i - Advanced Print Setup                     |                                          |        |
| More Option:     Settings: Custom                    |                                          |        |
| Page Sizing & Ha                                     | V Delete Save As                         |        |
| Size Printer: HP DesignJet T1700dr                   | Print to File Print As Image 300 🗸 d     | dpi    |
| Fit                                                  | Color Management                         |        |
| Actual size                                          | Color Handling: Printer Color Management |        |
| ⊖ Shrink oversize                                    |                                          |        |
| O Custom Scale:                                      | Color Profile:                           | $\sim$ |
| Choose paper Output                                  | Output Color: Composite                  |        |
| Marks and Bleeds PostScript Options                  | Treat grays as K-only grays              |        |
| Orientation: PostScript Options     Color Management | Preserve Black                           |        |
|                                                      |                                          |        |
| OLandscape                                           | Preserve CMYK Primaries                  |        |
|                                                      | Apply output preview settings            |        |
|                                                      |                                          |        |
| HP Designalet T1700 Printer Series                   |                                          |        |
| Der GADe                                             |                                          |        |
| Page Setup                                           |                                          |        |
|                                                      |                                          |        |
|                                                      |                                          |        |
|                                                      |                                          |        |
|                                                      |                                          |        |
|                                                      |                                          |        |

7. In the Print dialog box, click the **Print** button to print the document.

### Using Adobe Photoshop

1. In Photoshop, click **File** > **Print**, then select your printer.

2. In the Color Management section, set the Color Handling option to **Printer Manages Colors**.

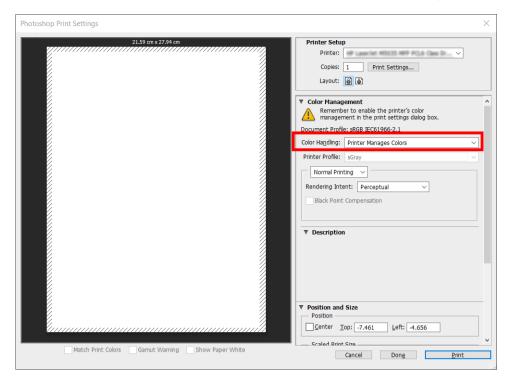

3. In the driver's **Color** tab, ensure that the color management option is **Printer managed colors**. This is the correct option because you have already selected **Printer Manages Colors** in Photoshop.

## Print a project

This section demonstrates how to print a project from AutoCAD.

## Using Autodesk AutoCAD

1. The AutoCAD window can show a model or layout. Normally a layout is printed rather than the model.

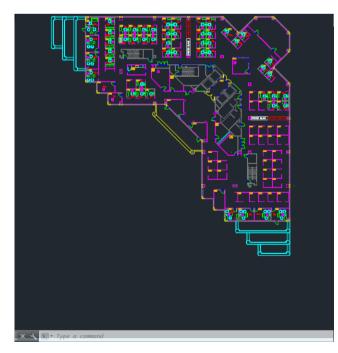

2. Click the Plot icon at the top of the window.

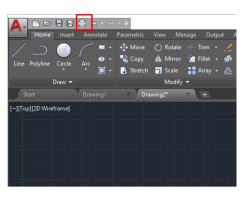

- 3. The **Plot** window opens.
- 4. You can see further options by clicking the circular button in the lower right corner of the window.

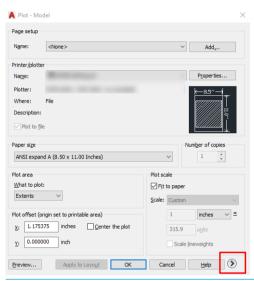

- NOTE: The Quality option here does not refer to the final print quality but to the quality of AutoCAD viewport objects that are sent for printing.
- 5. Select your printer and click the **Properties** button.

6. Select the **Device and Document Settings** tab, and click the **Custom Properties** button.

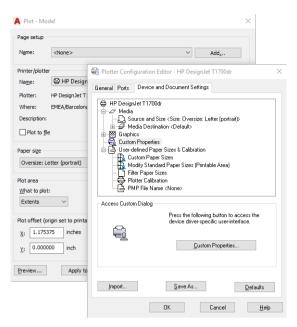

- 7. In the **Paper/Quality** tab, select the paper type that you intend to use.
- NOTE: If you select neither the paper source nor the paper type, the printer will not print on any protected roll (see <u>Roll protection on page 59</u>).
- 8. Select the print quality (your own choice between speed and quality of printing).
- 9. If you intend to print on roll paper, you must decide where the printer should cut the paper. Click the Margins/Cutter Settings button and select Clip contents by margins. You can also adjust the crop lines, which indicated where to cut the paper after printing.

| ayout and           | 0                                                     | ۲                                            | 0                                                |  |
|---------------------|-------------------------------------------------------|----------------------------------------------|--------------------------------------------------|--|
| nargina.            | Use application settings                              | Clip contents by margins                     | Oversize                                         |  |
|                     | Respect settings defined<br>previously in application | Content within printer margin<br>not printed | Add the printer margin on<br>four document edges |  |
|                     |                                                       |                                              |                                                  |  |
| Preserve scale      | -                                                     | ~                                            | ~                                                |  |
| Preserve content    | -                                                     | ×                                            | ~                                                |  |
| Preserve paper size | -                                                     | ~                                            | ×                                                |  |
| Cutter              | Horizontal cutter                                     | ·                                            | •                                                |  |
| Adjust              | Remove blank areas                                    |                                              |                                                  |  |

- **10.** Select the **Layout/Output** tab, then select the **Autorotate** option. Autorotation can help to avoid wasting paper.
- 11. Click the **OK** button and save your configuration changes to a PC3 file.
- 12. When you have clicked the **OK** button in the Plot window, the printer will construct a print preview.

| Now Processing Sheet: Layout1 (b | ower.dwg - Read Only) |    |
|----------------------------------|-----------------------|----|
| Status: < Regenerating sheet >   |                       | A. |
| Progress:                        |                       |    |
|                                  |                       |    |
|                                  |                       |    |

## Using clip contents by margins

You can select this margins option from Advanced settings > Paper > Layout/Margins > Print with margins > Layout > Clip contents by margins.

Use this option when the contents to be printed have white borders and a size equal to that of the paper you have selected. The printer will use the white border for its margins and you will get a page of size equal to that which is selected in the driver.

## Print a presentation

This section demonstrates how to print a presentation from AutoCAD and from Photoshop.

### Using Autodesk AutoCAD

1. Open the AutoCAD file and select a layout.

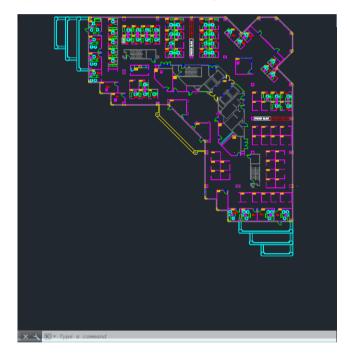

2. Click the Plot icon at the top of the window.

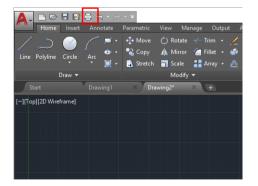

3. Ensure that the correct printer is selected, then click the **Properties** button.

4. Select the **Device and Document Settings** tab, and click the **Custom Properties** button.

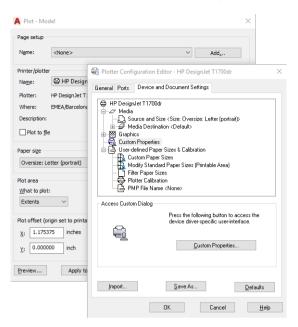

- 5. In the **Paper/Quality** tab, select the paper type that you intend to use.
- NOTE: If you select neither the paper source nor the paper type, the printer will not print on any protected roll (see <u>Roll protection on page 59</u>).
- 6. Select the print quality (your own choice between speed and quality of printing).
- 7. If you intend to print on roll paper, you must decide where the printer should cut the paper. Click the Margins/Cutter Settings button and select Clip contents by margins.

| Layout and Margins Optio | ns                                                    |                                              |                                                  |   | ?    | $\times$ |
|--------------------------|-------------------------------------------------------|----------------------------------------------|--------------------------------------------------|---|------|----------|
| Layout and<br>margins:   | 0                                                     | ۲                                            | 0                                                |   |      |          |
| indi giris.              | Use application settings                              | Clip contents by margins                     | Oversize                                         |   |      |          |
|                          | Respect settings defined<br>previously in application | Content within printer margin<br>not printed | Add the printer margin on<br>four document edges |   |      |          |
|                          |                                                       |                                              |                                                  |   |      |          |
| Preserve scale           | -                                                     | ~                                            | ~                                                |   |      |          |
| Preserve content         | -                                                     | ×                                            | ~                                                |   |      |          |
| Preserve paper size      | -                                                     | ~                                            | ×                                                |   |      |          |
| Cutter<br>Adjust         | Horizontal cutter<br>Remove blank areas               |                                              |                                                  |   |      |          |
|                          |                                                       |                                              | 0                                                | к | Cano | el       |

- 8. Select the **Layout/Output** tab, then select the **Autorotate** option. Autorotation can help to avoid wasting paper.
- 9. Click the **OK** button and save your configuration changes to a PC3 file.
- 10. When you have clicked the **OK** button in the Plot window, the printer will construct a print preview.

| Now Processing Sheet: Layout1 (to<br>Status: < Regenerating sheet > | wer.dwg - Read Only) | 1º     |
|---------------------------------------------------------------------|----------------------|--------|
| Progress:                                                           |                      |        |
|                                                                     |                      |        |
|                                                                     | Help (               | Cancel |

### Using Adobe Photoshop

- 1. In Photoshop, click **File** > **Print** and then select your printer.
- 2. Click **Print settings**, then select the **Paper/quality** tab.

| Photoshop Print Settings                                                                                                    | ×                                                                                                    |
|----------------------------------------------------------------------------------------------------|----------------------------------------------------------------------------------------------------|
|                                                                                                    | cm x 2957 cm       Printer Setup         Printer:       HP DesignJet T1700dr         Copies:       1         Layout:       1         Volor Management       1         Remember to enable the printer's color |
| In the second second se | management in the print settings dialog box.      Decument Profile: Untagged RG8                                                                                                    |
| Paper/Quality Layout/Output Color Job Storage Services                                                                                                    | ng: Printer Manages Colors ¢                                                                                                    |
|                                                                                                    | Auvanceu   le: CIE RGB +                                                                                                    |
| Quick sets:<br>Factory defaults                                                                                                    | ✓ Save Relete     Printing      Printing      Thent: Relative Colorimetric      P                                                                                                    |
| Paper Options Document size: A4  Qustom Margins/Cutter: Layout Options: Use application settings, Horizontal cutter                                                                                                    | Dint Compensation                                                                                                    |
| Currently loaded paper:<br>Roll 1: Plain paper, 1066.80 mm<br>Single sheet: Not loaded                                                                                                    | Print Quality Standard options                                                                                                    |
|                                                                                                    |                                                                                                    |
| Paper source:                                                                                                    | Speed Quality                                                                                                    |
| Use printer settings 🗸 🗸                                                                                                    | Custom potions Settings                                                                                                    |
| Paper type:<br>Use printer settings                                                                                                    | Custom options Settings<br>Rendering resolution (pp): 600<br>Printing resolution (dpl): Automatic                                                                                                    |
| Ø                                                                                                    | <u>tt</u> elp                                                                                                    |
|                                                                                                    | OK Cancel                                                                                                    |

**3.** Choose from the available paper sizes.

If you do not find the paper size that you intend to use, click the **Custom** button. Enter the width, the length and the name of your custom paper size. Click the **Save** and **OK** buttons.

| Units<br>Inches |       |                  |
|-----------------|-------|------------------|
| Millimete       | rs    |                  |
| Size            |       |                  |
| Width:          | 8.27  | (3.00 - 40.00)   |
| Length:         | 11.69 | (5.51 - 7874.02) |
| Name            |       |                  |
| Custom          |       |                  |

- 4. Select **Show preview before printing**. You may also wish to change the default paper source, paper type and print quality.
- 5. In the **Color** tab, the default color management option is **Printer managed colors**, and this is the correct option because you have already selected **Printer Manages Colors** in Photoshop.

## Print and scale from Microsoft Office

This section demonstrates how to print and scale from Microsoft Office 2013.

## Using Microsoft PowerPoint

1. Click File > Print, and select the name of your printer.

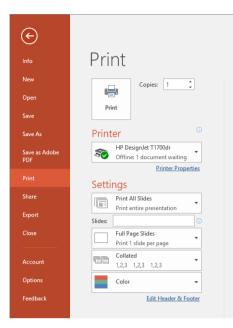

- 2. Click **Printer properties** > **Layout/Output** > **Resizing options** to scale the document to a particular size.
- 3. Select the **Paper/Quality** tab, then select **Paper Source** and **Paper Type**.
- 4. Click the Margins/Cutter Settings button, then select Clip contents by margins to keep the size.

| Layout and<br>margins: | 0                                                     | ۲                                            | 0                                                |  |
|------------------------|-------------------------------------------------------|----------------------------------------------|--------------------------------------------------|--|
|                        | Use application settings                              | Clip contents by margins                     | Oversize                                         |  |
|                        | Respect settings defined<br>previously in application | Content within printer margin<br>not printed | Add the printer margin on<br>four document edges |  |
|                        |                                                       |                                              |                                                  |  |
| Preserve scale         |                                                       | ~                                            | ~                                                |  |
| Preserve content       | -                                                     | ×                                            | ~                                                |  |
| Preserve paper size    | -                                                     | ~                                            | ×                                                |  |
| Cutter                 | Horizontal cutter                                     |                                              |                                                  |  |
| Adjust                 | Remove blank areas                                    |                                              |                                                  |  |

## Using Microsoft Project

- 1. Click File > Print.
- 2. Select your printer's name.

3. In the Settings section, you can choose the pages to print, the orientation, and the paper size.

| $ \mathbf{ \boldsymbol{ ( ) } }$ |                             |
|----------------------------------|-----------------------------|
| Info                             | Print                       |
| New                              | Copies: 1 🗘                 |
| Open                             |                             |
| Save                             | Print                       |
| Save As                          | Printer <sup>①</sup>        |
| Save as Adobe<br>PDF             | Ready + P DesignJet T1700dr |
|                                  | Printer Properties          |
| Print                            | Settings                    |
| Share                            | Print Entire Project        |
| Export                           |                             |
|                                  |                             |
| Close                            | Pages: 1 🗘 to 3 🗘           |
|                                  | Landscape Orientation       |
| Account                          |                             |
| Options                          | A4<br>8.27" x 11.69"        |
|                                  | Page Setup                  |
|                                  |                             |

4. Click Page Setup to choose the Paper Size you want.

| Page Setup - Gantt Chart               | ?   | $\times$ |
|----------------------------------------|-----|----------|
| Page Margins Header Footer Legend View |     |          |
| Orientation                            |     |          |
| A O Portrait A O Landscape             |     |          |
| Scaling                                |     |          |
| Adjust to: 100                         |     |          |
| O Eit to: 1 → pages wide by 1 → tall   |     |          |
| Other                                  |     |          |
| Paper Size: A4 V                       |     |          |
| First page number: Auto                |     |          |
|                                        |     |          |
|                                        |     |          |
| Print Preview Options Print OK         | Car | icel     |

5. Select **Options** to go to the printer driver.

| Page Setup - Gantt Chart               | ?   | $\times$ |
|----------------------------------------|-----|----------|
| Page Margins Header Footer Legend View |     |          |
| Orientation                            |     |          |
| A OPortrait A O Landscape              |     |          |
| Scaling                                |     |          |
| ● Adjust to: 100 🔹 % normal size       |     |          |
| O Eit to: 1 * pages wide by 1 * tall   |     |          |
| Other                                  |     |          |
| Paper Size: A4                         |     |          |
| Fi <u>r</u> st page number: Auto       |     |          |
|                                        |     |          |
|                                        |     |          |
| Print Preview OK                       | Car | ncel     |

The default options in the **Paper/Quality** tab are probably suitable: **Paper source**: **Use printer settings** and **Paper Type**: **Use Printer Settings**.

6. Click Layout/Output > Resizing options to scale the document to a particular size. Alternatively, you can scale the document in Project.

## Using Microsoft Excel

- 1. Click **File** > **Print**. Select your printer's name, then click the back arrow to leave the **File** menu.
- 2. Select the **Page Layout** tab, then **Size**, and choose the paper size you want.

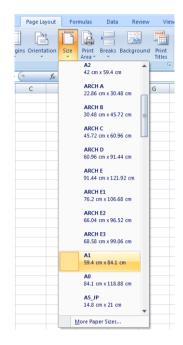

- 3. Click File > Print > Printer properties to go to the printer driver. In the Paper/Quality tab, select Paper source, Paper Type and Print Quality.
- 4. Click Layout/Output > Resizing options to scale the document to a particular size. Alternatively, you can scale the document in Excel.

# 10 Retrieving printer usage information

## Get printer accounting information

There are different ways of getting accounting information from your printer.

- View printer usage statistics for the whole lifetime of the printer, see <u>Check usage statistics on page 94</u>.
- View ink and paper usage for each of your recent jobs, see <u>Check usage statistics for a job on page 96</u>.
- Use a third-party application to request printer status, printer usage or job accounting data from the printer through the Internet. The printer provides data in XML to the application whenever requested. HP provides a Software Development Kit to facilitate the development of such applications.

## Check usage statistics

### Check usage from the front panel

Tap  $\frac{127}{127}$  on the front panel to display the usage information.

| Print categories usage | Ink | Paper |   |
|------------------------|-----|-------|---|
| Ink usage              |     |       | 7 |
| Paper area usage       |     |       | Z |
| Paper length usage     |     |       | 7 |

The following information can be retrieved:

- In the tab Print categories usage, you can see the ink, paper area, and paper length usage divided into categories:
  - Mono lines: Black-and-white jobs printed on standard paper
  - Color lines: Color jobs printed on standard paper
  - Low density image: Between 10% and 50% of pixel coverage printed on standard paper
  - High density image: Over 50% of pixel coverage printed on standard paper
  - Premium quality image: Any content type printed on premium paper

• **Ink usage** displays the ink consumed in milliliters by category, and the total amount.

| CATEGORY           | INK (ML) |  |
|--------------------|----------|--|
| Mono lines         | 0.92     |  |
| Color lines        | 1.93     |  |
| Low density image  | 0.86     |  |
| High density image | 431.09   |  |
| Rlueprint          | n        |  |

• **Paper area usage** displays the printed area usage in square meters by category, and the total amount.

| CATEGORY           | USED (M²) |  |
|--------------------|-----------|--|
| Mono lines         | 0.22      |  |
| Color lines        | 3.16      |  |
| Low density image  | 0.51      |  |
| High density image | 17.45     |  |
| Rhienrint          | ٥         |  |

• **Paper length usage** displays the paper usage in meters by category, and the total amount.

| CATEGORY           | LENGTH (M) |   |
|--------------------|------------|---|
| Mono lines         | 0.2        |   |
| Color lines        | 2.76       |   |
| Low density image  | 0.46       |   |
| High density image | 15.12      | G |
| Blueprint          | n          |   |

• The **Ink** tab displays the ink consumed by each cartridge in milliliters, and the total amount of ink consumed.

| Print categories usage Ink | Paper |
|----------------------------|-------|
| Ink usage                  | 7     |
| Paper area usage           | 7     |
| Paper length usage         | 7     |

• The **Paper** tab displays the amount of paper used and the total at the top, divided into paper categories or families.

Usage can be seen at each level.

| Print categories usage   | Ink P                        | Ink <b>Paper</b> |  |
|--------------------------|------------------------------|------------------|--|
| PAPER TYPE               | PAPER AREA (M <sup>2</sup> ) | PAPER LENGTH (M) |  |
| Bond and Coated<br>Paper | 32.31                        | 29.92            |  |
| Plain Paper              | 14.90                        | 13.74            |  |
| Coated Paper             | 6.48                         | 5.99             |  |
| HP Coated Paper          | 6.90                         | 5                |  |

When you tap the **Print usage report** button, a message is displayed: **The usage report was sent to the job queue and will be printed soon.** 

All the values can be displayed in English or metric units.

#### Print the usage information

There are two different ways to print the usage information from the front panel's home screen:

- Tap 1 + 2 + 7 to launch the usage information screen, then tap the **Print usage report** button.
- Tap , then Internal prints > Printer usage information > User information prints > Print usage report.

### Check usage from the Embedded Web Server

The same information can be retrieved from the Embedded Web Server as from the front panel.

- 1. Access the Embedded Web Server, see Embedded Web Server on page 14.
- 2. Go to the Main tab.
- **3.** Click **History** > **Usage**.

## Check usage statistics for a job

**NOTE:** The accuracy of the usage statistics is not guaranteed.

- 1. Access the Embedded Web Server, see Embedded Web Server on page 14.
- 2. Go to the Main tab.
- 3. Select Usage > Accounting.

# 11 Handling ink cartridges and printheads

- <u>About the ink cartridges</u>
- <u>Check the ink cartridges status</u>
- <u>Remove an ink cartridge</u>
- Insert an ink cartridge
- <u>About the printheads</u>
- <u>Check the printhead status</u>
- <u>Remove a printhead</u>
- <u>Insert a printhead</u>
- <u>Safe mode</u>

## About the ink cartridges

Ink cartridges store the ink and are connected to the printheads, which distribute the ink on the paper. To purchase additional cartridges, see <u>Accessories on page 113</u>.

CAUTION: Observe precautions when handling ink cartridges because they are ESD-sensitive devices (see the <u>Glossary on page 164</u>). Avoid touching pins, leads and circuitry.

NOTE: Dynamic security enabled printer. Only intended to be used with cartridges using an HP original chip. Cartridges using a non-HP chip may not work, and those that work today may not work in the future. More at: <a href="http://www.hp.com/go/learnaboutsupplies">http://www.hp.com/go/learnaboutsupplies</a>.

- NOTE: This printer is not designed to use continuous ink systems. To resume printing, remove any continuous ink system and install genuine HP (or compatible) ink cartridges.
- NOTE: This printer is designed for ink cartridges to be used until they are empty. Refilling cartridges prior to depletion might cause your printer to fail. If this happens, insert a new cartridge (either genuine HP or compatible) to continue printing.

## Check the ink cartridges status

To view the ink levels of your ink cartridges, tap 💫 on the front panel, then tap the cartridge on which you

want information. There is a **Replace ink cartridges** option on the ink information page in case you want to do so (see also <u>Remove an ink cartridge on page 98</u>).

To get more information on your ink cartridges, you can tap the color of the cartridge on which you want information.

You can also get this information from the HP DesignJet Utility.

For an explanation of the ink cartridge status messages, see Ink cartridge status messages on page 145.

### HP DesignJet Utility procedures

- In the HP DesignJet Utility for Windows, go to the Overview tab, each cartridge's status is under Supplies Status > Cartridges.
- In the HP DesignJet Utility for Mac OS X, select **Supplies Status** in the Information group.

## Remove an ink cartridge

There are two occasions when you need to remove an ink cartridge.

- The ink cartridge is very low and you want to replace it with a full cartridge for unattended printing (you can use up the remaining ink in the first cartridge at a more convenient time).
- The ink cartridge is empty or faulty, and you must replace it to continue printing.

**CAUTION:** Do not try to remove an ink cartridge while printing.

CAUTION: Remove an ink cartridge only if you are ready to insert another one.

**CAUTION:** Make sure the printer wheels are locked (the brake lever is pressed down) to prevent the printer from moving.

NOTE: When a cartridge runs out of ink, the current job is not automatically canceled: unless you cancel it manually, it will resume printing when the empty cartridge has been replaced. If there is a delay in replacing the cartridge, you may see some banding effect on the print.

- 1. From the front panel, tap (), then (), then **Replace ink cartridges**.
- 2. Open the ink cartridge cover on the right-hand side of the printer.

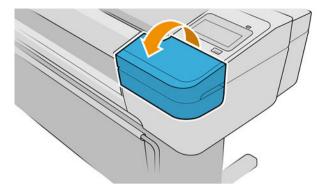

- **3.** Grip the cartridge you wish to remove.
- 4. Pull the cartridge straight up.

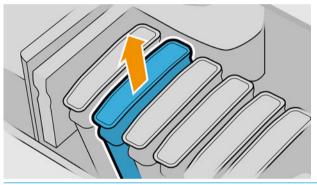

- NOTE: Avoid touching the end of the cartridge that is inserted into the printer, as there may be ink on the connection.
- NOTE: Avoid storing partially used ink cartridges.

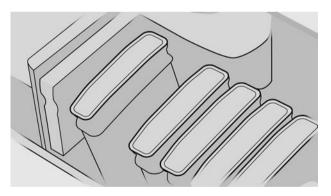

5. The front-panel display identifies the missing ink cartridge.

## Insert an ink cartridge

- 1. Before removing the cartridge from its wrapping, shake it vigorously.
- 2. Unwrap the new ink cartridge, find the label identifying the ink color. Check that the letter or letters (for example, M for magenta) marking the empty slot, matches the letter or letters on the cartridge label.

3. Insert the ink cartridge into its slot.

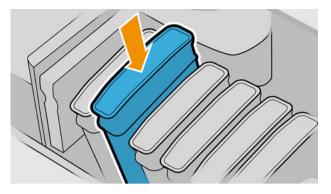

4. Push the cartridge into the slot until it snaps into position.

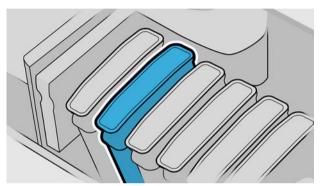

If you have difficulty, see <u>Cannot insert an ink cartridge on page 145</u>.

5. When all cartridges have been inserted, close the cover.

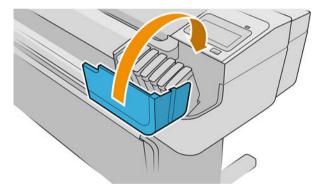

6. The front-panel display confirms that all cartridges have been correctly inserted.

## Use of refilled or altered cartridges

HP recommends that you replace the empty cartridge with a new HP cartridge. See <u>Accessories on page 113</u>, <u>Remove an ink cartridge on page 98</u>, and <u>Insert an ink cartridge on page 99</u>.

The use of refilled or altered ink cartridges has several serious disadvantages:

- There is some risk of damaging the printer. In this case the printer warranty will not be valid for any printer repairs that are related to the cartridge, nor for any problems due to ink contamination.
- You will invalidate the warranty of all printheads of the same color used in the printer subsequently.
- Print quality may be impaired.
- The printer will be unable to estimate the ink level in the cartridge, and will not report it.

To force the printer to accept a cartridge, you can tap **2**, **2**, **2**, **5** on the front panel.

- 1. Install the cartridge in the printer (see <u>Insert an ink cartridge on page 99</u>).
- 2. The front panel notifies you that the cartridge is altered, and the cartridge removal process will start. If you believe that you purchased a non-Original HP cartridge, HP recommends that you abort the process. To check the authenticity of your cartridges, see <a href="http://www.hp.com/go/anticounterfeit">http://www.hp.com/go/anticounterfeit</a>.
- 3. If you proceed, the front panel displays a series of warning messages.

NOTE: The printer detects cartridges that are non-Original HP. The printer is only intended to be used with cartridges using an HP original chip. Cartridges using a non-HP chip may not work, and those that work today may not work in the future. More at: <a href="http://www.hp.com/go/learnaboutsupplies">http://www.hp.com/go/learnaboutsupplies</a>.

When the process is finished, the front panel will give the usual ink cartridge display but the cartridge will not report the ink level.

### About the printheads

The printheads are connected to the ink cartridges and jet ink onto the paper.

CAUTION: Observe precautions when handling printheads because they are ESD-sensitive devices (see the <u>Glossary on page 164</u>). Avoid touching pins, leads and circuitry.

# Check the printhead status

The printer automatically checks and services the printheads after each print. Follow the steps below to get more information on your printheads.

- 1. From the front panel, tap , then tap the printhead on which you want information.
- **2.** The front panel displays:
  - Colors
  - Product name
  - Product number
  - Serial number
  - Status, see Front-panel error messages on page 156
  - Volume of ink it has used
  - Warranty status

You can also get most of this information from the HP DesignJet Utility. In the HP DesignJet Utility for Windows, go to the **Overview** tab, where each cartridge's status is under Supplies Status.

For an explanation of the printhead status messages, see <u>Printhead status messages on page 151</u>.

If the warranty status is **See warranty note**, this indicates that non-HP ink is being used. See the *Legal Information* document provided with your printer for details of the warranty implications.

# Remove a printhead

- ▲ CAUTION: Make sure the printer wheels are locked (the brake lever is pressed down) to prevent the printer from moving.
  ▲ CAUTION: Printhead replacement must be performed with the printer powered on.
  1. From the front panel, tap , then Printheads, then , then Replace.
  - 2. The printer moves the carriage into the correct position.

**CAUTION:** If the carriage is left in the removal position for more than three minutes without inserting or removing any printheads, it tries to move back to its normal position in the right-hand end.

3. When the carriage has stopped moving, the front-panel display asks you to open the window.

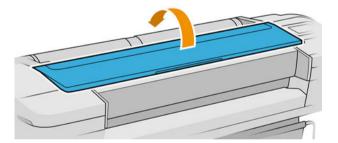

- 4. Locate the carriage on the right side of the printer.
- 5. Pull the handle up and toward you to release the wire loop.

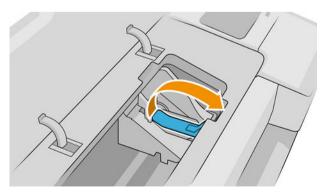

6. Push the handle back to raise the lid.

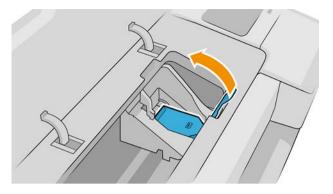

7. This gives you access to the printheads.

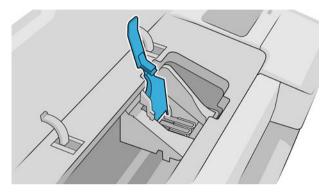

8. To remove a printhead, lift up the blue handle.

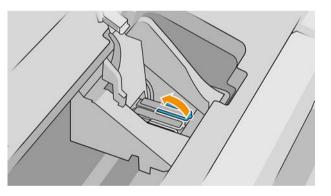

9. Using the blue handle, use steady force to disengage the printhead.

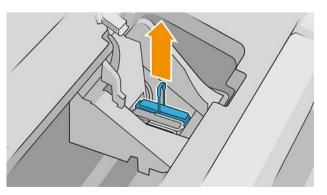

**10.** Pull the blue handle upward until the printhead is released from the carriage.

**CAUTION:** Do not pull abruptly because this can damage the printhead.

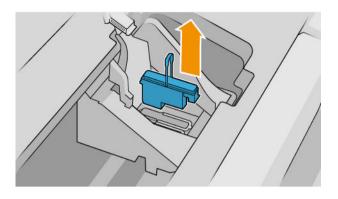

**11.** The front-panel display identifies the missing printhead.

### Insert a printhead

NOTE: You cannot insert a new printhead successfully if either of the connected ink cartridges is empty, or nearly empty. In this case, you should replace the ink cartridge before inserting the new printhead.

1. Remove the orange protective caps by pulling them down.

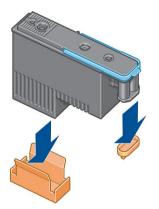

2. The printhead is designed to be inserted into any of the available slots. Once the printhead is inserted into a specific slot, it will be set up to work only with that combination of colors. For this reason, it is important to mark the printhead with its specific color, on the label that comes with it, matching the color of the carriage slot into which the printhead is to be inserted.

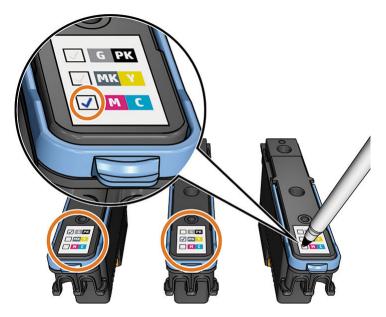

- 3. Insert the new printhead into its correct slot in the carriage.
  - **CAUTION:** Insert the printhead slowly and vertically, straight down. It may be damaged if you insert it too fast, or at an angle, or if you rotate it as you insert it.

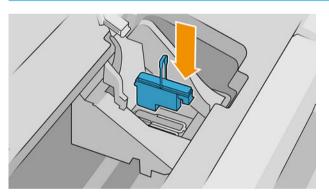

4. Push down as indicated by the arrow shown below.

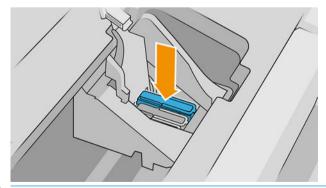

**CAUTION:** When installing the new printhead there may be some resistance, so you need to press it down firmly but smoothly. You should hear a beep and see confirmation on the front-panel display that the printhead has been inserted. If you have difficulty, see <u>Cannot insert a printhead on page 145</u>.

5. Insert all other printheads that need to be installed, and close the carriage lid.

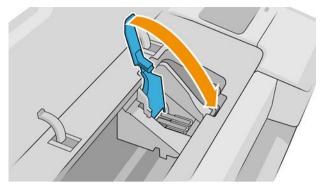

6. Ensure that the end of the blue handle catches the wire loop on the near side of the carriage.

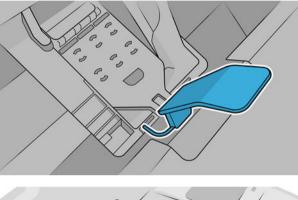

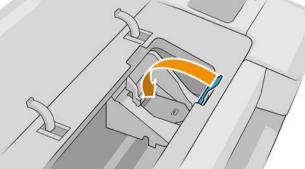

7. Lower the handle to rest on the carriage cover.

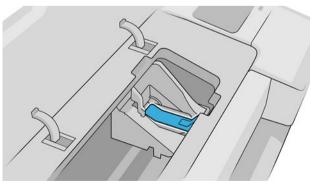

When all the printheads have been inserted correctly and are accepted by the printer, the printer beeps.

NOTE: If the printer does not beep when you insert the printhead and the **Replace** message appears on the front-panel display, the printhead may need to be reinserted.

8. Close the window.

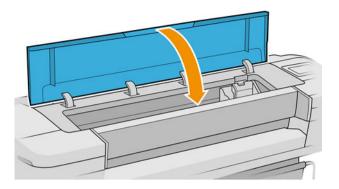

- 9. The front-panel display confirms that all printheads are correctly inserted. The printer starts checking and preparing the printheads. The default routine process, when all printheads are changed, takes 10 minutes. If the printer finds problems in preparing the printheads, it takes longer, up to 45 minutes. For a single printhead insertion, the times vary between 2 and 45 minutes. After all printheads are checked and prepared, the printhead realignment procedure runs automatically if paper is loaded, see <u>Align the printheads on page 149</u>.
- **10.** You are recommended to perform a color calibration after inserting a new printhead. See <u>Color calibration</u> <u>on page 73</u>.

# Safe mode

Under certain conditions, including printer operation outside of environmental specifications, and when a used, refilled, or counterfeit ink cartridge has been detected, the printer will operate in safe mode. HP is unable to warrant the performance of the printing system when operated outside of environmental specifications or when a used, refilled, or counterfeit ink cartridge is installed. Safe mode is designed to protect the printer and the printheads from damage due to unexpected conditions, and is in operation when the icon is displayed on the printer's front panel and by the Embedded Web Server and HP Utility.

For optimal performance, use original HP ink cartridges. HP DesignJet printing systems, including original HP inks and printheads, are designed and engineered together to provide uncompromising print quality, consistency, performance, durability, and value—with every print.

- NOTE: This printer is not designed to use continuous ink systems. To resume printing, remove the continuous ink system and install genuine HP (or compatible) cartridges.
- NOTE: This printer is designed for ink cartridges to be used until they are empty. Refilling cartridges prior to depletion might cause your printer to fail. If this happens, insert a new cartridge (either genuine HP or compatible) to continue printing.
- NOTE: Dynamic security enabled printer. Only intended to be used with cartridges using an HP original chip. Cartridges using a non-HP chip may not work, and those that work today may not work in the future. More at: <u>http://www.hp.com/go/learnaboutsupplies</u>.

# 12 Maintaining the printer

- <u>Check printer status</u>
- <u>Clean the exterior of the printer</u>
- <u>Maintain the ink cartridges</u>
- <u>Move or store the printer</u>
- <u>Update the firmware</u>
- <u>Update the software</u>
- Printer maintenance kits
- Secure Disk Erase

# Check printer status

You can check the current status of the printer in the following ways:

- If you access the Embedded Web Server, you see information about the general status of the printer. The Supplies page in the **Home** tab describes the status of the paper and ink supplies.
- At the front panel, you can see information about paper, ink levels, ink cartridges, and printheads by pressing the corresponding icon.

If there are any current alerts, the upper row of the home page shows the top-priority alert. Tap the alert message to see a list of all current alerts, with an icon indicating the severity of each alert. You can tap an individual alert to get help in solving the problem.

### Clean the exterior of the printer

Clean the outside of the printer and all other parts of the printer that you regularly touch as part of normal operation with a damp sponge or a soft cloth and a mild household cleaner such as non-abrasive liquid soap.

MARNING! To avoid an electric shock, make sure that the printer is turned off and unplugged before you clean it. Do not let water get inside the printer.

**CAUTION:** Do not use abrasive cleaners on the printer.

### Maintain the ink cartridges

During the normal lifetime of a cartridge, no specific maintenance is required. However, in order to maintain the best print quality, replace a cartridge when it reaches its expiration date. The printer's front panel notifies you when any cartridge reaches its expiration date.

You can also check a cartridge's expiration date at any time: see <u>Check printer status on page 109</u>.

See also Handling ink cartridges and printheads on page 97.

### Move or store the printer

If you need to move the printer, prepare it correctly to avoid possible damage to it. To prepare the printer, follow the instructions below.

- 1. Do not remove the ink cartridges or printheads.
- 2. Make sure that no paper is loaded.
- 3. Make sure that the printer is idle.
- 4. Disconnect any cables connecting the printer to a network or computer.

**CAUTION:** Before moving the printer through a doorway, remove the foot extensions if necessary, and make sure to reassemble them before you set up the printer.

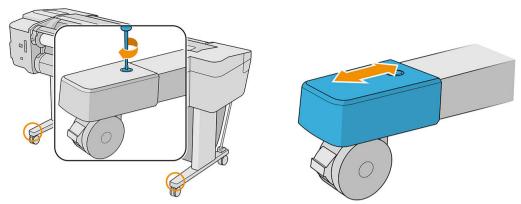

If you need to leave the printer turned off for a long time, follow the additional steps below:

- 1. Turn off the power using the power key on the front panel.
- 2. Disconnect the printer's power cable.
- CAUTION: Do not turn the printer upside down: ink could escape from the service station and damage the printer.

When reconnecting the power cable, remember to route the cable tidily along the back gutter. When the printer is turned back on, it takes about three minutes to initialize itself and to check and prepare the printheads. Preparing the printheads normally takes just over a minute. However, if the printer has been off for a six weeks or more, preparing the printheads could take up to 45 minutes.

**CAUTION:** If the printer remains off for a long period of time, the printheads may become unusable. In this case, you need to replace the printheads with new ones.

TIP: Because preparing and purging the printheads uses both time and ink, you are strongly recommended to leave the printer always on or in sleep mode, whenever possible, to maintain the health of the printheads. In both cases, the printer wakes up from time to time to maintain the printheads. Thus you can avoid going through lengthy preparation processes before using your printer.

### Update the firmware

The printer's various functions are controlled by firmware that resides in the printer.

From time to time firmware updates will be available from HP. These updates increase the printer's functionality, enhance its features, and may correct minor problems.

IMPORTANT: You are strongly recommended to update the firmware periodically in order to take advantage of the latest improvements.

There are various ways of downloading and installing firmware updates; you can choose whichever you find most convenient. They can be divided into two categories: automatic and manual updates.

NOTE: The firmware includes a set of the most commonly used paper presets. Extra paper presets can be downloaded separately; see <u>Paper presets on page 32</u>.

#### Automatic firmware updates

Automatic firmware updates are a convenience that is possible with Web-connected printers. Your printer can automatically download the latest firmware release, store it in the printer, and install it for you.

#### Important notes

- Your printer must be connected to the Internet; see <u>Set up printer services on page 17</u>.
- To configure automatic firmware updates, you can use the front panel or the Embedded Web Server; see <u>Configure firmware updates on page 18</u>.
- If an administrator password has been set, it will be required to change these settings.
- A firmware update package can be large; you may want to consider whether there are any implications for your network or Internet connection.
- A firmware update is downloaded in the background: the printer can be printing at the same time. However, it cannot be installed in the background: printing must stop, and installation is always a manual process. You can install firmware at any time after the download has completed.

#### Manual firmware updates

Manual firmware updates can be performed in the following ways:

- Using the Embedded Web Server, click About printer > Firmware update. Click Check now to check whether new firmware is available. If new firmware is available, some information about the new firmware is displayed, and you are given the opportunity to download and install it.
- Using the HP DesignJet Utility under Windows, select your printer, the **Support** tab and then **Firmware Update**.
- Using the HP DesignJet Utility under Mac OS X, select **Firmware Update** in the Support group.
- Using HP Web Jetadmin, with which you can make manual firmware updates or request automatic updates.
- Using a USB flash drive. Download the firmware file from <a href="http://www.hp.com/go/T1700/firmware">http://www.hp.com/go/T1700/firmware</a> into the USB flash drive and insert it into the Hi-Speed USB host port beside the front panel. A firmware update assistant will appear on the front panel to guide you through the update process.

### Update the software

To update printer drivers and other software for your printer, go to <u>http://www.hp.com/go/T1700/drivers</u>.

- Under Windows, HP Software Update regularly offers to update your software automatically.
- To enjoy all printing features, download the Mac OS X drivers from <u>http://www.hp.com/go/T1700/drivers</u>.

### Printer maintenance kits

Three maintenance kits are available for your printer, containing components that may need to be replaced after long use. When one of them is needed, a message is displayed on the front panel and by the HP DesignJet Utility.

When you see the message, you should contact HP Support (see <u>Contact HP Support on page 159</u>) and request the maintenance kit. The kits are installed by service engineers only.

### Secure Disk Erase

The printer's hard disk is used as a temporary storage area for print jobs. The Secure Disk Erase facility can completely erase your information from the hard disk to protect it from unauthorized access. You can choose to erase particular files, or the whole hard disk.

Secure Disk Erase provides three different levels of security:

- Non-Secure Fast Erase: all pointers to the information are erased. The information itself remains on the hard disk until the disk space it occupies is needed for other purposes, and it is then overwritten. While it remains on the disk, it is difficult for most people to access, but may be accessed using software designed for the purpose. This is the normal method in which files are erased on most computer systems; it is the fastest method but the least secure.
- Secure Fast Erase: all pointers to the information are erased, and the information itself is also overwritten with a fixed character pattern. This method is slower than Non-Secure Fast Erase, but more secure. It may still be possible to access fragments of the erased information by using special tools to detect residual magnetic traces.
- Secure Sanitizing Erase: all pointers to the information are erased, and the information itself is repetitively overwritten using an algorithm designed to eliminate any residual traces. This is the slowest method, but the most secure. Secure Sanitizing Erase meets the US Department of Defense 5220-22.m requirements for clearing and sanitization of disk media. This is the default security level when using Secure Disk Erase.

Secure Disk Erase is one of the facilities provided by Web JetAdmin, which is HP's free Web-based print management software: see <u>http://www.hp.com/go/webjetadmin</u>.

If you have difficulty in using Secure Disk Erase from Web JetAdmin, contact HP Support: see <u>Contact HP Support</u> on page 159.

NOTE: If you choose to erase the whole hard disk, you may be asked to restart the printer several times during the process, which will take about 6 hours with Secure Disk Erase or 24 hours with Secure Sanitizing Erase.

# 13 Accessories

- How to order supplies and accessories
- <u>Introduction to the accessories</u>
- <u>Disposal instructions</u>

# How to order supplies and accessories

There are two alternative ways to order supplies or accessories for your printer:

- Visit <u>http://www.hplfmedia.com</u> on the Web.
- Contact HP Support (see <u>Contact HP Support on page 159</u>).

The rest of this chapter lists the available supplies and accessories, and their part numbers.

#### Order ink supplies

The following ink supplies can be ordered for your printer.

#### Ink cartridges

| Cartridge                                         | Product number |
|---------------------------------------------------|----------------|
| HP 730 130-ml Cyan DesignJet Ink Cartridge        | P2V62A         |
| HP 730 130-ml Magenta DesignJet Ink Cartridge     | P2V63A         |
| HP 730 130-ml Yellow DesignJet Ink Cartridge      | P2V64A         |
| HP 730 130-ml Matte Black DesignJet Ink Cartridge | P2V65A         |
| HP 730 130-ml Gray DesignJet Ink Cartridge        | P2V66A         |
| HP 730 130-ml Photo Black DesignJet Ink Cartridge | P2V67A         |
| HP 730 300-ml Cyan DesignJet Ink Cartridge        | P2V68A         |
| HP 730 300-ml Magenta DesignJet Ink Cartridge     | P2V69A         |
| HP 730 300-ml Yellow DesignJet Ink Cartridge      | P2V70A         |
| HP 730 300-ml Matte Black DesignJet Ink Cartridge | P2V71A         |
| HP 730 300-ml Gray DesignJet Ink Cartridge        | P2V72A         |
| HP 730 300-ml Photo Black DesignJet Ink Cartridge | P2V73A         |

#### Printhead

| Printhead                  | Product number |
|----------------------------|----------------|
| HP 731 DesignJet Printhead | P2V27A         |

#### Order paper

The following paper types are currently provided for use with your printer.

NOTE: This list is likely to change over the course of time. For the latest information, see <a href="http://www.hplfmedia.com">http://www.hplfmedia.com</a>.

NOTE: Paper types that HP does not support may nevertheless be compatible with your printer.

Key to availability:

- (A) indicates papers available in Asia (excluding Japan)
- (C) indicates papers available in China

- (E) indicates papers available in Europe, the Middle East and Africa
- (J) indicates papers available in Japan
- (L) indicates papers available in Latin America
- (N) indicates papers available in North America

If the part number is not followed by parentheses, the paper is available in all regions.

| Paper type                               | g/m² | Length           | Width                  | Product number      |
|------------------------------------------|------|------------------|------------------------|---------------------|
| HP Bond and Coated Paper                 |      |                  |                        |                     |
| HP Super Heavyweight Plus Matte<br>Paper | 210  | 30.4 m (100 ft)  | 610 mm (24 in)         | Q6626B              |
|                                          |      |                  | 914 mm (36 in)         | Q6627B              |
|                                          |      |                  | 1066 mm (42 in)        | Q6628B              |
| HP Universal Bond Paper                  | 80   | 45.7 m (150 ft)  | 419 mm (16.5 in) (A2)  | Q1446A (EJ)         |
|                                          |      |                  | 594 mm (23.39 in) (A1) | Q8003A (AJ)         |
|                                          |      |                  |                        | SA089A (2 Pack) (J) |
|                                          |      |                  | 610 mm (24 in)         | Q1396A              |
|                                          |      |                  |                        | SA025A (2 Pack) (J) |
|                                          |      |                  | 914 mm (36 in)         | Q1397A              |
|                                          |      |                  | 1066 mm (42 in)        | Q1398A              |
|                                          |      |                  | 1117 mm (44 in)        | 2NC45A              |
|                                          |      | 91.4 m (300 ft)  | 594 mm (23.39 in) (A1) | Q8004A (EAJ)        |
|                                          |      |                  | 840 mm (33.11 in) (A0) | Q8005A (EAJ)        |
|                                          |      | 174.9 m (574 ft) | 914 mm (36 in)         | Q8751A (ELN)        |
| HP Bright White Inkjet Paper             | 90   | 45.7 m (150 ft)  | 419 mm (16.5 in)       | Q1446A (EJ)         |
|                                          |      |                  | 594 mm (23.4 in) (A1)  | Q1445A (EJ)         |
|                                          |      |                  | 610 mm (24 in)         | C1860A (LN)         |
|                                          |      |                  | 610 mm (24 in)         | C6035A (EAJ)        |
|                                          |      |                  | 840 mm (33.11 in) (A0) | Q1444A (EAJ)        |
|                                          |      |                  | 914 mm (36 in)         | C6036A (EAJ)        |
|                                          |      |                  | 914 mm (36 in)         | C1861A (LN)         |
|                                          |      | 91.4 m (300 ft)  | 914 mm (36 in)         | C6810A              |
| HP Heavyweight Coated Paper              | 130  | 30.4 m (100 ft)  | 610 mm (24 in)         | C6029C              |
|                                          |      |                  | 914 mm (36 in)         | C6030C              |
|                                          |      |                  | 1066 mm (42 in)        | C6569C              |
|                                          |      | 67.5 m (225 ft)  | 1066 mm (42 in)        | Q1956A (ELN)        |
| HP Coated Paper                          | 90   | 45.7 m (150 ft)  | 419 mm (16.54 in) (A2) | Q1443A (J)          |
|                                          |      |                  | 594 mm (23.4 in) (A1)  | Q1442A (AEJ)        |
|                                          |      |                  | 610 mm (24 in)         | C6019B              |

#### Roll paper (continued)

| Paper type                           | g/m² | Length          | Width                  | Product number      |
|--------------------------------------|------|-----------------|------------------------|---------------------|
|                                      |      |                 | 840 mm (33.11 in) (A0) | Q1441A (EJ)         |
|                                      |      |                 | 914 mm (36 in)         | C6020B              |
|                                      |      |                 | 1066 mm (42 in)        | C6567B              |
|                                      |      | 91.4 m (300 ft) | 914 mm (36 in)         | C6980A              |
| HP Universal Coated Paper            | 90   | 45.7 m (150 ft) | 610 mm (24 in)         | Q1404B              |
|                                      |      |                 |                        | SA029B (2 Pack) (J) |
|                                      |      |                 | 914 mm (36 in)         | Q1405B              |
|                                      |      |                 | 1066 mm (42 in)        | Q1406B              |
| HP Universal Heavyweight Coated      | 131  | 30.4 m (100 ft) | 610 mm (24 in)         | Q1412B              |
| Paper                                |      |                 | 914 mm (36 in)         | Q1413B              |
|                                      |      |                 | 1066 mm (42 in)        | Q1414B              |
| HP Technical Paper                   |      |                 |                        |                     |
| HP Translucent Bond Paper            | 63   | 45.7 m (150 ft) | 610 mm (24 in)         | C3860A (AJLN)       |
|                                      |      |                 | 914 mm (36 in)         | C3859A (AJLN)       |
| HP Natural Tracing Paper             | 90   | 45.7 m (150 ft) | 594 mm (23.4 in) (A1)  | Q1439A (J)          |
|                                      |      |                 | 610 mm (24 in)         | C3869A              |
|                                      |      |                 | 914 mm (36 in)         | C3868A              |
| HP Film (Technical and Graphic)      |      |                 |                        |                     |
| HP Clear Film                        | 174  | 22.8 m (75 ft)  | 610 mm (24 in)         | C3876A              |
|                                      |      |                 | 914 mm (36 in)         | C3875A              |
| HP Matte Film                        | 160  | 38.1 m (125 ft) | 610 mm (24 in)         | 51642A              |
|                                      |      |                 | 914 mm (36 in)         | 51642B              |
| HP Photographic Paper                |      |                 |                        |                     |
| HP Universal Gloss Photo Paper       | 200  | 30.4 m (100 ft) | 610 mm (24 in)         | Q1426B              |
|                                      |      |                 | 914 mm (36 in)         | Q1247B              |
|                                      |      |                 | 1066 mm (42 in)        | Q1428B              |
| HP Universal Satin Photo Paper       | 200  | 30.4 m (100 ft) | 610 mm (24 in)         | Q1420B              |
|                                      |      |                 | 914 mm (36 in)         | Q1421B              |
|                                      |      |                 | 1066 mm (42 in)        | Q1422B              |
| HP Universal Instant-dry Gloss Photo | 200  | 30.4 m (100 ft) | 610 mm (24 in)         | Q6574A              |
| Paper                                |      |                 | 914 mm (36 in)         | Q6575A              |
|                                      |      |                 | 1066 mm (42 in)        | Q6576A              |
|                                      |      | 60.9 m (200 ft) | 1066 mm (42 in)        | Q8754A (ELN)        |
| HP Universal Instant-dry Satin Photo | 200  | 30.4 m (100 ft) | 610 mm (24 in)         | Q6579A              |
| Paper                                |      |                 | 914 mm (36 in)         | Q6580A              |
|                                      |      |                 | 1066 mm (42 in)        | Q6581A              |

| Paper type                                  | g/m²              | Length          | Width           | Product number        |
|---------------------------------------------|-------------------|-----------------|-----------------|-----------------------|
|                                             |                   | 60.9 m (200 ft) | 1066 mm (42 in) | Q8755A (AELN)         |
| HP Premium Matte Photo Paper                | 210               | 30.4 m (100 ft) | 610 mm (24 in)  | CG459B                |
|                                             |                   |                 | 914 mm (36 in)  | CG460B                |
| HP Backlit Material                         |                   |                 |                 |                       |
| HP Premium Vivid Color Backlit Film         | 285               | 30.4 m (100 ft) | 914 mm (36 in)  | Q8747A                |
|                                             |                   |                 | 1066 mm (42 in) | Q8748A (AELN)         |
| HP Self-Adhesive Material                   |                   |                 |                 |                       |
| HP Everyday Adhesive Matte                  | 120               | 22.8 m (75 ft)  | 610 mm (24 in)  | COF18A (AELN)         |
| Polypropylene                               | 168 with<br>liner |                 | 914 mm (36 in)  | COF19A (AELN)         |
|                                             |                   |                 | 1066 mm (42 in) | COF2OA (AELN)         |
| HP Everyday Adhesive Gloss<br>Polypropylene | 140               | 22.8 m (75 ft)  | 914 mm (36 in)  | COF28A (AELN)         |
|                                             | 190 with<br>liner |                 | 1066 mm (42 in) | COF29A (AELN)         |
| HP Universal Adhesive Vinyl                 | 160               | 20 m (66 ft)    | 610 mm (24 in)  | W4Y93A (ELN)          |
|                                             | 300 with<br>liner |                 | 914 mm (36 in)  | C2T51B (2 Pack) (ELN) |
|                                             |                   |                 | 1066 mm (42 in) | C2T52B (2 Pack) (ELN) |
| HP Banner and Sign Material                 |                   |                 |                 |                       |
| HP Everyday Matte Polypropylene             | 120               | 30.4 m (100 ft) | 610 mm (24 in)  | CHO22A (AELN)         |
|                                             |                   |                 | 914 mm (36 in)  | CH023A (AELN)         |
|                                             |                   |                 | 1066 mm (42 in) | CH025A                |
|                                             |                   | 60.9 m (200 ft) | 914 mm (36 in)  | CH024A (AELN)         |

#### Order other accessories

The following accessories can be ordered for your printer.

| Name                                    | Product number |
|-----------------------------------------|----------------|
| HP DesignJet PostScript/PDF Upgrade Kit | COC66B         |
| HP DesignJet 44-inch Roll Feed Spindle  | Q6709B         |
| HP DesignJet 3-in Spindle Adaptor Kit   | CN538A         |
| HP SD Pro 44-in Scanner                 | С6Н50В         |
| HP HD Pro 42-in Scanner                 | G6H51B         |

# Introduction to the accessories

#### Spindle

With extra spindles, you can change rapidly from one paper type to another.

# **Disposal instructions**

HP provides many free and convenient ways to recycle your used original HP ink supplies. Additionally, HP provides a free program for business customers to return signage printed using selected recyclable HP large-format substrates. For more information about these HP programs, see <a href="http://www.hp.com/recycle">http://www.hp.com/recycle</a>.

For your printer, the following items can be recycled by the HP supplies recycling program:

- HP 730 Series 130ml DesignJet Ink Cartridges
- HP 730 Series 300ml DesignJet Ink Cartridges
- HP 731 Series DesignJet Printheads
- HP recyclable large-format substrates

HP recommends that you wear gloves when handling ink-system components.

# 14 Troubleshooting paper issues

- Paper cannot be loaded successfully
- <u>Paper type is not in the driver</u>
- Printer printed on the wrong paper type
- <u>Automatic cut not available</u>
- On hold for paper
- Roll paper will not advance
- <u>Paper has jammed</u>
- <u>A strip stays on the output tray and generates jams</u>
- Printer displays out of paper when paper is available
- Prints do not fall neatly into the basket
- <u>Sheet stays in the printer when the print has been completed</u>
- Paper is cut when the print has been completed
- <u>Cutter does not cut well</u>
- Roll is loose on the spindle
- <u>Recalibrate the paper advance</u>

# Paper cannot be loaded successfully

- Ensure that no paper is already loaded.
- Ensure that the paper is far enough inside the printer: you should feel the printer grab the paper.
- Do not attempt to straighten the paper during the aligning process, unless instructed to do so by the frontpanel display. The printer automatically attempts to straighten the paper.
- The paper may be crumpled, or warped, or may have irregular edges.
- It can be difficult to insert a particularly stiff paper from the upper roll. Try moving it to the lower roll.

#### General unsuccessful roll load issues

- If the paper does not load, the leading edge of the paper may not be straight or clean and needs to be trimmed. Remove the initial 2 cm (1 in) from the roll and try again. This may be necessary even with a new roll of paper.
- Ensure the roll ends are tight against the spindle ends.
- Check that the spindle is correctly inserted.
- Check that the paper is correctly loaded on the spindle. See <u>Load a roll onto the spindle on page 25</u>.
- Check that all roll end plugs have been removed.
- Check that the paper is wound tightly on the roll.
- Do not touch the roll or paper at during the alignment process.
- When loading a roll, the roll cover must remain open until the front panel prompts you to close it.
- When loading the upper roll, avoid inserting the paper into the cut sheet slot.

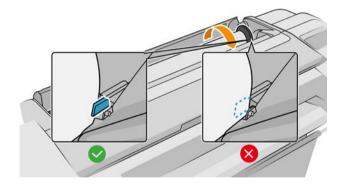

#### Unsuccessful roll load

If the paper has not been inserted straight, the printer attempts to straighten the roll.

If you would like to start the load process again, cancel the process on the front panel and rewind the roll from the end of the spindle until the edge is removed from the printer.

**NOTE:** If the roll has become loose around the core, the printer cannot load the paper.

#### Unsuccessful sheet load

- Guide the sheet, especially thick papers, when the printer initially feeds the sheet.
- Ensure that the sheet is aligned with the reference line on the roll cover.

- Do not attempt to straighten the sheet during the loading process, unless instructed to by the front-panel display.
- Do not use hand-cut sheets, which may be of irregular shapes. Use only purchased sheets.

In case of any problem, follow the instructions given on the front-panel display.

If you would like to start the load process again, cancel the process on the front panel; the printer ejects the sheet.

#### Paper loading error messages

Here is a list of front-panel messages related to paper loading, with the suggested corrective action.

| Front-panel message                                                 | Suggested action                                                                                                    |
|---------------------------------------------------------------------|----------------------------------------------------------------------------------------------------|
| Paper incorrectly loaded                                            | The paper has not been loaded correctly. Remove the paper.                                                                                                    |
| Paper loaded with too much skew                                     | During the paper load process the printer detected that the paper had too much skew.<br>Follow the instructions on the front-panel display.                                         |
| Paper loose around core                                             | The end of the roll has become loose around the core. Tighten the paper to the core or insert a new roll.                                                                           |
| Paper not detected                                                  | During the paper load process the printer did not detect any paper. Ensure the paper is inserted fully and is not transparent.                                                      |
| Roll cover closed during paper load process                         | Do not close the roll cover until you are prompted to do so by the front panel.                                                                                                    |
| Sheet too big                                                       | During the load process the printer has detected that the sheet of paper is either too wide or too long to be loaded correctly. Follow the instructions on the front-panel display. |
| Sheet too small                                                     | During the load process the printer detected that the sheet of paper is too narrow or too short to be loaded in the printer. Follow the instructions on the front-panel display.    |
| Upper roll load and paper is inserted through the single sheet path | Avoid inserting roll paper into the cut sheet slot.                                                                                                    |

### Paper type is not in the driver

To work with a paper not in the driver, you can use your paper as one of the presets already in the driver, however, you must identify whether your paper is transparent or translucent, glossy or matte.

NOTE: For glossy paper, it is important to use a glossy paper type, as matte black ink does not print well on glossy paper.

#### **Glossy paper**

If your paper is a photo paper, use the **Photo Paper** category.

#### Matte Paper

If your paper is a matte paper, use any of the papers in the "Bond and Coated Paper" category. If your paper is classified as Photo Matte, its category depends on whether it can hold Matte Black ink. In this case, try both with "Heavyweight Coated Paper" and with "Photo Semi Gloss/Satin Paper" and choose the best result.

#### General-purpose paper

- For natural tracing papers, select paper type Natural Tracing Paper < 65 g/m2 or Natural Tracing Paper > 65 g/m2, depending on the weight of the paper.
- For thin papers (< 90 g/m<sup>2</sup>) uncoated papers (for example plain paper or bright white paper) select paper type **Bond and Coated Paper** > **Plain Paper**.
- For light coated papers (< 110 g/m<sup>2</sup>), select paper type **Bond and Coated Paper** > **HP Coated Paper**.
- For heavyweight coated papers (< 200 g/m<sup>2</sup>), select paper type **Bond and Coated Paper** > **Heavyweight Coated Paper**.
- For cockle-free very thick coated papers (> 200 g/m<sup>2</sup>), select paper type **Bond and Coated Paper** > **Super Heavyweight Coated Paper**.

#### Black ink is easily removed when touched

This happens when your paper is incompatible with matte black ink. To use non-matte black ink, select any of the papers in the "Photo Paper" category.

#### After printing, the paper has wrinkles or there is too much ink

This happens when too much ink is used. To use less ink, select a thinner category. Matte paper categories from thinnest to thickest are:

- Plain Paper
- Coated Paper
- Heavyweight Coated Paper
- Super Heavyweight Coated Paper

For other image quality problems, see <u>Troubleshooting print-quality issues on page 130</u>.

#### Printer printed on the wrong paper type

If the printer prints your job before you were able to load your desired paper, you may have **Use Printer Settings** or **Any** selected for the Paper Type in the printer driver. When either of these is selected, the printer will print immediately on whichever paper is loaded. Load your desired paper, see <u>Paper handling on page 24</u>, and select your paper type specifically in the driver.

- In the Windows driver dialog: select the Paper/Quality or Paper tab (depending on the driver version), then select your paper type from the Paper Type list.
- In the Mac OS X Print dialog: select the Paper/Quality panel, then select your paper type from the Paper Type list.

**WOTE:** Use Printer Settings (Windows) or Any (Mac OS X) is the driver default.

### Automatic cut not available

Some paper types, such as canvas, cannot be cut by the automatic cutter. When such a paper type is loaded and active, the printer cannot switch automatically to the other roll: the active roll must first be unloaded manually.

# On hold for paper

Based on a set of conditions that you can set when sending a job (see <u>Solve paper mismatch on page 68</u>), the printer will decide which of the loaded rolls of paper is more suitable to print the job. If there is no roll of paper available that meets all the conditions, the printer will put the job on hold for paper. You can manually resume the job, forcing it to print on a paper other than the one originally specified, otherwise it will stay on hold.

NOTE: When an uncuttable roll is active, every job sent to any other paper source is put on hold until you manually unload the uncuttable roll.

#### Which criteria are used to decide on which roll a job will be printed?

When a user sends a job, the desired paper type can be set in the driver. The printer will print the job on a roll of paper of the chosen paper type that is large enough to print the drawing without clipping. If there is more than one roll on which the job could be printed meeting all the criteria, the roll will be chosen according to your preferences. These can be set from the front panel: see <u>Roll policies (T1700dr only) on page 67</u>.

#### When is a job put on hold for paper?

If the paper mismatch action is set to **Put job on hold** (see <u>Solve paper mismatch on page 68</u>), a job is put on hold for paper in the following cases:

- The paper type that has been selected by the user is not currently loaded on the specified roll—or on either of the rolls, if no roll has been specified.
- The paper type that has been selected by the user is loaded on the specified roll, but the drawing is too large to fit on the roll—or on either of the rolls, if no roll has been specified.

# If I load a new roll of paper, will jobs that were on hold for paper be automatically printed?

Yes. Every time a new roll of paper is loaded, the printer will check if there are any jobs on hold for paper that could be printed on the loaded roll.

#### I don't like jobs being put on hold for paper. Can I prevent it?

Yes, this can be done from the front panel: see <u>Solve paper mismatch on page 68</u>.

# My job is exactly as wide as the roll of paper that is loaded on the printer, but is put on hold for paper

Margins are managed in different ways depending on the file type:

- For HP-GL/2 and HP RTL files, by default, margins are included inside the drawing, so a 914 mm (36 in) HP-GL/2 and HP RTL file can be printed on a 914 mm (36 in) roll of paper and will not be put on hold for paper.
- For other file formats, such as PostScript, PDF, TIFF, or JPEG, the printer assumes that margins need to be added outside the drawing (as, in many cases, these formats are used for photographs and other images that do not include margins). This means that, to print a 914 mm (36 in) TIFF, the printer needs to add margins, and the drawing needs 925 mm (36.4 in) of paper to be printed; this would cause the job to be put on hold if the paper that is loaded on the printer is only 914 mm (36 in) wide.

If you wish to print these file formats without adding extra margins outside of the drawing, the **Clip contents by margins** option can be used. This option will force the margins to be set inside of the drawing, so a 914 mm (36 in) TIFF can be printed on a 914 mm (36 in) roll of paper without being put on hold. However, if there is no white space already included in the drawing's borders, some contents could be clipped because of the margins.

# Roll paper will not advance

If you have pushed the printer up against a wall, the roll may be touching the wall at the rear of the printer. Use the wall spacers to ensure a minimum distance between printer and wall. See <u>Wall spacers on page 9</u>.

# Paper has jammed

When a paper jam occurs, you normally see the **Possible paper jam** message in the front-panel display.

1. Turn off the printer at the front panel.

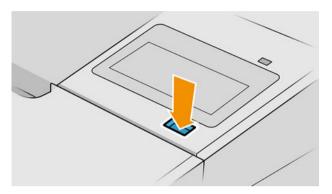

2. Open the window.

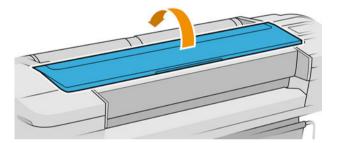

3. Try to move the printhead carriage out of the way.

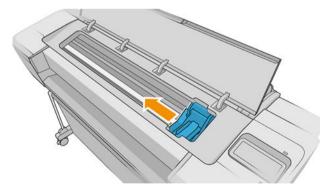

4. Carefully remove any of the jammed paper that you can lift up and out from the top of the printer.

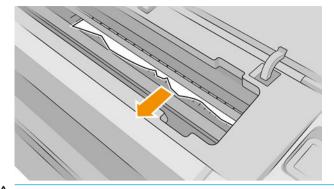

 $\triangle$  CAUTION: Do not move the paper sideways, as it could damage the printer.

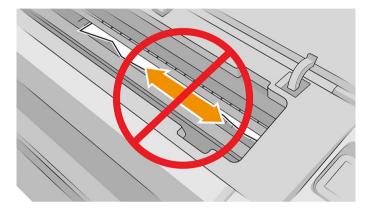

5. Rewind the roll.

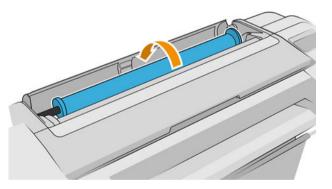

6. If the paper is stuck and cannot be rewound further, cut it from the roll.

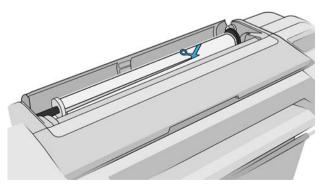

7. Remove all pieces of paper from the rear of the printer.

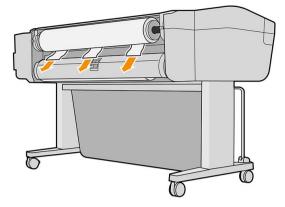

8. Close the window.

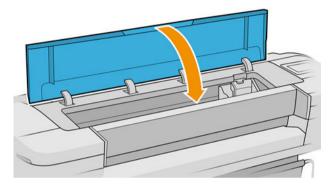

9. Turn on the printer.

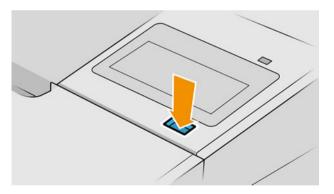

10. Reload the roll, or load a new sheet see Paper handling on page 24.

NOTE: If you find that there is still some paper causing an obstruction within the printer, restart the procedure and carefully remove all pieces of paper.

### A strip stays on the output tray and generates jams

If a small piece of paper (200 mm or smaller) has been cut, such as before (if new roll) and after a full-bleed print or after the front-panel option **Form feed and cut** has been used, the cut strip remains in the output tray. Only when the printer is not printing, reach into the tray and remove the strip.

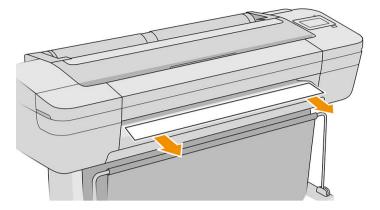

### Printer displays out of paper when paper is available

If the roll has become loose from its core, it will not feed correctly and the printer will not load the paper. If possible, tighten the paper to its core or load a new roll.

### Prints do not fall neatly into the basket

- Ensure that the basket is correctly installed.
- Ensure that the basket is open.
- Ensure that the basket is not full.
- Paper often tends to curl near the end of a roll, which can cause output problems. Load a new roll, or remove prints manually as they are completed.

### Sheet stays in the printer when the print has been completed

The printer holds the paper to allow the print to dry after printing, see <u>Change the drying time on page 34</u>. If the paper is only partially ejected after the drying time, gently pull the sheet out of the printer. If the automatic cutter is disabled, use the **Form feed and cut** option in the front panel, see <u>Feed and cut the paper on page 35</u>.

### Paper is cut when the print has been completed

By default the printer cuts the paper after the drying time has been completed, see <u>Change the drying time</u> <u>on page 34</u>. You can disable the cutter, see <u>Turn the automatic cutter on and off on page 34</u>.

### Cutter does not cut well

By default, the printer is set to cut the paper automatically after the drying time has been completed. If the cutter is turned on but not cutting correctly, check that the cutter rail is clean and clear of any obstacles.

If the cutter is turned off, **Form feed and cut** only advances the paper. Use it to move the print far enough out of the front of the printer, until it is convenient to cut manually with a straight edge or scissors.

# Roll is loose on the spindle

The roll may need to be replaced or reloaded.

Ensure that you are using the right core, and use the HP Designjet 3-in Core Adapter when needed.

#### Recalibrate the paper advance

Accurate paper advance is important to print quality because it is part of controlling the proper placement of dots on the paper. If the paper is not advanced the proper distance between printhead passes, light or dark bands appear in the print and image grain may increase.

The printer is calibrated to advance correctly with all the papers appearing in the front panel. When you select the type of loaded paper, the printer adjusts the rate at which to advance the paper while printing. However, if you are not satisfied with the default calibration of your paper, you may need to recalibrate the rate at which the paper advances. See <u>Troubleshooting print-quality issues on page 130</u> for steps to determine if paper advance calibration will solve your issue.

You can check the paper advance calibration status of the currently loaded paper from the front panel at any

time by tapping UI, then 🔅, then Calibration status. The status may be one of the following:

- DEFAULT: This status appears when loading any paper that has not been calibrated. HP papers in the Front Panel have been optimized by default and unless you experience image quality problems in your printed image such as banding or graininess it is not recommended to recalibrate the paper advance.
- OK: This status indicates that the loaded paper has been calibrated before. However you may need to
  repeat the calibration if you experience print-quality problems such as banding or graininess in your printed
  image.

NOTE: Whenever you update the printer's firmware, the paper advance calibration values are reset to factory default, see <u>Update the firmware on page 110</u>.

#### Recalibrating the paper advance procedure

**<u>A</u> CAUTION:** If you are using a transparent paper or film, go directly to step 3 of this procedure.

1. From the front panel, tap , then **Paper advance calibration** > **Calibrate paper advance**. The printer

automatically recalibrates the paper advance and prints a paper advance calibration image.

- 2. Wait until the front panel displays the status page, and reprint your print.
  - NOTE: The recalibration procedure takes approximately three minutes. Do not worry about the paper advance calibration image. The front-panel display shows any errors in the process.

If you are satisfied with your print continue using this calibration for your paper type. If you see improvement in your print, continue with step three. If you are dissatisfied with the recalibration, return to the default calibration, see <u>Return to default calibration on page 129</u>.

3. If you would like to fine-tune the calibration or are using a transparent paper, tap 🖳 📿 I, then Paper

advance calibration > Adjust paper advance.

4. Select the percentage of change from –100% to +100%. To correct light banding, decrease the percentage.

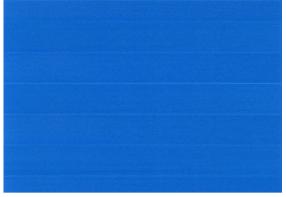

To correct dark banding, increase the percentage.

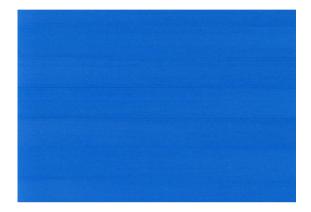

5. Tap on the front panel to return to the all-apps page.

#### Return to default calibration

Returning to the default calibration sets all the corrections made by the paper advance calibration to zero. To return to the default paper advance calibration value, you must reset the calibration.

- 1. From the front panel, tap , then the **Reset calibration**.
- 2. Wait until the front panel displays the operation has completed successfully.

# 15 Troubleshooting print-quality issues

- General advice
- Horizontal lines across the image (banding)
- Whole image is blurry or grainy
- Paper is not flat
- <u>Print is scuffed or scratched</u>
- Ink marks on the paper
- Black horizontal lines on yellow background
- <u>Black ink comes off when you touch the print</u>
- Edges of objects are stepped or not sharp
- Edges of objects are darker than expected
- <u>Horizontal lines at the end of a cut sheet print</u>
- <u>Vertical lines of different colors</u>
- White spots on the print
- <u>Colors are inaccurate</u>
- <u>Colors are fading</u>
- Image is incomplete (clipped at the bottom)
- Image is clipped
- Some objects are missing from the printed image
- Lines are too thick, too thin or missing
- Lines appear stepped or jagged
- Lines print double or in the wrong colors
- Lines are discontinuous
- Lines are blurred
- <u>Line lengths are inaccurate</u>
- Image Diagnostics Print
- If you still have a problem

### General advice

When you have any print-quality problem:

- To achieve the best performance from your printer, use only genuine manufacturer's supplies and accessories, whose reliability and performance have been thoroughly tested to give trouble-free performance and best-quality prints. For details of recommended papers, see <u>Order paper on page 114</u>.
- Make sure that the paper type selected in the front panel is the same as the paper type loaded into the printer (see <u>View information about the paper on page 32</u>). At the same time, check that the paper type has been calibrated. Also make sure that the paper type selected in your software is the same as the paper type loaded into the printer.

**CAUTION:** If you have the wrong paper type selected, you could experience poor print quality and incorrect colors, and perhaps even damage to the printheads.

- Check that you are using the most appropriate print-quality settings for your purposes (see <u>Printing</u> on page 47). You are likely to see lower print quality if you have moved the print-quality slider to the 'Speed' end of the scale, or set the custom quality level to **Fast**.
- Check that your environmental conditions (temperature, humidity) are in the recommended range. See <u>Environmental specifications on page 163</u>.
- Check that your ink cartridges and printheads have not passed their expiration dates: see <u>Maintain the ink</u> <u>cartridges on page 109</u>.

### Horizontal lines across the image (banding)

If your printed image suffers from added horizontal lines as shown (the color may vary):

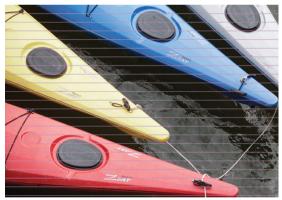

- 1. Check that the paper type you have loaded corresponds to the paper type selected in the front panel and in your software. See <u>View information about the paper on page 32</u>.
- 2. Check that you are using appropriate print-quality settings for your purposes (see <u>Printing on page 47</u>). In some cases, you can overcome a print-quality problem merely by selecting a higher print-quality level. For instance, if you have set the Print Quality slider to **Speed**, try setting it to **Quality**. If you change the print-quality settings, you may wish to reprint your job at this point in case the problem has been solved.
- **3.** Print the Image Diagnostics Print and follow the instructions in <u>Image Diagnostics Print on page 141</u>, including printhead cleaning if recommended.
- 4. If the printheads are working correctly, go to the front panel and tap [\_\_\_\_\_], then 🏠, then Calibration

**Status** to see the paper advance calibration status. If the status is DEFAULT, try performing paper advance calibration: see <u>Recalibrate the paper advance on page 128</u>.

If the problem persists despite all the above actions, contact your customer service representative for further support.

### Whole image is blurry or grainy

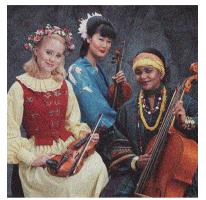

- 1. Check that the paper type you have loaded corresponds to the paper type selected in the front panel and in your software. See <u>View information about the paper on page 32</u>.
- 2. Check that you are printing on the correct side of the paper.
- 3. Check that you are using appropriate print-quality settings (see <u>Printing on page 47</u>). In some cases, you can overcome a print-quality problem merely by selecting a higher print-quality level. For instance, if you have set the Print Quality slider to **Speed**, try setting it to **Quality**. If you change the print-quality settings, you may wish to reprint your job at this point in case the problem has been solved.
- 4. Realign the printheads. See <u>Align the printheads on page 149</u>. After alignment, you may wish to reprint your job in case the problem has been solved.
- 5. Go to the front panel and tap [\_\_\_\_\_], then 🟠, then **Calibration Status** to see the paper advance

calibration status. If the status is DEFAULT, you should perform paper advance calibration: see <u>Recalibrate</u> the paper advance on page 128.

If the problem persists despite all the above actions, contact your customer service representative for further support.

### Paper is not flat

If the paper does not lie flat when it comes out of the printer, but has shallow waves in it, you are likely to see defects in the printed image, such as vertical stripes. This can happen when you use thin paper that becomes saturated with ink.

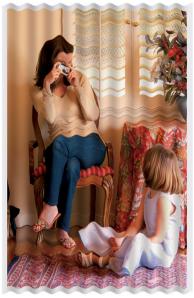

- 1. Check that the paper type you have loaded corresponds to the paper type selected in the front panel and in your software. See <u>View information about the paper on page 32</u>.
- 2. Try changing to a thicker paper type, such as HP Heavyweight Coated Paper or HP Super Heavyweight Plus Matte Paper.
- 3. Select a paper type that is slightly thinner than the paper you have loaded; this will cause the printer to use less ink. Here are some example paper types in ascending order of thickness: Plain Paper, Coated Paper, Heavyweight Coated Paper, Super Heavyweight Plus Matte Paper.

### Print is scuffed or scratched

The black ink pigment can be scuffed or scratched when touched by a finger, a pen or some other object. This is particularly noticeable on coated paper.

Glossy paper may be extremely sensitive to the basket or to anything else that it contacts soon after printing, depending on the amount of ink used and the environmental conditions at the time of printing.

To reduce the risk of scuffs and scratches:

- Handle prints carefully.
- Avoid stacking prints on top of each other.
- Catch your prints as they are cut from the roll and do not let them fall into the basket. Alternatively, leave a sheet of paper in the basket so that freshly printed sheets do not make direct contact with the basket.

#### Ink marks on the paper

This problem can occur for several different reasons.

#### Horizontal smears on the front of coated paper

If a lot of ink is used on plain or coated paper, the paper absorbs the ink guickly and expands. As the printheads move over the paper, the printheads may come into contact with the paper and smear the printed image. This problem is normally seen only on cut sheets of paper (not on roll paper).

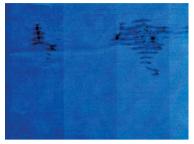

Whenever you notice this problem, cancel the printing job immediately. Tap 🔀 and also cancel the job from your computer application. Soaked paper can damage the printheads.

Try the following suggestions to avoid this problem:

- Check that the paper type you have loaded corresponds to the paper type selected in the front panel and in 1. your software. See View information about the paper on page 32.
- 2. Use a recommended paper type (see Order paper on page 114) and the correct print settings.
- 3. If using sheet paper, try rotating the sheet 90 degrees. The orientation of the paper fibers may affect performance.
- Try changing to a thicker paper type, such as HP Heavyweight Coated Paper and HP Super Heavyweight 4. Plus Matte Paper.
- 5. Select a paper type that is slightly thinner than the paper you have loaded; this will cause the printer to use less ink. Here are some example paper types in ascending order of thickness: Plain Paper, Coated Paper, Heavyweight Coated Paper, Super Heavyweight Plus Matte Paper.
- Try to increase the margins by relocating the image to the center of the page using your software 6. application.

#### Ink marks on the back of the paper

Clean the platen with a soft cloth. Clean each rib separately without touching the foam between the ribs.

### Black horizontal lines on yellow background

This problem may be caused by storing the printer in a cold environment.

Go to the front panel and tap **[**], then **Clean printheads**.

# Black ink comes off when you touch the print

This problem may be caused by printing with matte black ink on glossy paper. The printer will not use matte black ink if it knows that the paper will not retain it. To be sure of avoiding matte black ink, you can select any paper type from the Photo Paper category.

# Edges of objects are stepped or not sharp

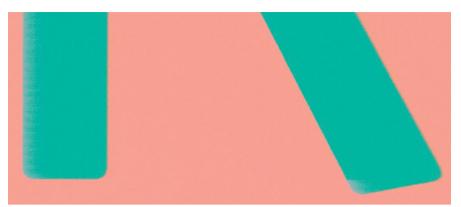

- 1. If edges of objects or lines appear to be poorly defined or lighter in density, and you have already set the print-quality slider to **Quality** in the driver dialog, select the custom print-quality options, and try setting the quality level to **Normal**. See <u>Printing on page 47</u>.
- 2. The issue may be related to orientation. Try rotating the image: you may find that the result looks better.

### Edges of objects are darker than expected

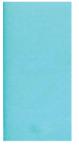

- 1. If edges of objects seem darker than expected, and you have already set the print-quality slider to **Quality** in the driver dialog, select the custom print-quality options, and try setting the quality level to **Normal**. See <u>Printing on page 47</u>.
- 2. The issue may be related to orientation. Try rotating the image: you may find that the result looks better.

# Horizontal lines at the end of a cut sheet print

This type of defect affects only the end of a print, within approximately 30 mm of the trailing edge of the paper. You may see some very thin horizontal lines across the print.

To avoid this problem:

- 1. Consider using larger margins around your image.
- 2. Print the Image Diagnostics Print. See <u>Image Diagnostics Print on page 141</u>.
- **3.** Consider printing with roll paper.

# Vertical lines of different colors

If your print has vertical bands of different colors along it:

- 1. Try using thicker paper, choosing from the recommended paper types such as HP Heavyweight Coated Paper and HP Super Heavyweight Paper. See <u>Order paper on page 114</u>.
- 2. Try using higher print-quality settings (see <u>Printing on page 47</u>). For instance, if you have set the Print Quality slider to **Speed**, try setting it to **Quality**.

### White spots on the print

You may notice white spots on the print. This is probably due to paper fibers, dust or loose coating material. To avoid this problem:

- 1. Try cleaning the paper manually with a brush before printing, to remove any loose fibers or particles.
- 2. Always keep the cover of your printer closed.
- 3. Protect your paper rolls and sheets by storing them in bags or boxes.

#### Colors are inaccurate

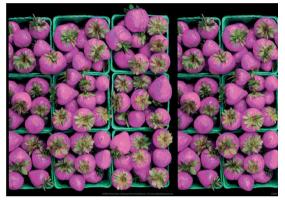

If the colors of your print do not match your expectations, try the following:

- 1. Check that the paper type you have loaded corresponds to the paper type selected in the front panel and in your software. See <u>View information about the paper on page 32</u>.
- 2. Tap , then , then **Calibration Status** to check the color calibration status. If the status is PENDING

or OBSOLETE, you should perform color calibration: see <u>Color calibration on page 73</u>. If you have made any changes, you may wish to reprint your job in case the problem has been solved.

- 3. Check that you are printing on the correct side of the paper.
- 4. Check that you are using appropriate print-quality settings (see <u>Printing on page 47</u>). If you have selected the **Speed** or **Fast** options, you may not get the most accurate colors. If you change the print-quality settings, you may wish to reprint your job at this point in case the problem has been solved.
- 5. If you are using Application Color Management, check that the color profile you are using corresponds to the selected paper type and print-quality settings. If you have doubts about which color settings to use, see <u>Color management on page 72</u>.
- 6. If the problem consists of color differences between your print and your monitor, follow the instructions in the "How to calibrate your monitor" section of the HP Color Center. At this point, you may wish to reprint your job in case the problem has been solved.
- 7. Print the Image Diagnostics Print. See <u>Image Diagnostics Print on page 141</u>.

If the problem persists despite all the above actions, contact your customer service representative for further support.

### Colors are fading

If you print on instant-dry photo paper, your prints will fade rapidly. If you plan to display the prints for more than two weeks, you should laminate them to achieve longer life.

Alternatively, prints on swellable coated papers such as HP Universal Gloss Photo Paper or HP Universal Satin Photo Paper will fade much less rapidly.

Lamination can increase the life of prints on all paper types, depending on the type of lamination. For more information, consult your laminate provider.

### Image is incomplete (clipped at the bottom)

• Did you tap 🔀 before all the data were received by the printer? If so, you have ended the data

transmission and will have to print the page again.

• The **I/O timeout** setting may be too short. This setting determines how long the printer waits for the computer to send more data, before deciding that the job is finished. From the front panel, increase the **I/O** 

timeout setting to a longer period and then send the print again. Tap  $10^{10}$ , then Connectivity > Network

#### > Select I/O timeout.

- There may be a communications problem between your computer and the printer. Check your USB or network cable.
- Check to make sure that your software settings are correct for your current page size (for example, longaxis prints).
- If you are using network software, make sure it has not timed out.

### Image is clipped

Clipping normally indicates a discrepancy between the actual printable area on the loaded paper and the printable area as understood by your software. You can often identify this kind of problem before printing by previewing your print (see <u>Preview a print on page 55</u>).

• Check the actual printable area for the paper size you have loaded.

printable area = paper size - margins

- Check what your software understands to be the printable area (which it may call "printing area" or "imageable area"). For example, some software applications assume standard printable areas that are larger than those used in this printer.
- If you have defined a custom page size with very narrow margins, the printer may impose its own minimal margins, clipping your image slightly. You may want to consider using a larger paper size.
- If your image contains its own margins, you may be able to print it successfully by using the **Clip Contents by Margins** option (see <u>Select margin options on page 53</u>).
- If you are trying to print a very long image on a roll, check that your software is capable of printing an image of that size.
- If you try to print an image larger than your software can handle, the bottom of the image may be clipped. To print the whole image, try these suggestions:

- Save the file in another format, such as TIFF or EPS, and open it with another application.
- Use a RIP to print the file.
- You may have asked to rotate the page from portrait to landscape on a paper size that is not wide enough.
- If necessary, reduce the size of the image or document in your software application, so it fits between the margins.

### Some objects are missing from the printed image

Large quantities of data may be necessary to print a high-quality large-format print job, and in some specific workflows there may be issues that can lead to some objects missing from the output. Here are some suggestions to help you to avoid this problem:

- Select a smaller page size and scale to the desired final page size in the driver or in the front panel.
- Save the file in another format, such as TIFF or EPS, and open it with another application.
- Use a RIP to print the file.
- Reduce the resolution of bitmap images in your application software.
- Select a lower print quality in order to reduce the resolution of the printed image.

**NOTE:** If you are working under Mac OS X, not all of these options are available.

These options are suggested for troubleshooting purposes and may adversely affect the final output quality or the time necessary to generate the print job. Therefore, they should be canceled if they do not help to solve the problem.

### Lines are too thick, too thin or missing

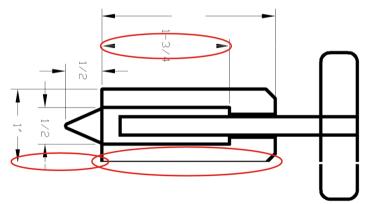

- 1. Check that the paper type you have loaded corresponds to the paper type selected in the front panel and in your software. See <u>View information about the paper on page 32</u>.
- Check that you are using appropriate print-quality settings for your purposes (see <u>Printing on page 47</u>). Select the custom print-quality options in the driver dialog, and try turning on the **Maximum detail** option (if available). You may wish to reprint your job at this point in case the problem has been solved.
- 3. If the resolution of your image is greater than the printing resolution, you may notice a loss of line quality.
- 4. If lines are too thin or missing, print the Image Diagnostics Print. See <u>Image Diagnostics Print on page 141</u>.
- 5. If the problem remains, go to the front panel and tap , then 🔅, then **Calibration Status** to see the

printhead alignment status. If the status is PENDING, you should align the printheads. See Align the

printheads on page 149. After alignment, you may wish to reprint your job in case the problem has been solved.

6. Go to the front panel and tap [\_\_\_\_], then 🔅, then Calibration Status to see the paper advance

calibration status. If the status is DEFAULT, you should perform paper advance calibration: see <u>Recalibrate</u> the paper advance on page 128.

If the problem persists despite all the above actions, contact your customer service representative for further support.

### Lines appear stepped or jagged

If lines in your image appear stepped or jagged when printed:

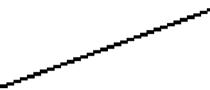

- 1. The problem may be inherent in the image. Try to improve the image with the application you are using to edit it.
- 2. Check that you are using appropriate print-quality settings. See <u>Printing on page 47</u>.
- **3.** Select the custom print-quality options in the driver dialog, and turn on the **Maximum detail** option (if available).

### Lines print double or in the wrong colors

This problem can have various visible symptoms:

• Colored lines are printed double, in different colors.

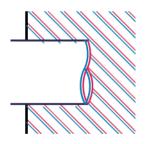

• The borders of colored blocks are wrongly colored.

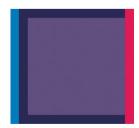

To correct this kind of problem:

- 1. Reseat the printheads by removing them and then reinserting them. See <u>Remove a printhead on page 102</u> and <u>Insert a printhead on page 104</u>.
- 2. Align the printheads. See <u>Align the printheads on page 149</u>.

### Lines are discontinuous

If your lines are broken in the following way:

- 1. Check that you are using appropriate print-quality settings. See <u>Printing on page 47</u>.
- 2. Reseat the printheads by removing them and then reinserting them. See <u>Remove a printhead on page 102</u> and <u>Insert a printhead on page 104</u>.
- 3. Align the printheads. See <u>Align the printheads on page 149</u>.

### Lines are blurred

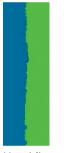

Humidity can cause ink to soak into the paper, making the lines blurred and fuzzy. Try the following:

- 1. Check that your environmental conditions (temperature, humidity) are suitable for high-quality printing. See <u>Environmental specifications on page 163</u>.
- 2. Check that the paper type selected in the front panel is the same as the paper type you are using. See <u>View</u> information about the paper on page 32.
- **3.** Select the custom print-quality options, then select **Best** and **Maximum detail** (if available). See <u>High-quality</u> printing on page 56.
- 4. Try changing to a heavier paper type, such as HP Heavyweight Coated Paper or HP Super Heavyweight Plus Matte Paper.
- 5. Select a paper type that is slightly thinner than the paper you have loaded; this will cause the printer to use less ink. Here are some example paper types in ascending order of thickness: Plain Paper, Coated Paper, Heavyweight Coated Paper, Super Heavyweight Plus Matte Paper.
- 6. If you are using glossy paper, try changing to a different type of glossy paper.
- 7. Align the printheads. See <u>Align the printheads on page 149</u>.

### Line lengths are inaccurate

If you have measured your printed lines and find that the lengths are not sufficiently accurate for your purposes, you can try to improve line length accuracy in the following ways:

1. Print on HP Matte Film, for which your printer's line length accuracy is specified. See <u>Functional</u> <u>specifications on page 161</u>.

Polyester film is about ten times more dimensionally stable than paper. However, using film that is thinner or thicker than HP Matte Film will reduce line length accuracy.

- 2. Set the Print Quality slider to **Quality**.
- 3. Maintain the room at a steady temperature between 10 and 30°C (50 and 86°F).
- 4. Load the roll of film and let it rest for five minutes before printing.
- 5. If you are still not satisfied, try recalibrating the paper advance. See <u>Recalibrate the paper advance</u> on page 128.

### **Image Diagnostics Print**

The Image Diagnostics Print consists of patterns designed to highlight printhead reliability problems. It helps you to check the performance of the printheads that are currently installed in your printer, and whether any printhead suffers from clogging or other problems.

To print the Image Diagnostics Print:

- 1. Use the same paper type that you were using when you detected a problem.
- 2. Check that the selected paper type is the same as the paper type loaded into the printer. See <u>View</u> <u>information about the paper on page 32</u>.

3. At the printer's front panel, tap , then **Print diagnostic image**.

It takes about two minutes to print the Image Diagnostics Print.

The print is divided into two parts, both of which test printhead performance:

- Part 1 (top) consists of rectangles of pure colors, one for each printhead. This part represents the print quality that you will get from each color.
- Part 2 (bottom) consists of small dashes, one for each nozzle on each printhead. This part complements the first, and aims more specifically to detect how many faulty nozzles each printhead has.

Look carefully at the print. The names of the colors are shown above the rectangles and in the center of the patterns of dashes.

| C - M                                                                                                    | 1                                                                                                    |                                                                                                    |                                                                                                    | <b>Y -</b> MK |                                                                                                    | PK                                                                                                    | · G                                                                                                  |                                                                                                    |
|----------------------------------------------------------------------------------------------------|----------------------------------------------------------------------------------------------------|----------------------------------------------------------------------------------------------------|----------------------------------------------------------------------------------------------------|---------------|----------------------------------------------------------------------------------------------------|----------------------------------------------------------------------------------------------------|----------------------------------------------------------------------------------------------------|----------------------------------------------------------------------------------------------------|
|                                                                                                    |                                                                                                    |                                                                                                    |                                                                                                    |               |                                                                                                    |                                                                                                    |                                                                                                    |                                                                                                    |
| 8<br>30<br>30<br>30<br>30<br>40<br>40<br>30<br>30<br>30<br>30<br>30<br>30<br>30<br>30<br>30<br>30<br>30<br>30<br>30 | 5%<br>232<br>233<br>244<br>246<br>246<br>246<br>246<br>247<br>247<br>247<br>247<br>247<br>247<br>247<br>247<br>247<br>247                | 48<br>112<br>135 50<br>204<br>204<br>402<br>404<br>404<br>404<br>404<br>404<br>405<br>405<br>405<br>405<br>405 | 64<br>133<br>256<br>256<br>384<br>448<br>555<br>384<br>984<br>984<br>984<br>984<br>984<br>984<br>984<br>984<br>984<br>9               | С - М         | 80<br>30<br>30<br>30<br>30<br>30<br>40<br>40<br>40<br>30<br>30<br>30<br>30<br>30<br>30<br>30<br>30<br>30<br>30<br>30<br>30<br>30 | 56<br>160<br>233<br>244<br>464<br>464<br>464<br>464<br>464<br>464<br>464<br>464<br>464                                                                                                    | 45<br>130<br>240<br>441<br>452<br>450<br>450<br>450<br>450<br>450<br>450<br>450<br>450<br>450<br>450 | 64<br>133,<br>135,<br>555<br>330<br>334<br>448<br>535<br>536<br>344<br>344<br>356<br>369<br>304<br>304<br>304<br>304<br>304<br>304<br>304<br>304<br>304<br>304 |
| 9<br>30<br>30<br>30<br>30<br>30<br>30<br>40<br>40<br>40<br>40<br>40<br>40<br>40<br>40<br>40<br>40<br>40<br>40<br>40 | 50<br>1624<br>254<br>258<br>258<br>460<br>460<br>460<br>460<br>750<br>750<br>750<br>953<br>953<br>953<br>953<br>953<br>953<br>953<br>953 | 48<br>112<br>15,5<br>20,5<br>344<br>40,5<br>40,5<br>40,5<br>40,5<br>40,5<br>40,5<br>40,5<br>40                 | 64<br>133<br>255<br>355<br>444<br>442<br>55<br>55<br>55<br>55<br>55<br>55<br>55<br>50<br>469<br>90<br>90<br>900<br>900<br>900<br>9024 | Y - MK        | 8<br>33<br>33<br>34<br>34<br>35<br>35<br>35<br>35<br>35<br>35<br>35<br>35<br>35<br>35<br>35<br>35<br>35                          | %3           100           201           203           303           400           401           402           402           503           504           400           400           400           400           400           400           400           400           400           400           400           400           400           400           400           400           400           400           400           400           400           400           400           400           400           400           400           400           400           400           400           400           400           400           400           400           400           400           400           400      < | 40<br>132<br>134<br>244<br>454<br>456<br>456<br>456<br>456<br>456<br>456<br>456<br>456<br>4          | 04<br>133<br>355<br>355<br>355<br>355<br>355<br>355<br>555<br>555<br>555                                                                                       |
| 8<br>30<br>30<br>30<br>30<br>30<br>30<br>30<br>30<br>30<br>30<br>30<br>30<br>30                                     | 59<br>50<br>220<br>50<br>50<br>50<br>50<br>50<br>50<br>50<br>50<br>50<br>5                                                               | 48<br>112<br>126<br>249<br>401<br>402<br>405<br>405<br>405<br>405<br>405<br>405<br>405<br>405<br>405<br>405    | - 64<br>128<br>235<br>235<br>235<br>235<br>235<br>338<br>448<br>555<br>556<br>556<br>556<br>556<br>556<br>556<br>556<br>556<br>55     | PK - G        | 80<br>301<br>303<br>400<br>400<br>400<br>400<br>400<br>400<br>400<br>400<br>400                                                  | 5%<br>160<br>224<br>240<br>410<br>400<br>400<br>400<br>400<br>400<br>400<br>400<br>400<br>4                                                                                                    | 40<br>175<br>284<br>495<br>495<br>495<br>495<br>495<br>495<br>495<br>495<br>495<br>49                | 64<br>128,<br>120,<br>120,<br>120,<br>120,<br>120,<br>120,<br>120,<br>120                                                                                      |

First look at the upper part of the print (part 1). Each colored rectangle should be a uniform color without any horizontal lines across it.

Then look at the bottom part of the print (part 2). For each individual colored pattern, check that most of the dashes are present.

If you see horizontal lines in part 1 and also missing dashes in part 2 for the same color, the printhead responsible needs cleaning. However, if the rectangles look solid, do not worry about just a few missing dashes in part 2; these are acceptable because the printer can compensate for a few clogged nozzles.

Here is an example of a gray printhead in a good state:

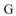

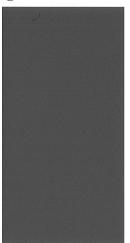

And here is an example of the same printhead in a bad state:

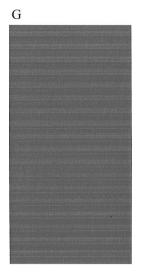

#### Corrective action

- 1. Clean any faulty printheads (see <u>Clean the printheads on page 146</u>). Then reprint the Image Diagnostics Print to see whether the problem has been solved.
- 2. If the problem remains, clean the printheads again, and reprint the Image Diagnostics Print to see whether the problem has been solved.
- 3. If the problem remains, consider cleaning your printheads manually (see <u>Clean the printheads</u> <u>on page 146</u>). You could also try reprinting your current print job, in case it now prints satisfactorily.
- 4. If the problem remains, try cleaning the printhead drop detector. The printer normally notifies you when this is necessary, but it may be worth trying even if the printer has not suggested it. See <u>Clean the printhead</u> <u>drop detector on page 147</u>.
- 5. If the problem still remains, replace any persistently faulty printheads (see <u>Handling ink cartridges and</u> <u>printheads on page 97</u>), or contact HP Support (see <u>Contact HP Support on page 159</u>).

### If you still have a problem

If you still experience print-quality problems after applying the advice in this chapter, here are some further things that you can do:

- Try using a higher print-quality option. See <u>Printing on page 47</u>.
- Check the driver you are using to print with. If it is a non-HP driver, consult the driver vendor about the problem. You could also try using the correct HP driver, if feasible. The latest HP drivers can be downloaded from <a href="http://www.hp.com/go/T1700/drivers">http://www.hp.com/go/T1700/drivers</a>.
- If you are using a non-HP RIP, its settings may be incorrect. See the documentation that came with the RIP.
- Check that your printer's firmware is up to date. See <u>Update the firmware on page 110</u>.
- Check that you have the right settings in your software application.

# 16 Troubleshooting ink cartridge and printhead issues

- <u>Cannot insert an ink cartridge</u>
- Ink cartridge status messages
- <u>Cannot insert a printhead</u>
- Front panel recommends reseating or replacing a printhead
- <u>Clean the printheads</u>
- <u>Clean the printhead drop detector</u>
- <u>Align the printheads</u>
- <u>Printhead status messages</u>

### Cannot insert an ink cartridge

- 1. Check that you have the correct type of cartridge (model number).
- 2. Check that the colored label on the cartridge is the same color as the label on the slot.
- 3. Check that the cartridge is correctly oriented, with the letter or letters marking the cartridge label right-side up and readable.

 $\triangle$  CAUTION: Never clean inside the ink cartridge slots.

### Ink cartridge status messages

These are the possible ink cartridge status messages:

- **OK**: The cartridge is working normally, with no known problems.
- **Missing**: There is no cartridge present, or it is not correctly connected to the printer.
- Low: The ink level is low.
- Very low: The ink level is very low.
- **Empty**: The cartridge is empty.
- **Reseat**: You are recommended to remove the cartridge and then reinsert it.
- **Replace**: You are recommended to replace the cartridge with a new cartridge.
- **Expired**: It is past the cartridge's expiration date.
- **Non-HP**: The cartridge contains ink not made by HP.
- Wrong: The cartridge family or model is wrong, or it has been inserted wrongly.
- Altered: The cartridge has been altered (refilled).

### Cannot insert a printhead

- 1. Check that you have the correct type of printhead (model number).
- 2. Check that you have removed the two orange protective caps from the printhead.
- 3. Check that the printhead is correctly oriented (compare with the others).
- 4. Check that you have correctly closed and latched the printhead cover, see <u>Insert a printhead on page 104</u>.

### Front panel recommends reseating or replacing a printhead

- 1. From the front panel, turn the power off then on.
- 2. Check the front-panel display message, if it shows the ready message, the printer is ready to print. If the problem remains continue with the next step.
- 3. Remove the printhead, see <u>Remove a printhead on page 102</u>.

4. Clean the electrical connections on the backside of the printhead with a lint free cloth. You can carefully use a mild rubbing alcohol if moisture is needed to remove residue. Do not use water.

▲ CAUTION: This is a delicate process and may damage the printhead. Do not touch the nozzles on the bottom side of the printhead, especially not with any alcohol.

**CAUTION:** Do not leave the printhead outside the printer for a long time. If this is absolutely necessary, cover the printhead with the original orange caps, then store it in a horizontal position.

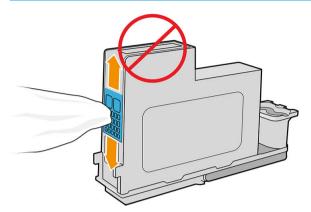

- 5. Reinsert the printhead, see <u>Insert a printhead on page 104</u>.
- 6. Check the front-panel display message. If the problem remains, try a new printhead.

### Clean the printheads

As long as the printer is kept turned on, automatic cleaning is performed periodically. This ensures there is fresh ink in the nozzles and prevents nozzle clogs, which ensures color accuracy. If you have not already done so, see <u>Image Diagnostics Print on page 141</u> before proceeding.

To clean the printheads, go to the front panel and tap **[1997]**, then **Clean printheads**. If you have gone through

the Image Quality Diagnostic print process, you know which colors are failing. Select the pair of printheads which contain the failing colors. If you are not sure which colors to clean, you can also select to clean all printheads. Cleaning all printheads takes about nine minutes. Cleaning a single pair of printheads takes about six minutes.

 $\mathbb{Z}$  NOTE: Cleaning all printheads uses more ink than cleaning a single pair.

If you have cleaned the printheads using the **Clean printheads** procedure from the front panel and are still experiencing print-quality problems, you can try cleaning the printhead nozzles manually using the following procedure.

**CAUTION:** This is a delicate process, which may damage the printhead. Do not touch the electrical connections on the rear of the printhead.

First remove the printhead (see <u>Remove a printhead on page 102</u>), then use a lint-free cloth to clean the bottom of the printhead until the residue is removed.

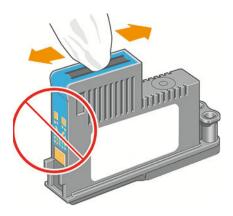

### Clean the printhead drop detector

The printhead drop detector is a sensor that detects which nozzles on the printheads are not printing in order to substitute them for good printing nozzles. If particles, such as fibers, hair or paper pieces, block the sensor printquality is affected.

When the front panel displays a warning message that the clean process is needed, you are recommended to clean the printhead drop detector. If you do not clean the printhead drop detector immediately, the printer continues working normally, however, the front panel display continues to show the warning.

**CAUTION:** Wear gloves to avoid getting ink on your hands.

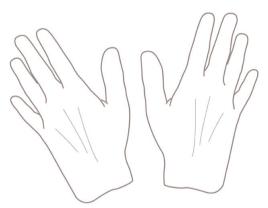

- 1. Turn off the printer at the front panel.
- 2. To avoid an electric shock, turn off the printer and unplug it.

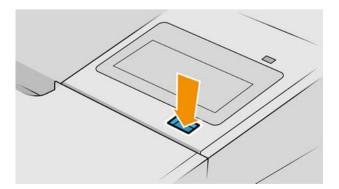

**3.** Open the window.

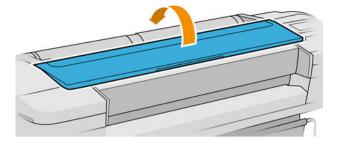

4. Find the printhead drop detector beside the stored printhead carriage.

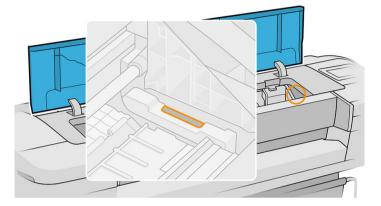

- 5. Remove any debris blocking the printhead drop detector.
- 6. With a dry, lint-free cloth, wipe the surface of the drop detector to remove any non-visible debris.

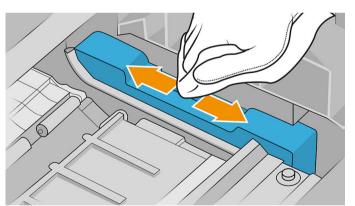

7. Close the window.

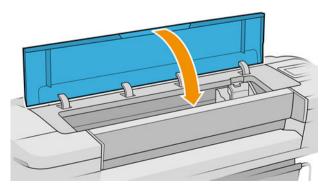

8. Plug in and turn on the printer.

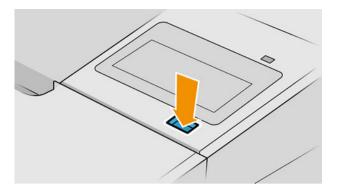

9. Power the printer on at the front panel.

### Align the printheads

Precise alignment between printheads is essential for accurate colors, smooth color transitions and sharp edges in graphical elements. Your printer has an automatic printhead alignment process which runs whenever a printhead has been accessed or replaced.

In cases where the paper has jammed or you are experiencing problems with color accuracy, see <u>Color</u> <u>management on page 72</u>; you may need to align the printheads.

**WOTE:** If the paper has jammed, it is recommended that you reinsert the printheads and initiate the

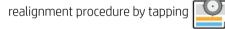

, then Printhead alignment.

**CAUTION:** Do not use transparent or semi-transparent paper to align the printheads.

#### Reinsert printheads procedure

1. If the realignment process is running and the wrong paper is loaded, tap 🜔

 $\Delta$  CAUTION: Do not print if the realignment process has been canceled. You can restart the alignment by

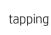

, then **Printhead alignment**.

2. Load the paper you wish to use, see <u>Paper handling on page 24</u>. You can use a roll that is at least 610 mm (24 in) wide or a cut sheet that is A2 landscape or larger.

**A** CAUTION: Do not use transparent or semi-transparent paper to align the printheads.

**3.** Remove and re-insert all the printheads, see <u>Remove a printhead on page 102</u> and <u>Insert a printhead</u> <u>on page 104</u>. This starts the printhead alignment procedure.

on the front panel.

4. Ensure the window is closed, as a strong light source near the printer during printhead realignment can affect alignment.

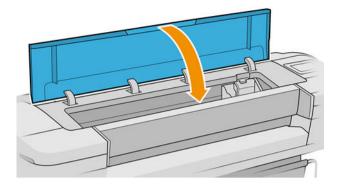

- 5. The process takes about six minutes. Wait until the front-panel display shows the process complete before using the printer.
- NOTE: The printer prints a calibration image. Do not worry about the image. The front-panel display shows any errors in the process.

#### Image-quality maintenance menu procedure

1. Load the paper you wish to use, see <u>Paper handling on page 24</u>. You can use a roll or cut sheet, however, it must be A3 landscape or larger (420 by 297 mm).

 $\triangle$  CAUTION: Do not use transparent or semi-transparent paper to align the printheads.

- 2. From the front panel, tap , then **Printhead alignment**. The printer checks to see if it has enough paper to run the realignment.
- 3. If the loaded paper is satisfactory, the printer runs the realignment and prints a realignment pattern. Ensure the window is closed, as a strong light source near the printer during printhead realignment can affect alignment.

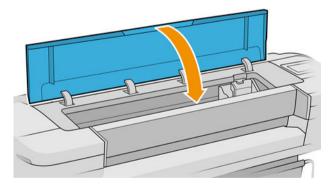

4. The process takes about five minutes. Wait until the front-panel display shows the process complete before using the printer.

#### Scanning errors during alignment

If the alignment process fails, a Scanning problems message appears on the front panel. This means that the alignment has not completed successfully. Therefore the printer is not aligned and the alignment should be repeated in order to print with good print quality. The problem may have various causes:

- The paper used was not valid, repeat the alignment with valid paper.
- Printhead health problems, clean printheads, see <u>Clean the printheads on page 146</u>.
- The alignment was done with the window open, repeat the alignment with the window closed.

If the problem persists after using valid paper, cleaning the printheads and keeping the window closed, there may be a failure in the scanning system needing repair; or the printheads, although clean, may not work and need to be replaced.

### Printhead status messages

These are the possible printhead status messages:

- **OK**: the printhead is working normally, with no known problems.
- **Missing**: there is no printhead present, or it is not correctly installed in the printer.
- **Test printhead separately**: you are recommended to test the printheads individually to find the failing printhead. Remove all the printheads and insert them alone one by one, closing the latch and the carriage cover after every insertion. The front-panel display indicates the failing one showing the reseat or replace message.
- **Reseat**: you are recommended to remove the printhead and then reinsert it. If that fails, clean the electrical connections, see <u>Front panel recommends reseating or replacing a printhead on page 145</u>. If that fails, replace the printhead with a new printhead, see <u>Remove a printhead on page 102</u> and <u>Insert a printhead on page 104</u>.
- **Replace**: the printhead is failing. Replace the printhead with a working printhead, see <u>Remove a printhead</u> on page 102 and <u>Insert a printhead on page 104</u>.
- **Replacement incomplete**: a printhead replacement process has not completed successfully, re-launch the replacement process and let it finish completely (it is not needed to change the printheads).
- **Remove**: the printhead is not a suitable type for use in printing.

# 17 Troubleshooting general printer issues

- Printer does not print
- Front panel fails to initialize
- Printer seems slow
- <u>Communication failures between computer and printer</u>
- <u>Cannot access the Embedded Web Server</u>
- <u>Cannot connect to the Internet</u>
- Web Services issues
- <u>Automatic file system check</u>
- <u>Alerts</u>

### Printer does not print

If all is in order (paper loaded, all ink components installed and no file errors), there are still reasons why a file you have sent from your computer may not start printing when expected:

- You may have an electrical power problem. If there is no activity at all from the printer, and the front panel does not respond, check that the power cable is connected correctly and that there is power available at the socket. Press the power key for 5 seconds to reset the printer.
- You may be experiencing unusual electromagnetic phenomena, such as strong electromagnetic fields or severe electrical disturbances, which can cause the printer to behave strangely or even stop working. In this case, turn off the printer using the power key on the front panel and unplug the power cord, wait until the electromagnetic environment has returned to normal, then turn it on again. If you still experience problems, contact your support representative.
- Nesting may be on, and the printer is waiting for the specified nest wait time before calculating the appropriate nests. In this case, the front panel shows the remaining time needed for nesting.
- You may have the wrong graphic language setting, see <u>Change the graphic language setting on page 21</u>.
- You may not have installed in your computer the correct driver for your printer, see the *Assembly instructions*.
- If you are printing on a sheet, you must specify **Single sheet** as the paper source in your printer driver.
- The printer may be holding the job for paper or accounting information, see <u>Job status messages</u> on page 70.
- You may have requested a print preview from your printer driver. This is a function you can use to check that the image is the one you want. In this case, the preview is displayed on your screen, and you must click the **Print** button to start printing.

### Front panel fails to initialize

If the printer will not start (the front panel is blank or the diagnostic LEDs are all off), you are recommended to replace the firmware, in the following way:

- 1. Go to the HP Support Center (see <u>HP Support Center on page 158</u>) and download the firmware.
- 2. Save the firmware on a USB flash drive. Ideally, the USB flash drive should be empty and formatted with the FAT filesystem.
- **3.** Ensure that the printer is turned off. Connect the USB flash drive to the Hi-Speed USB host port beside the front panel, then turn the printer on.
- 4. The printer takes about a minute to read the firmware file, then asks you to remove the USB flash drive.
- 5. The printer automatically installs the new firmware and restarts.

### Printer seems slow

Here are some possible explanations:

- Did you set the print quality to **Best** or **Maximum detail**? Best-quality and maximum detail prints take longer.
- Did you specify the correct paper type when loading the paper? Some paper types require more time for printing; for example, photo and coated papers require more drying time between passes. To find out the printer's current paper type setting, see <u>View information about the paper on page 32</u>.

- If your printer is connected by network, check that all components used in the network (network interface cards, hubs, routers, switches, cables) are capable of high-speed operation. Is there a lot of traffic from other devices on the network?
- Did you specify **Extended** drying time in the front panel? Try changing the drying time to **Optimal**.

### Communication failures between computer and printer

Some symptoms are:

- The front-panel display does not show the **Receiving** message when you have sent an image to the printer.
- Your computer displays an error message when you are trying to print.
- Your computer or printer hangs (stays idle), while communication is taking place.
- Your printed output shows random or inexplicable errors (misplaced lines, partial graphics etc.)

To solve a communication problem:

- Ensure that you have selected the correct printer in your application, see <u>Printing on page 47</u>.
- Ensure that the printer works correctly when printing from other applications.
- Remember that very large prints may take some time to receive, process and print.
- If your printer is connected to your computer through any other intermediate devices, such as switch boxes, buffer boxes, cable adapters, cable converters, and so on, try using it when connected directly to your computer.
- Try another interface cable.
- Ensure that the graphic language setting is correct, see <u>Change the graphic language setting on page 21</u>.
- If the printer is connected by network, check that your printer has a static IP address. If it is using DHCP, the IP address may change every time it is turned on, in which case the driver may not be able to find it.

### Cannot access the Embedded Web Server

If you have not done so already, read Embedded Web Server on page 14.

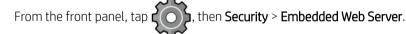

If you are using a proxy server, try bypassing the server and accessing the Web server directly:

- In Internet Explorer 6 for Windows, go to Tools > Internet Options > Connections > LAN Settings, and check the Bypass proxy server for local addresses box. Alternatively, for more precise control, click the Advanced button and add the printer's IP address to the list of exceptions, for which the proxy server is not used.
- In Safari for Mac OS X, go to Safari > Preferences > Advanced and click the Proxies: Change Settings button. Add the printer's IP address or its domain name to the list of exceptions, for which the proxy server is not used, in the Bypass proxy settings for these Hosts & Domains field.

If you still cannot connect, turn the printer off and back on with the power key on the front panel.

### Cannot connect to the Internet

If your printer has difficulty in connecting to the Internet, it may start the Connectivity Wizard automatically.

The Connectivity Wizard performs a series of tests automatically.

If any test fails, the printer describes the problem and recommends how to solve it. You can modify settings and rerun the test, unless the settings are protected.

### Web Services issues

For any issues with HP ePrint, see HP Connected: <u>http://www.hpconnected.com</u>.

### Automatic file system check

When you turn on the printer, you will occasionally see a front panel message: File system check.

A file system check is taking place; it can take up to 40 minutes. Please wait until it finishes.

▲ CAUTION: If you turn the printer off before the file system check has finished, the file system could be seriously damaged, making the printer's hard disk unusable. In any case, the file system check will restart from the beginning whenever you turn the printer on again.

A file system check is scheduled every 90 days, in order to maintain the hard disk's file system integrity.

NOTE: When the printer is powered back on, it takes about three minutes to initialize and check and prepare the printheads. However, it can take up to 40 under some conditions, for example, when the printer has not been used for a long period of time and requires more time to prepare the printheads.

### Alerts

Your printer can communicate two types of alerts:

- **Errors:** Mainly alerting you to the fact that the printer is unable to work normally. However, in the printer driver, errors can also alert you to conditions that could ruin the print, such as clipping, even if the printer is able to print.
- **Warnings:** Alert you when the printer needs attention either for an adjustment, such as a calibration or for a possible unprintable situation, such as a preventive maintenance or low ink.

There are four different alerts communicators within your printer's system:

- Front-panel display: The front panel shows only the most relevant alert at a time. In the case of a warning, it disappears after a timeout. There are permanent alerts, such as "ink cartridge low on ink", that reappear when the printer becomes idle and there is not another more severe alert.
- TIP: From the front panel display you can configure paper mismatch alerts, see <u>Solve paper mismatch</u> on page 68.
- **Embedded Web Server:** The upper-right corner of the Embedded Web Server window shows the printer status. If there is an alert in the printer, the status shows the alert text.
- **Driver:** The driver warns about job configuration settings that may produce a problem in the final output. If the printer is not ready to print, it displays a warning.
- HP DesignJet Utility: To see alerts, go to the Overview tab and review the Items needing attention list on the right-hand side.

By default, alerts are displayed only when you are printing. If alerts are enabled and there is a problem that prevents a job from completing, you see a pop-up window, which explains the reason for the problem. Follow the instructions to achieve your required result.

# 18 Front-panel error messages

The printer may occasionally display a system error, consisting of a numerical code of 12 digits followed by the recommended action that you should take.

In most cases you will be asked to restart the printer, because when the printer starts it can diagnose the issue better and may be able to fix it automatically. If the problem persists after restarting, you should contact your support representative and be ready to give the numerical code from the error message.

If the error message contains some other recommended action, follow the printer's instructions.

### System error log

The printer saves a log of system errors that you can access in the following way.

#### Using a USB flash drive

- 1. Create an empty file named **pdipu\_enable.log** in a USB flash drive.
- 2. Insert the USB flash drive into the Hi-Speed USB host port at the front of the printer. The log will be automatically copied into the drive.

# 19 HP Customer Care

- <u>Introduction</u>
- HP Professional Services
- <u>Customer Self Repair</u>
- <u>Contact HP Support</u>

### Introduction

HP Customer Care offers award-winning support to ensure you get the most from your HP DesignJet, providing comprehensive, proven support expertise and new technologies to give you unique end-to-end support. Services include setup and installation, troubleshooting tools, warranty upgrades, repair and exchange services, phone and Web support, software updates and self-maintenance services. To find out more about HP Customer Care, see <u>Contact HP Support on page 159</u>.

To register your warranty, visit <u>http://register.hp.com/</u>.

### **HP Professional Services**

#### **HP Support Center**

Enjoy a world of dedicated services and resources to ensure you always get the best performance from your HP DesignJet printers and solutions.

Join the HP community at the HP Support Center, your large-format printing community, for 24×7 access to:

- Multimedia tutorials
- Step-by-step how-to guides
- Downloads: the latest printer firmware, drivers, software, paper presets, etc.
- Technical support: online troubleshooting, customer care contacts and more
- Workflows and detailed advice for completing various printing tasks from particular software applications
- Forums for direct contact with the experts, both HP and your colleagues
- Warranty tracking online, for your peace of mind
- Latest product information: printers, supplies, accessories, software, etc.
- Supplies Center for all you need to know about ink and paper

The HP Support Center can be found at <a href="http://www.hp.com/go/T1700/support">http://www.hp.com/go/T1700/support</a>.

By customizing your registration for the products you have purchased and your type of business, and by setting your communication preferences, you decide the information you need.

#### Download printer software

Install the printer software from <u>http://www.hp.com/go/T1700/drivers</u>. Be sure to follow the software installation instructions.

#### HP Care Packs and Warranty Extensions

HP Care Packs and Warranty Extensions allow you to extend your printer's warranty beyond the standard period.

They include remote support. On-site service is also provided if necessary, with two alternative response-time options:

- Next business day
- Same business day, within four hours (may not be available in all countries)

There is an HP Installation service that unpacks, sets up, and connects the printer for you.

For more information on HP Care Packs, see <u>http://cpc.ext.hp.com/portal/site/cpc</u>.

### **Customer Self Repair**

HP's Customer Self Repair program offers our customers the fastest service under either warranty or contract. It enables HP to ship replacement parts directly to you (the end user) so that you can replace them. Using this program, you can replace parts at your own convenience.

#### Convenient, easy to use

- An HP Support Specialist will diagnose and assess whether a replacement part is required to address a defective hardware component.
- Replacement parts are express-shipped; most in-stock parts are shipped the very same day you contact HP.
- Available for most HP products currently under warranty or contract.
- Available in most countries.

For more information about Customer Self Repair, see <u>http://www.hp.com/go/selfrepair</u>.

### **Contact HP Support**

HP Support is available to you by telephone. What to do before you call:

- Review the troubleshooting suggestions in this document.
- Review the relevant driver documentation.
- If you have installed third-party software drivers and RIPs, see their documentation.
- If you call your support representative, please have the following information available to help us answer your questions more quickly:
  - The product you are using (the product number and the serial number, found on the label at the back of the product).
  - If there is an error code on the front panel, note it down; see <u>Front-panel error messages</u> on page 156.
  - The computer you are using.
  - Any special equipment or software you are using (for example, spoolers, networks, switch-boxes, modems or special software drivers).
  - The type of interface used on your product (USB or network).
  - The software and driver name and version number that you are currently using.
  - The Printer Service information, which you can get from the Embedded Web Server. In a Web browser, enter the IP address of your printer to access the Embedded Web Server. Then click Support > Service support > Service information > Display. If you need to send the information by email, you can download it as a file from your browser, and later send the file.
  - NOTE: After you click **Display**, your browser may prevent the pop-up window from opening. In this case, you have to find the browser option that allows the window to open.

Alternatively, from your browser you can send the page directly: click File > Send > Page by email.

#### Telephone number

Your HP Support telephone number is available on the Web: see <u>http://welcome.hp.com/country/us/en/</u><u>wwcontact\_us.html</u>.

# 20 Printer specifications

- <u>Functional specifications</u>
- <u>Physical specifications</u>
- <u>Memory specifications</u>
- <u>Power specifications</u>
- Ecological specifications
- <u>Environmental specifications</u>
- <u>Acoustic specifications</u>

### Functional specifications

#### HP ink supplies

| Printheads     | Universal printheads, which can be inserted into any of the available slots. Once initialized in a particular slot, they cannot be moved to another. |
|----------------|----------------------------------------------------------------------------------------------------|
| Ink cartridges | Cartridges containing 130 ml of ink: matte black, photo black, light gray, cyan, magenta, yellow                                                     |
|                | Cartridges containing 300 ml of ink: matte black, photo black, light gray, cyan, magenta, yellow                                                     |

#### Paper sizes

|                 | Minimum          | Maximum            |
|-----------------|------------------|--------------------|
| Roll width      | 279 mm (11 in)   | 1118 mm (44 in)    |
| Roll length     |                  | 91 m (300 feet)    |
| Roll diameter   |                  | 135 mm (5.3 in)    |
| Roll weight     |                  | 11.9 kg (26.3 lb)  |
| Sheet width     | 210 mm (8.26 in) | 1118 mm (44 in)    |
| Sheet length    | 279 mm (11 in)   | 1676 mm (66 in)    |
| Paper thickness |                  | 0.5 mm (19.68 mil) |
| Paper weight    | 60 g/m²          | 328 g/m²           |

#### Printing resolutions

|               |                   | Self-adhesive material,<br>paper | Self-adhesive material, banner, backlit, glossy<br>paper |                               | nnical                       |
|---------------|-------------------|----------------------------------|----------------------------------------------------------|-------------------------------|------------------------------|
| Print quality | Maximum<br>detail | Rendering resolution<br>(ppi)    | Printing resolution<br>(dpi)                             | Rendering resolution<br>(ppi) | Printing resolution<br>(dpi) |
| Best          | On                | 1200 × 1200                      | 2400 × 1200                                              | 600 × 600                     | 1200 × 1200                  |
|               | Off               | 600 × 600                        | 1200 × 1200                                              |                               |                              |
| Normal        | On/Off            | 600 × 600                        | 1200 × 1200                                              | 600 × 600                     | 1200 × 1200                  |
| Fast          | On/Off            | _                                | _                                                        | 600 × 600                     | 1200 × 1200                  |
| Economode     | On/Off            | -                                | _                                                        | 300 × 300                     | 600 × 1200                   |

#### Margins

| Top, right and left margins   | 3 mm (0.1 in)           |  |
|-------------------------------|-------------------------|--|
| Bottom margin (trailing edge) | 3 mm (0.1 in) (roll)    |  |
|                               | 17 mm (0.67 in) (sheet) |  |

#### Mechanical accuracy

±0.1% of the specified vector length or ±0.2 mm (whichever is greater) at 23°C (73°F), 50-60% relative humidity, on E/A0 printing material in Best or Normal mode with HP Matte Film roll feed.

#### Graphic languages supported

| HP DesignJet   | Languages                                                                                     |  |  |
|----------------|-----------------------------------------------------------------------------------------------|--|--|
| T1700, T1700dr | HP-PCL3GUI, HP-GL/2, CALS G4, TIFF, JPEG                                                      |  |  |
|                | PostScript printers also support Adobe PDF 1.7 ext. 3 (Monza embedded) and Adobe PostScript 3 |  |  |

### Physical specifications

#### Printer physical specifications

|        | HP DesignJet T1700 | HP DesignJet T1700dr |
|--------|--------------------|----------------------|
| Weight | 88.9 kg (196 lb)   | 89.4 kg (197.1 lb)   |
| Width  | 1802 r             | nm (70.9 in)         |
| Depth  | 695 n              | nm (27.4 in)         |
| Height | 997 n              | nm (39.3 in)         |

The depth is measured without the upper spindle; wall spacers up; ink cover opened; roll covers and basket closed.

### **Memory specifications**

#### Memory specifications

| Virtual memory | 128 GB |  |
|----------------|--------|--|
| Hard disk      | 500 GB |  |

### **Power specifications**

#### Printer power specifications

| Input voltage   | 100–240 V ac ±10%, auto-ranging |
|-----------------|---------------------------------|
| Frequency       | 50/60 Hz                        |
| Maximum current | 2 A                             |
| Power           | 100 W                           |

### **Ecological specifications**

This product complies with the WEEE Directive 2012/19/EU and RoHS Directive 2011/65/EU. To determine the ENERGY STAR and EPEAT registration status of your product model, see <u>http://www.hp.com/go/ecolabels</u>.

### Environmental specifications

#### Printer environmental specifications

| Operating temperature             | 5 to 40°C (41 to 104°F)                          |
|-----------------------------------|--------------------------------------------------|
| Recommended operating temperature | 15 to 35°C (59 to 95°F), depending on paper type |
| Storage temperature               | –25 to 55°C (–13 to 131°F)                       |
| Recommended operating humidity    | 20 to 80% RH, depending on paper type            |
| Storage humidity                  | 0 to 95% RH                                      |

### Acoustic specifications

Printer acoustic specifications (declared according to ISO 9296).

#### Printer acoustic specifications

| Idle sound pressure      | 32 dB (A)  |
|--------------------------|------------|
| Idle sound power         | ≤ 5.0 B(A) |
| Operating sound pressure | 45 dB (A)  |
| Operating sound power    | ≤ 6.1 B(A) |

## Glossary

#### AirPrint

A technology used by iPod, iPhone, iPad, and Mac OS X that allows immediate printing to a printer on the same network without the need for a printer-specific driver.

#### AppleTalk

A suite of protocols that Apple Computer developed in 1984 for computer networking. Apple now recommends TCP/IP and Bonjour networking instead. HP DesignJet products no longer support AppleTalk.

#### Bonjour

Apple Computer's trade name for its implementation of the IETF Zeroconf specification framework, a computer network technology used in Apple's Mac OS X from version 10.2 onwards. It is used to discover services available on a local area network. It was originally known as Rendezvous.

#### Color accuracy

The ability to print colors that match the original image as closely as possible, bearing in mind that all devices have a limited color gamut and may not be physically capable of matching certain colors precisely.

#### Color consistency

The ability to print the same colors from a particular print job from print to print and from printer to printer.

#### Color model

A system of representing colors by numbers, such as RGB or CMYK.

#### Color space

A color model in which each color is represented by a specific set of numbers. Many different color spaces can use the same color model: for instance, monitors generally use the RGB color model, but they have different color spaces, because a particular set of RGB numbers results in different colors on different monitors.

#### Cutter

A printer component that slides back and forth across the platen to cut the paper.

#### ESD

ElectroStatic Discharge. Static electricity is common in daily life. It is the spark when touching the car door, or the cling of clothing. Although controlled static electricity has some useful applications, uncontrolled electrostatic discharges are one of the main hazards to electronic products. Therefore, to prevent damage some precautions are needed when setting up the printer, or handling ESD sensitive devices. This type of damage may reduce the life expectancy of the device. One way to minimize uncontrolled ESDs, and therefore reduce this type of damage is by touching any exposed grounded part of the printer (mainly metal parts) before handling ESD sensitive devices (such as the printheads or ink cartridges). Additionally, to reduce the generation of electrostatic charge in your body try to avoid working in a carpeted area, and keep your body movements to a minimum when handling ESD sensitive devices. Also, avoid working in low humidity environments.

#### Ethernet

A popular computer networking technology for local area networks.

#### Firmware

Software that controls your printer's functionality and is stored semi-permanently in the printer (it can be updated).

#### Gamut

The range of colors and density values reproducible on an output device, such as a printer or monitor.

#### **Gigabit Ethernet**

An Ethernet network capable of transferring data at up to 1,000,000,000 bits/second. Gigabit Ethernet interfaces are capable of negotiating slower speeds when required for compatibility with older Ethernet devices.

#### HP-GL/2

HP Graphics Language 2: a language defined by HP to describe vector graphics.

#### HP RTL

HP Raster Transfer Language: a language defined by HP to describe raster (bitmap) graphics.

#### I/O

Input/Output: this term describes the passing of data between one device and another.

#### ICC

The International Color Consortium, a group of companies that have agreed on a common standard for color profiles.

#### Ink cartridge

A removable printer component that stores ink of a particular color and provides it to the printhead.

#### IP address

May mean an IPv4 address (most likely) or an IPv6 address.

#### IPSec

A sophisticated mechanism for providing network security by authenticating and encrypting IP packets sent between nodes on a network. Each network node (computer or device) has an IPSec configuration. Applications are usually unaware whether IPSec is being used or not.

#### IPv4 address

A unique identifier that identifies a particular node on an IPv4 network. An IPv4 address consists of four integers separated by full stops. Most networks in the world use IPv4 addresses.

#### IPv6 address

A unique identifier that identifies a particular node on an IPv6 network. An IPv6 address consists of up to 8 groups of hexadecimal digits separated by colons. Each groups contains up to 4 hexadecimal digits. Only a few new networks in the world use IPv6 addresses.

#### Jetdirect

HP's brand name for its series of print servers that allow a printer to be connected directly to a local area network.

#### LED

Light-Emitting Diode: a semiconductor device that emits light when electrically stimulated.

#### MAC address

Media Access Control address: a unique identifier used to identify a particular device on a network. It is a lower-level identifier than the IP address. Thus, a device may have both a MAC address and an IP address.

#### Network

A network is a set of connections that pass data between computers and devices. Every device is able to communicate with every other device in the same network. This allows data to be moved between computers and devices, and allows devices such as printers to be shared between many computers.

#### Nozzle

One of many tiny holes in a printhead through which ink is deposited onto the paper.

#### Paper

A thin, flat material made to be written or printed on; most commonly made from fibers of some kind which are pulped, dried and pressed.

#### Platen

The flat surface within the printer over which the paper passes while it is being printed on.

#### Printer driver

Software that converts a print job in a generalized format into data suitable for a particular printer.

#### Printhead

A removable printer component that takes ink of one or more colors from the corresponding ink cartridge(s) and deposits it on the paper, through a cluster of nozzles. In your printer, each printhead prints two different colors.

#### Spindle

A rod that supports a roll of paper while it is being used for printing.

#### TCP/IP

Transmission Control Protocol/Internet Protocol: the communications protocols on which the Internet is based.

#### USB

Universal Serial Bus: a standard serial bus designed to connect devices to computers.

#### USB host port

A rectangular USB socket such as those on found on computers. A printer can control USB devices that are connected to such a port. Your printer has two USB host ports, which it uses to control accessories and USB flash drives.

### Index

#### Α

access control 19 accessories order 117 account ID requiring 20 accounting 94 acoustic specifications 163 Acrobat Pro, print 82 Acrobat Reader, print 80 Acrobat, print 79 alerts errors 155 warnings 155 AutoCAD, print presentation 88 AutoCAD, print project 85

#### В

banding problems 128 basket output problems 127 black and white 76 blurred lines 140

#### С

calibration color 73 cannot load paper 120 caution 4 clean the platen 134 clean the printer 109 clipped at bottom 137 clipped image 137 color advantages 73 calibration 73 CMYK 73 emulation 76 inaccurate 136 profile 73 RGB 73 color management from front panel 77 from printer drivers 74 options 74 process 73 communication ports 8 components of printer 6 computer communication printer/computer communications issues 45, 154 connect the printer general 14 crop lines 56 Customer Care 158 Customer Self Repair 159 cutter on/off 34

#### D

delayed printing 46 demo prints 14 DHCP settings 41 dim mode 12 disk erase, secure 112 DNS settings 41 draft printing 55 driver preferences 21 drivers 20 drying time change 34

#### Е

ecological specifications 162 economize on ink 59 on paper 57 email printing 63 configure 18 enable 18 Embedded Web Server 14 accessibilty 22 cannot access 46, 154 job queue 69 usage per job 96 usage statistics 94 environmental specifications 163 erase hard disk securely 112 error messages front panel 156 log 156

#### F

file system check 155 firewall status 42 firmware update 110 manual setup 18 front panel 10 accessibility 22 job queue 65 language 12 front panel option auto-off due to inactivity 13 display brightness 12 Embedded Web Server 46 language 12 printer sleep 13 printing & management 46 speaker volume 12 unit selection 13 front panel will not start 153 front view 6 front-panel option account ID 20 adjust paper advance 128 align printheads 150 black point compensation 77 calibrate paper advance 128 clean printheads 146 CMYK source profile 77 color 77 color calibration 74 cutter 34 drying time 34 Embedded Web Server 154 enable crop lines 56 enable economode 55 enable maximum detail 56 enable merge 55

form feed and cut 35 gravscale 77 margins 53 move paper 34 nest options 59 PANTONE emulation 77 paper size 51 print diagnostic image 141 print quality 51 printhead information 101 pure black and white 77 rendering intent 77 replace ink cartridges 99 replace printheads 102 reset calibration 129 resize 54 RGB source profile 77 roll protection 59 select graphics language 21 select I/O timeout 137 select paper type 121, 122 unload paper 30 front-panel options date and time options 12 language 13 restore factory settings 13 functional specifications 161

#### G

graininess 132 graphic languages 162 gray shades 75

#### Η

hard disk specification 162 HP Care Packs 158 HP Customer Care 158 HP DesignJet Utility access 13 HP ePrint configure 18 enable 18 HP Smart App 63 HP Support 159 HP Support Center 158 HP Utility access 13 cannot access 46

#### I

image diagnostics print 141 image problems clipped at bottom 137

clipped image 137 missing objects 138 import paper preset 33 ink economical use of 59 usage 96 ink cartridge about 98 cannot insert 145 insert 99 maintenance 109 order 114 remove 98 specification 161 status 98 status messages 145 Internet connection troubleshooting 154 IP address 41 IPSEC status 42 IPV6 settings 41

#### J

job deletion 68 job details 67 job queue Embedded Web Server 69 front panel 65 job queue actions 66 job queue options 68 job, when to print 67

#### L

labels, warning 5 language 12 line length accuracy 141 line thickness 138 link speed 43 load paper cannot load 120 general advice 25 paper not in driver 121 roll cannot load 120 roll into printer 28 roll onto spindle 25 sheet 31 sheet cannot load 120 loading paper problems 120

#### Μ

maintenance kits 111 margins 53 specification 161 mechanical accuracy 162 memory specifications 162 Microsoft Office, print 90 misaligned colors 139 Mobile printing 61 move the printer 109 multiroll printer 36

#### Ν

nesting 57 turn on and off 58 network troubleshooting 44 networks link speed 43 protocols 40 security settings 42

#### 0

on hold for paper 123 enable/disable 123 order accessories 117 ink cartridges 114 paper 114 printhead 114 overlapping lines 54 overnight printing 60

#### Ρ

page size 51 PANTONE emulation 76 paper advance 35 calibrate the paper advance 128 cannot load 120 cut after printing 127 displaying information 33 download presets 33 economical use of 57 feed and cut 35 incorrect out of paper 127 jam due to cut strip 127 jammed 124 loading error messages 121 maintenance 34 movement 34 not cut well 127 not flat 133 output problems in basket 127 paper not in driver 121 presets 32 print on loaded paper 53, 122 printed on wrong paper 122 retained by printer 127 roll loose on spindle 128

select type 53 size 51 sizes (max and min) 161 usade 96 view information 32 paper mismatch 68 paper not in driver 121 paper types 114 pause the gueue 66 Photoshop, print 84 Photoshop, print presentation 90 physical specifications 162 platen cleaning 134 ports 8 power on/off 9 power specifications 162 preferences, Windows driver 21 preview a print 55 print by email 63 print from printer driver 49 USB flash drive 48 print job nesting 57 print next 66 print preview 55 print quality select 50 print-quality problems banding 131 black ink comes off 134 black lines on yellow 134 blurred lines 140 bottom of print 135 discontinuous lines 140 edges darker than expected 135 edges stepped or not sharp 135 general 131 graininess 132 horizontal lines 131 inaccurate line lengths 141 ink marks 133 line thickness 138 misaligned colors 139 paper not flat 133 scratching 133 scuffing 133 stepped lines 139 vertical lines of different colors 135 white spots 136 printer characteristics 2 printer does not print 153

printer services configure 17 printer software Mac OS X installation 16 Mac OS X uninstallation 17 Windows installation 15 Windows uninstallation 16 printer software, download 158 printer status 109 printer will not start 153 printer's main components 6 printhead about 101 align 149 cannot insert 145 clean; purge 146 insert 104 order 114 remove 102 replace, reseat 145 specification 161 status 101 status messages 151 printhead cleaner specification 161 printhead drop detector clean 147 printing 47 printing preferences default 68 printing resolutions 161 protect a roll 59 protocols, network 40 Proxy Server settings 42

#### Q

quality, high 56

#### R

rear view 7 reprint job 66 rescale a print 54 roll paper load 28 spindle load 25 unload 30 roll policies 67 roll protection 59

#### S

safe mode 107 safety labels 5 safety precautions 2 scale a print 54 scratched prints 133 scuffed prints 133 secure disk erase 112 security 19 network settings 42 sheet paper load 31 unload 32 sleep mode 12 slow printing 153 software update 111 software, download 158 specifications acoustic 163 ecological 162 environmental 163 functional 161 graphic languages 162 hard disk 162 ink supplies 161 margins 161 mechanical accuracy 162 memory 162 paper size 161 physical 162 power 162 printing resolutions 161 spindle 118 roll load 25 statistics ink cartridge 98 usage 94 usage per job 96 stepped lines 139 store the printer 109 support services HP Care Packs 158 HP Customer Care 158 HP Support 159 HP Support Center 158 printer software 158 warranty extensions 158

#### т

TCP/IP settings 40 telephone number 159 two rolls 36

#### U

unattended printing 60 unload paper roll 30 sheet 32

#### W

wall spacers 9 warning 4 warning labels 5 warranty extensions 158 Web Services troubleshooting 155